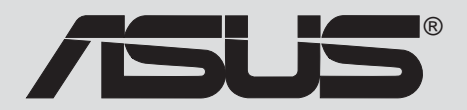

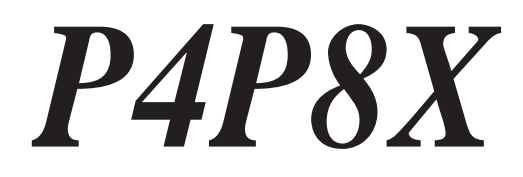

# ユーザーガイド

J1299

第1版 V1 2003年6月

Copyright (C) 2003 ASUSTeK COMPUTER INC. All Rights Reserved. 購入者がバックアップの目的で利用する場合を除き、本書中に示されるハードウェア・ソフ トウェアを含む、本マニュアルのいかなる部分も、ASUSTeK COMPUTER INC. (ASUS)の文 書による明示的な許諾なく、再構成したり、転載・引用・放送・複写、検索システムへの登 録、他言語への翻訳などを行うことはできません。

以下の場合は、製品の保証やサービスを受けることができません: (1)ASUSが明記していな い方法で、修理、改造、交換した場合。(2)製品のシリアル番号が傷つけられていたり、失 われていた場合。

ASUSは、明示および暗示を問わず、いかなる保証もなく現状のものとして本書を提 供します。ただし、市場の状況や特定の目的のための変更を除きます。ASUSの責任 者、従業員、代理人は、本書の記述や本製品から生じるいかなる間接的、直接的、偶 発的、二次的な損害(利益の損失、ビジネスチャンスの遺失、データの損失、業務の 中断などを含む)に対して、その可能性を事前に指摘したかどうかに関りなく、責任 を負うことはありません。

本書の仕様と情報は、個人の使用目的のためにのみ供給されます。予告なしに内容が 変更されることがあります。しかし、この変更はASUSの義務ではありません。本書 およびハードウェア、ソフトウェアの間違い・不正確さについて、ASUSは対応義務 も青任もありません。

本書中の製品名や企業名は登録商標や著作物の場合があります。本書では、識別、説明、お よびユーザーの便宜をはかる目的にのみ使用しており、権利を侵害する目的はありません。

# 目次

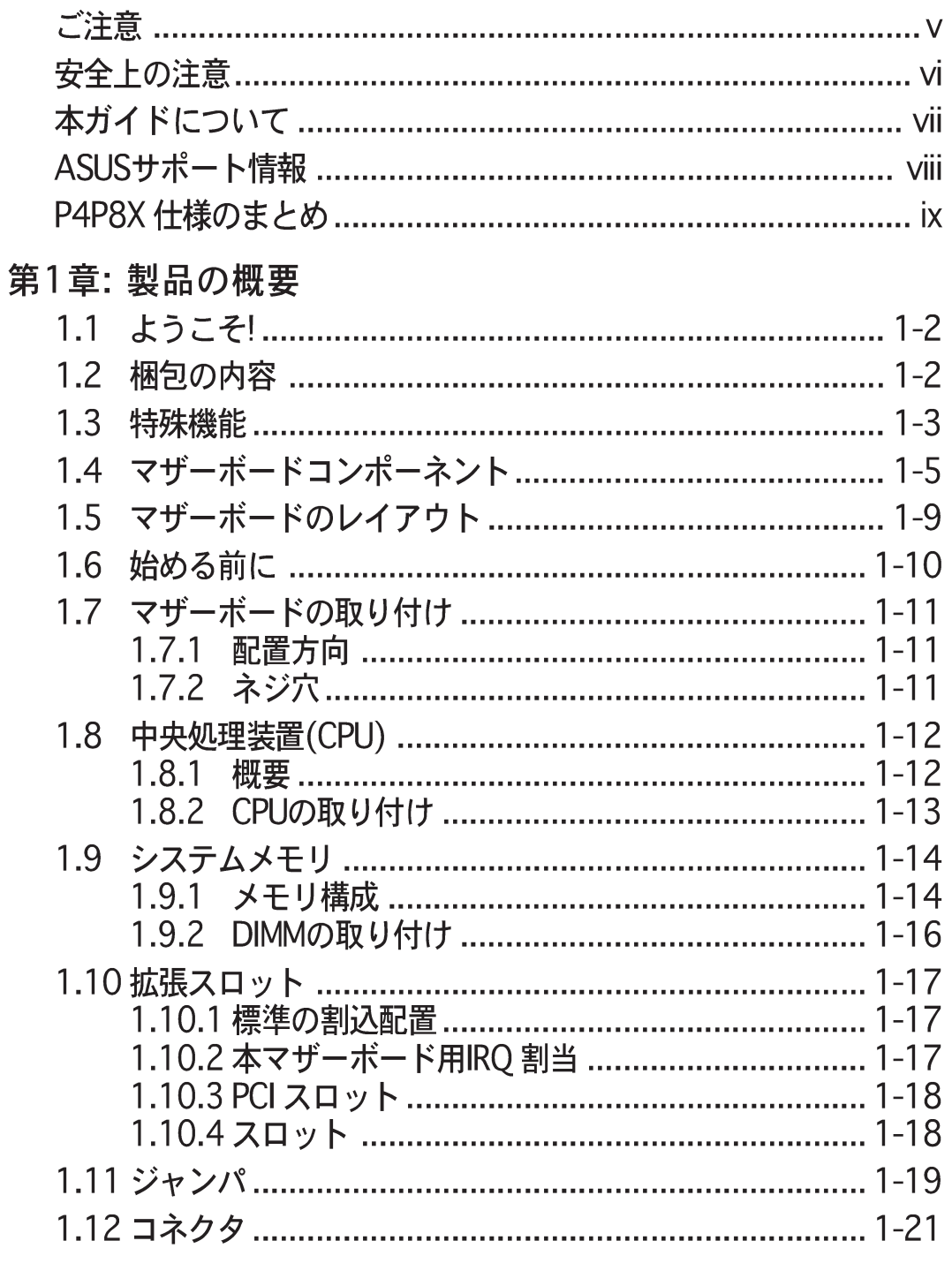

### 第2章: BIOS 情報

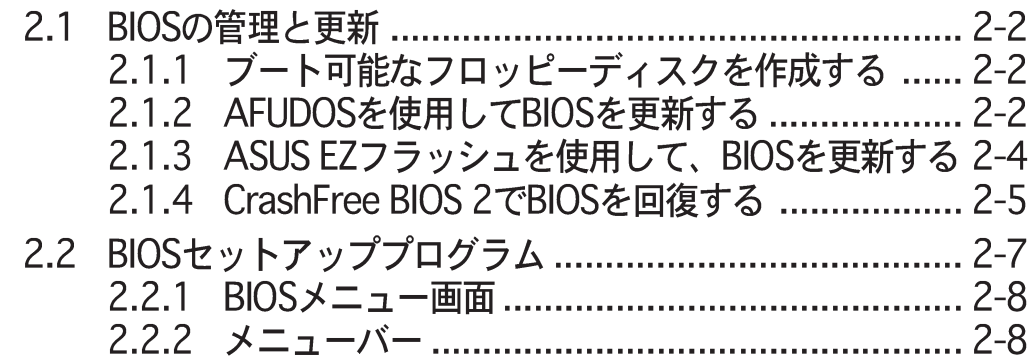

# 目次

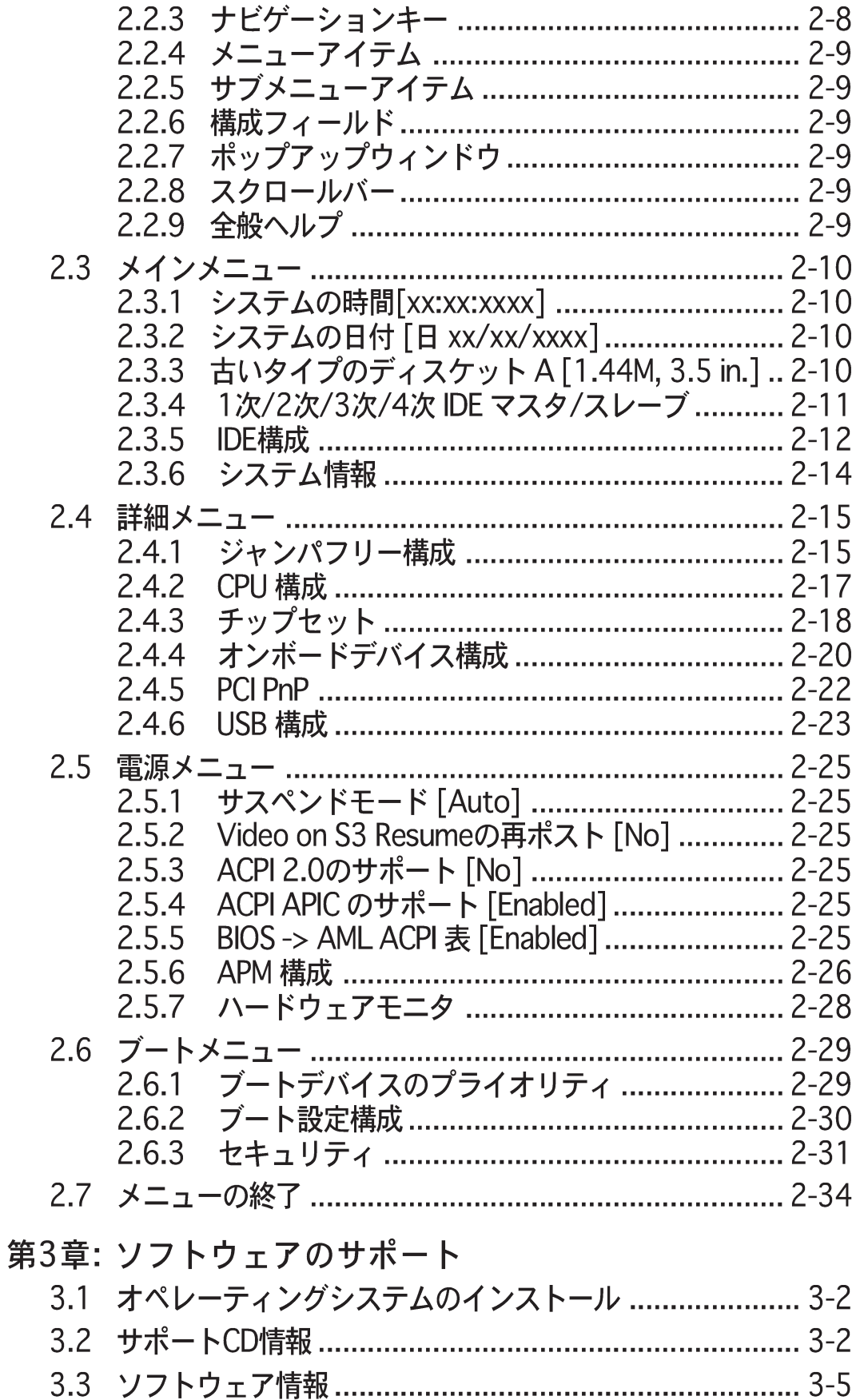

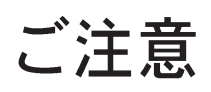

#### **Federal Communications Commission Statement**

This device complies with FCC Rules Part 15. Operation is subject to the following two conditions:

- This device may not cause harmful interference, and
- This device must accept any interference received including interference that may cause undesired operation.

This equipment has been tested and found to comply with the limits for a Class B digital device, pursuant to Part 15 of the FCC Rules. These limits are designed to provide reasonable protection against harmful interference in a residential installation. This equipment generates, uses and can radiate radio frequency energy and, if not installed and used in accordance with manufacturer's instructions, may cause harmful interference to radio communications. However, there is no guarantee that interference will not occur in a particular installation. If this equipment does cause harmful interference to radio or television reception, which can be determined by turning the equipment off and on, the user is encouraged to try to correct the interference by one or more of the following measures:

- Reorient or relocate the receiving antenna.
- Increase the separation between the equipment and receiver.
- Connect the equipment to an outlet on a circuit different from that to which the receiver is connected.
- Consult the dealer or an experienced radio/TV technician for help.

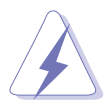

The use of shielded cables for connection of the monitor to the graphics card is required to assure compliance with FCC regulations. Changes or modifications to this unit not expressly approved by the party responsible for compliance could void the user's authority to operate this equipment.

#### **Canadian Department of Communications Statement**

This digital apparatus does not exceed the Class B limits for radio noise emissions from digital apparatus set out in the Radio Interference Regulations of the Canadian Department of Communications.

**This class B digital apparatus complies with Canadian ICES-003.**

### 安全上の注意

### 雷気的安全性について

- ・ 本製品について作業を行う場合は、感雷防止のため、雷源コードをコン セントから抜いてから行ってください。
- ・ 本製品に周辺機器を接続する場合は、本製品および周辺機器の雷源コー ドをコンセントから抜いてから行ってください。可能ならば、関係す るすべての機器の電源コードをコンセントから抜いてから行ってくだ さい。
- ・ 本製品にケーブルを接続する場合は、雷源コードをコンセントから抜い てから行ってください。
- ・ 雷源延長コードや特殊なアダプタを用いる場合は専門家に相談してくだ さい。これらは、短絡事故の原因になる場合があります。
- ・ 雷源装置が故障していないか、正しい雷圧を出力しているか確認してく ださい。電源装置に異常がある場合は、電源装置のメーカにご相談く ださい。
- ・ 電源装置は、ご自分で修理しないでください。修理は、メーカーまたは 専門家に依頼してください。

#### 操作上の注意

- ・ 作業を行う前に、本製品に付属しているすべてのマニュアル・ドキュメ ントをお読みください。
- ・ 雷源を入れる前に、ケーブルの接続を確認してください。また雷源コー ドに損傷がないことを確認してください。
- ・ マザーボード上にクリップやネジなどの金属を落とさないようにしてく ださい。短絡事故の原因になります。
- · 埃·湿気·高低温を避けてください。湿気のある場所で本製品を使用しな いでください。
- ・ 本製品は安定した場所に設置してください。
- ・ 本製品を修理する場合は、代理店などの専門家に依頼してください。

## 本ガイドについて

#### 記号について

本書では重要な注意事項について、以下の記号(アイコン)を用いています。 表示内容をよく理解して必ずお守りください。

 $\overline{\blacktriangle}$ 

警告: 感電やけがなどの人身事故を防ぐために必ず守らないといけ ない注意事項です。

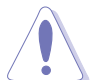

注意:装置や部品の故障や破損を防ぐために必ず守らないといけな い注意事項です。

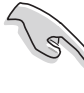

重要:作業を正しく完了するために必ず守らないといけない注意事 項です。

注釈:作業を正しく完了するために必要なヒントと情報です。

### 詳細情報

本書に記載できなかった最新の情報は以下で入手できます。また、BIOSや 添付ソフトウェアの最新版があります。必要に応じてご利用ください。

1. ASUS ウェブサイト

ASUSのハードウェア·ソフトウェア製品に関する最新情報があります。 各国や地域に対応したサイトがあります。URLは次ページを参照してく ださい。

2. 追加ドキュメント

パッケージ内容によっては、追加のドキュメントが同梱されている場合 があります。注意事項や代理店・販売店が追加した最新情報などです。 これらは、本書がサポートする範囲には含まれていません。

# ASUSサポート情報

#### ASUSTeK COMPUTER INC. (アジア·太平洋)

150 Li-Te Road, Peitou, Taipei, Taiwan 112 住所: +886-2-2894-3447 電話(代表):  $Fax$  (代表): +886-2-2894-3449  $\frac{1}{2}$  Email(代表):  $\frac{1}{2}$  info@asus.com.tw

#### テクニカルサポート

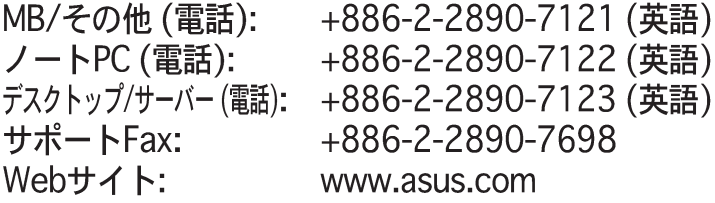

#### ASUS COMPUTER INTERNATIONAL (アメリカ)

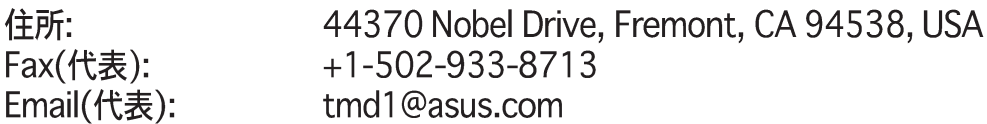

#### テクニカルサポート

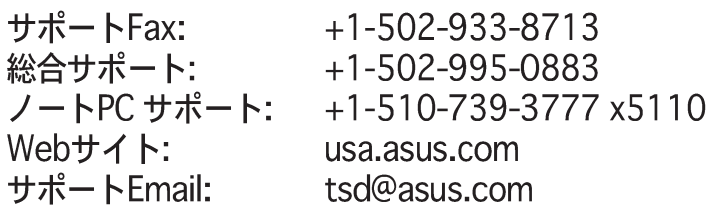

#### ASUS COMPUTER GmbH (ドイツ・オーストリア)

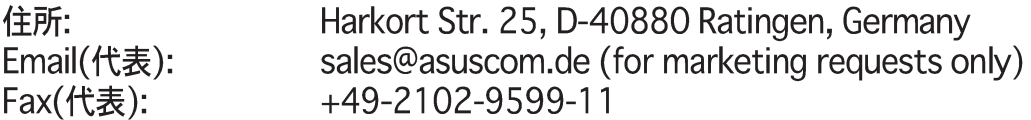

#### テクニカルサポート

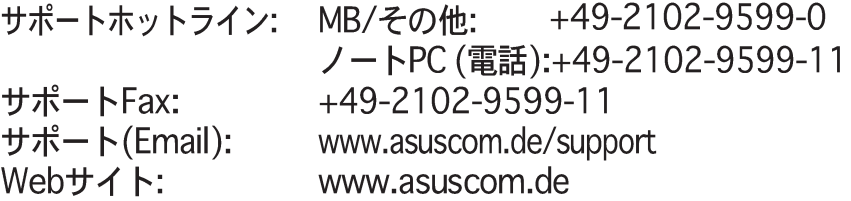

# P4P8X 仕様のまとめ

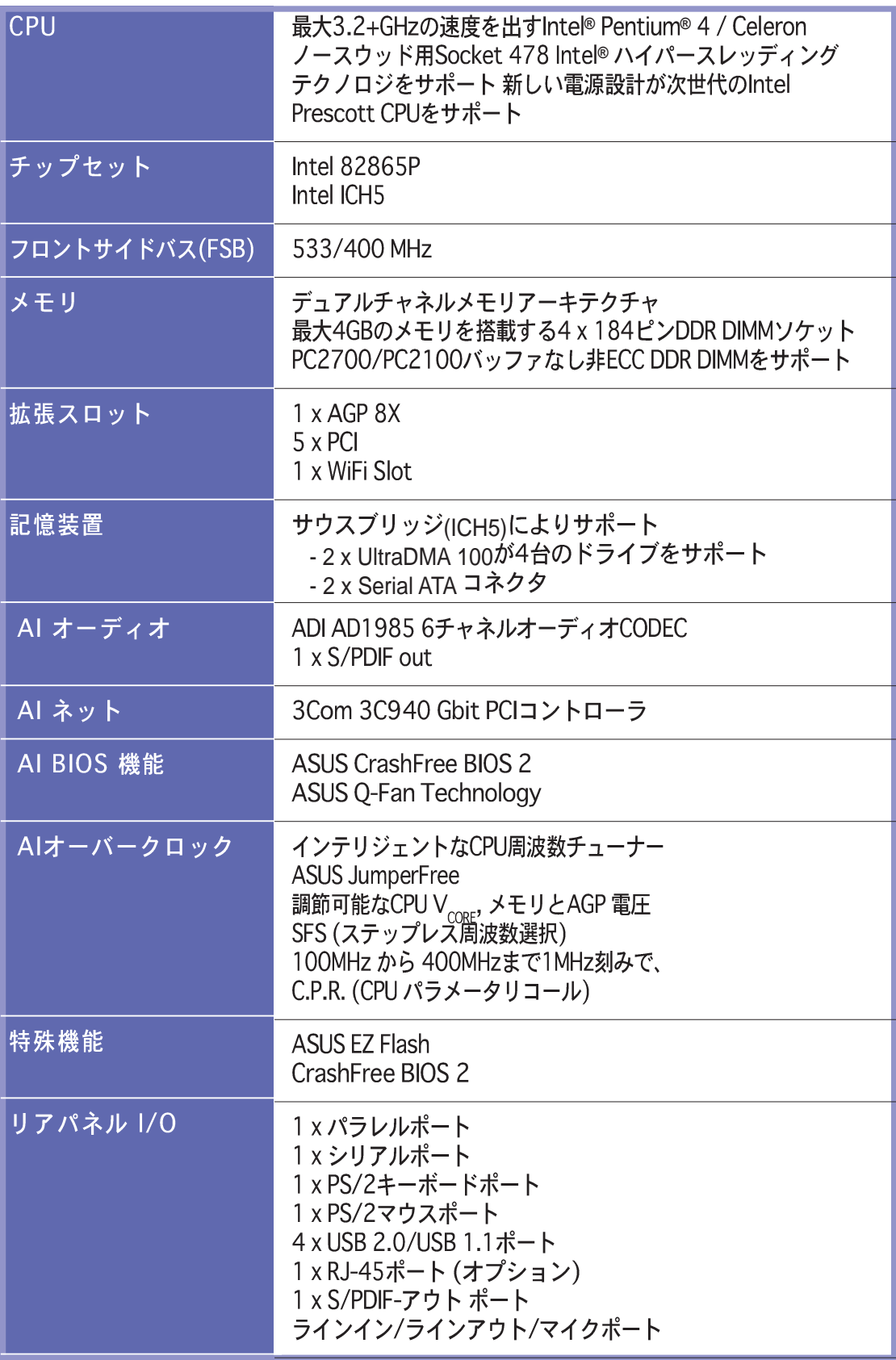

(次ページに続く)

# P4P8X 仕様のまとめ

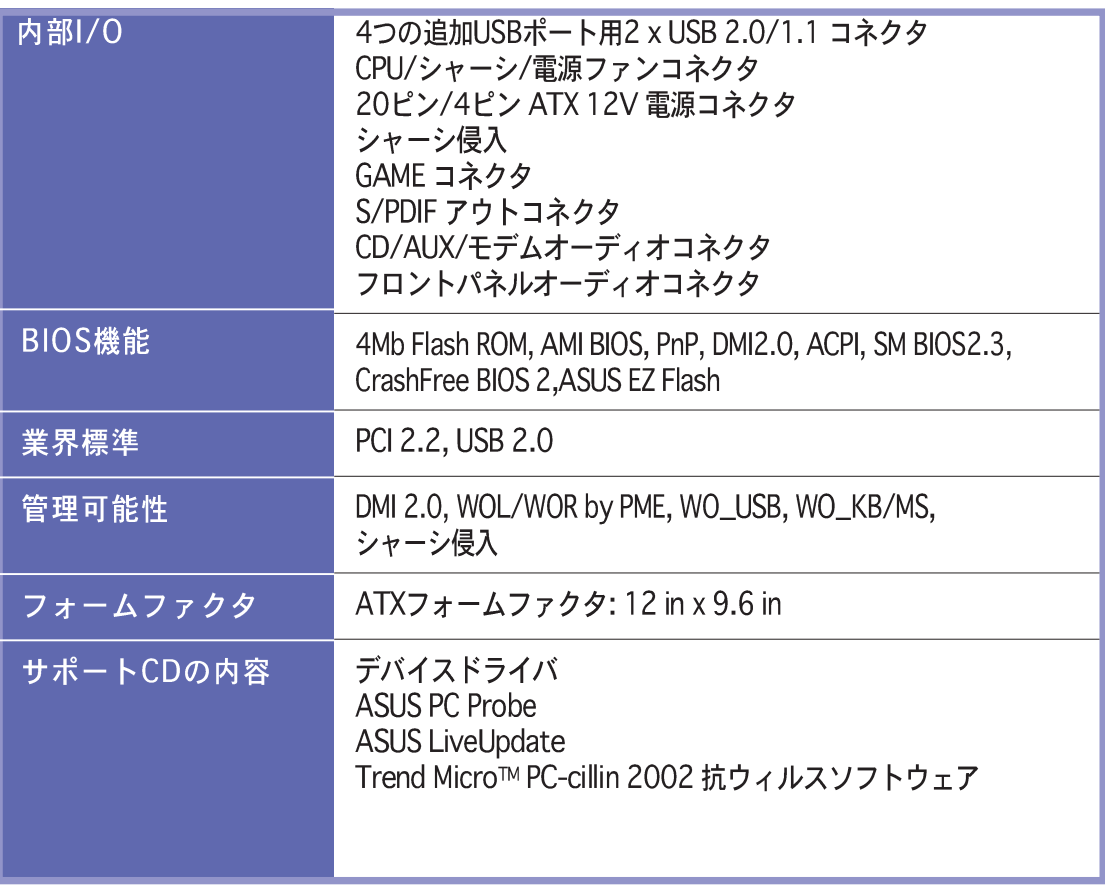

\* 予告なしに仕様の一部を変更する場合があります。

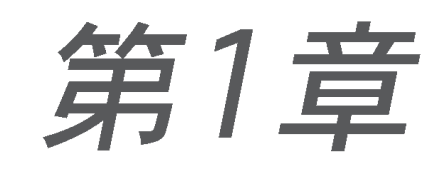

本章ではP4P8Xマザーボードの機能につい て説明します。これにはマザーボードコン ポーネント、レイアウト、ジャンパ設定、 コネクタの簡単な説明が含まれます。

# 製品の概要

# 1.1 ようこそ!

ASUS®P4P8Xマザーボードをお買いトげいただきありがとうございます。

ASUSP4P8Xマザーボードはホストに新機能と最新テクノロジを提供して、ASUSの 高品質マザーボードの長い製品ラインにもう一つの標準を確立しました。

P4P8Xは、Intel® 865Pチップセットと結合した478ピンパッケージに Intel® Pentium® 4 / Celeronプロセッサを組み込んで、新しいベンチマー クを設定し、効果的なデスクトッププラットフォームソリューションを実 現しています。

PC2700/2100 DDR SDRAMを搭載した4GBまでのシステムメモリ、AGP 8X ス ロットを介した高解像度グラフィックス、シリアルATAのサポート、USB 2.0、6 チャネルのオーディオ機能をサポートしたP4P8Xは、コンピューティングの世界 に入るための手ごろな装置です。

マザーボード、およびマザーボード上にハードウェアの取り付けを開始する前に、 パッケージ内に下に一覧する付属品が揃っているかチェックしてください。

## 1.2 梱包の内容

P4P8Xの梱包に、次の付属品が揃っているかチェックしてください。

- √ ASUS P4P8X マザーボード
- ✔ ASUS P4P8X SeriesのサポートCD
- √ UltraDMA66/100 ケーブル
- ✔ フロッピーケーブル
- √ 1/0シールド
- √ 予備のジャンパキャップの袋
- √ ユーザーガイド
- √ 参照カード (ユーザーガイドの最後のページ)
- √ クイックセットアップガイド (小売ボックスのみ)
- ✔ ジャンパとコネクタスティッカ (小売ボックスのみ)

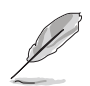

付属品が足りないときや破損しているときは、販売店にご連絡ください。

1.3 特殊機能

#### 最新のプロセッサテクノロジ

本マザーボードは512KB L2 cache and an 533/400 MHzのシステムバスを搭載 したIntel® Pentium® 4プロセッサをサポートします。CPU はIntelハイパースレッ ディングテクノロジと新しい電源設計を採用しており、3.2GHzまでのコア周波数 を可能にします。本マザーボードは、次世代のIntel Prescott CPUが発表された暁 には、このCPUもサポートします。1-12ページをご覧ください。

#### デュアルチャネルDDR333メモリのサポート

PC2700/2100の非ECC DDR DIMMを使用して4GBまでのシステムメモリをサ ポートしながら、3.2GB/秒のデータ転送速度を提供して、最新の3Dグラフィッ クス、マルチメディア、インターネットアプリケーションを実現しています。1-14ページをご覧ください。

シリアルATAテクノロジ

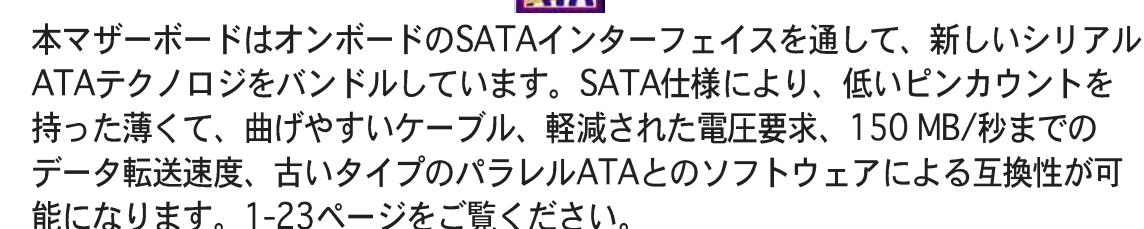

AGP 8Xのサポート AGFEX

本マザーボードはAGP 8Xインターフェイスもマウントして、2.1GB/秒のバンド 幅を提供します。1-19ページをご覧ください。

**CrashFree BIOS 2**  $G$ <sub>r</sub>  $G$ <sub>r</sub>  $H$ <sup>1005</sup>

この機能により、BIOSコードやデータが破損したとき、サポートCDやブート可能 なフロッピーディスクからオリジナルのBIOSデータを復元することが可能になり ます。この保護により、交換用のROMチップを買う必要がなくなります。2-5 ページをご覧ください。

#### **ASUS EZ Flash BIOS**

**EZF**lash

ASUS EZ Flashを使うと、オペレーティングシステムをロードする前でもシステム BIOSを簡単に更新できます。DOSベースのユーティリティやフロッピーディスク からブートする必要はありません。2-4ページをご覧ください。

#### AIネットソリューション CARNET

3Com® 3C940 Gigabit PCI LAN コントローラチップセットはボード上に搭載さ れて、LANオンマザーボード(LOM)アプリケーション用のシングルチップソ リューションを実現しています。コントローラはネット診断ユーティリティ、 VCT (仮想ケーブルテスター)を組み込んで、100メートルまでの離れた場所から ケーブル障害をインテリジェントに診断し報告します。

USB 2.0テクノロジ OSB2.0

本マザーボードは最新のユニバーサルシリアルバス(USB) 2.0仕様を実装して、接 続速度をUSB 1.1の2 MbpsからUSB 2.0の480 Mbpsにアップさせています。1-5 およぴ1-28ページをご覧ください。

### 6チャネルのデジタルオーディオ souNDMAX®

SoundMAX-class ADI AD1985 AC '97オーディオCODEC は6チャネル 5.1サラ ウンドサウンド出力、ステレオマイク入力、可変サンプルレート変換(SRC)、SNR を持つプロ品質の90dB出力、およびアナログ列挙法機能をサポートします。オン ボードに Sony/Philips Digital Interface (S/PDIF)準拠のデジタルオーディオコネ クタを搭載しています。 詳しくは、P.3-5をご覧ください。

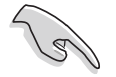

このセットアップでは、4チャネルまたは6チャネルのスピーカーを使う必要が あります。

SoundMAX 4 XLでは、Microsoft Winodws 98SE/ME/2000/XPが必要となり ます。SoundMAXをインストールする前に、これらのオペレーティングシステ ムのどれかがインストールされていることを確認してください。

# 1.4 マザーボードコンポーネント

マザーボードを取付ける前に、主要コンポーネントと利用可能な機能に精通して おくと、マザーボードの取り付けと将来のアップグレードが容易になります。コ ンポーネントの各説明については、以降のページを参照してください。

- 1. ATX12V電源コネクタ
- 2. CPUソケット
- 3. ノースブリッジコントローラ
- 4. DDR DIMM ソケット
- 5. ATX電源コネクタ
- 6. Super I/Oコントローラ
- 7. フロッピーディスクコネクタ
- 8. IDFコネクタ
- 9 AGPスロット
- 10. SATAコネクタ
- 11. フラッシュROM
- 12. サウスブリッジコントローラ
- 13 スタンバイ電源IFD
- 14. Wi-Fiスロット
- 15. PCIスロット
- 16. オーディオCODEC
- 17. LANコントローラ
- 18. PS/2マウスポート
- 19 パラレルポート
- 20. RJ-45 $\pi$ <sup>2</sup> +
- 21. ラインインジャック
- 22. ラインアウトジャック
- 23. マイクジャック
- 24.  $USB 2.0\text{m} 5335\text{m}$
- 25. USB 2.0ポート1および2
- 26. シリアルポート
- 27. S/PDIFアウトポート
- 28 キーボードポート

D

各コンポーネントの仕様については1-8ページをご覧ください。コンポーネン トの詳細については、第2章を参照してください。

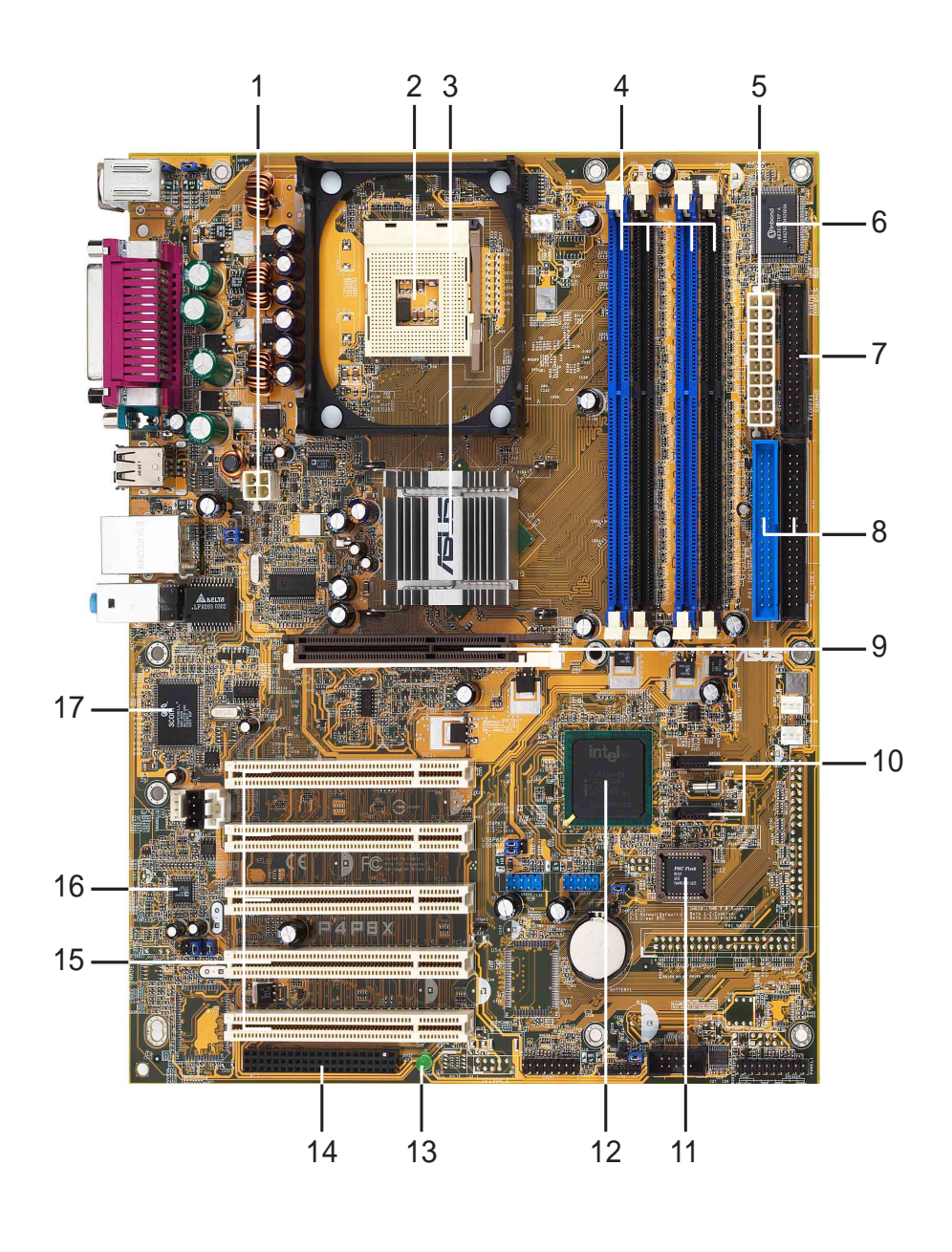

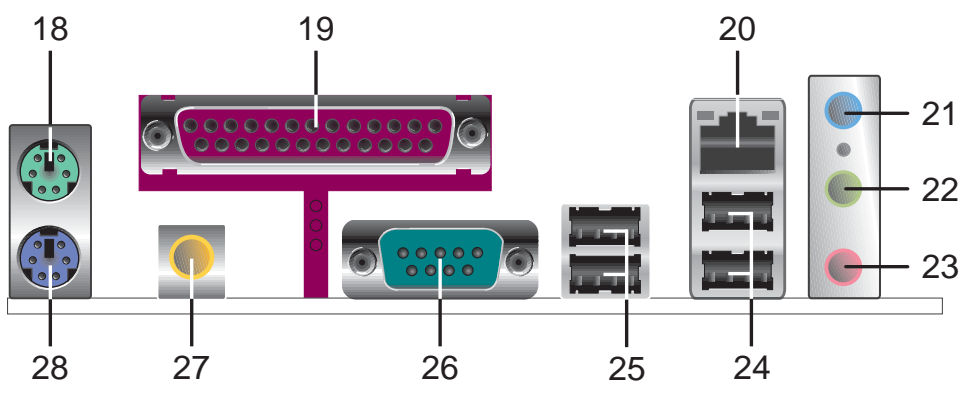

- ATX 12V コネクタ。この電源コネクタはATX 12V 電源装置から出る4ピン12V プラグを接続します。 **12**
	- CPU ソケット。 478ピン表面実装。それぞれ4.3GB/s, と3.2GB/秒のデー<br>夕転送速度を可能にする、533/400MHz システムバスを搭載したIntel® Pentium® 4プロセッサ用ゼロインサーションフォース (ZIF)ソケット。
- ノースブリッジコントローラ。 Intel® 82865P メモリコントローラハブ<br>(GMCH) は 533/400 MHzの周波数を持つプロセッサインターフェイス、 **3** (GMCT) は 5557400 MLIZの高放致を持*っ*ノロヒックインターノエイス、<br>333/266MHz操作のシステムメモリインターフェイス、8X 高速書き込み (Fast Write)プロトコルを含めAGP 3.0仕様をサポートする1.5V AGPイン ターフェイスを提供します。MCH はIntel®が著作権を有するハブインター フェイスを通して、サウスブリッジICH5と相互接続しています。
- DDR DIMM ソケット。 これらの4つの184ピンDIMM ソケットは、バッ<br>ファなし非ECC PC2700/PC2100 DDR DIMMを使用して、最大4GBのシス **4** テムメモリをサポートします。
- ATX 電源コネクタ。 この20ピンコネクタはATX +12V電源装置に接続<br>します。電源装置は+5Vスタンバイリード(+5VSB)上に少なくとも1Aを出 **5** す必要があります。
- **6 Super I/O コントローフ。 このWinbond Low Pin Count (LPC)** Super I/O 360K/720K/1.44M/2.88M UART、フフッンュ<u>R</u>OM PCヘルスモニタリンクに対してASIC します。
- フロッピーディスクコネクタ。 このコネクタは、フロッピーディスクド<br>ライブ用に付属のリボンケーブルを提供しています。コネクタの片側には、 **7** フロッピーディスクケーブルを間違って差し込むことがないように溝が刻ん であります。
- IDE コネクタ。 これらのデュアルチャネルバスマスタIDEコネクタはウルトラ DMA/100/66、PIO モード3&4 IDE デバイスをサポートします。1次<br>トラ DMA/100/66、PIO モード3&4 IDE デバイスをサポートします。1次 **8** て挿入しないように溝が刻んであります。
- **9** AGP 8Xスロット。 このアクセラレーテッドグラフィックスポート (AGP) スロットは、3Dグラフィカルアプリケーション用の0.8V/1.5V AGP8Xモー ドグラフィックスカードをサポートします。
- SATA コネクタ。 これらのコネクタはSerial ATA HDDをサポートし、 **10** - 133 MB/秒の標準のParallel ATA より速い、150MB/秒までのデータ転送 速度を可能にします。
- フラッシュROM。この4Mbファームウェアには、プログラム可能なBIOS **11** プログラムが含まれています。
- サウスブリッジコントローラ。 第5世代のIntel I/O コントローラハブ<br>(ICH5)はサブシステムで、2チャネルのATA/100バスマスタIDEコントロー<br>ラ、SATAコントローラ、最大8つのUSB 2.0/1.1ポート、I/O APIC、SMBus<br>2.0コントローラ、LPC インターフェイス、AC '97 2.2インターフェイ<br>ス、PCI 2.2インターフェイスなど、さまざまなI/O 機能を統合しています。 **12** ICH5には、これらのインターフェイスを有効に利用するために必要なアービ トレーションとバッファリングも含まれています。
- スタンバイ電源LED。このLEDは、マザーボードにスタンバイ電源が供 **13** 〈おされていれば点灯します。このLED は、 決置にプラグを差し込んだり装<br>給されていれば点灯します。このLED は、装置にプラグを差し込んだり装<br>置からプラグを抜く前に、システム電源をオフにするように注意を促すも のとして機能します。

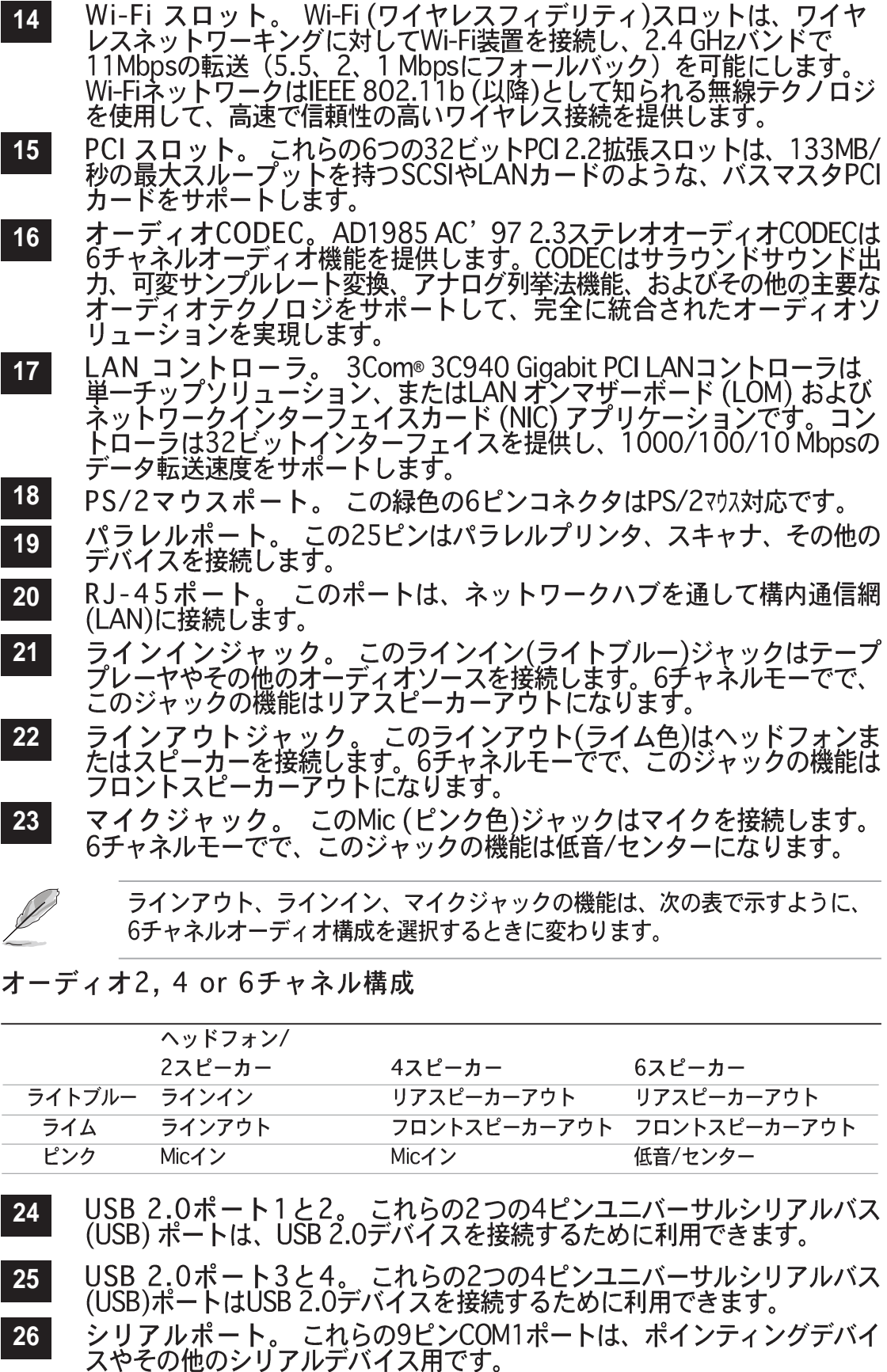

S/PDIFアウトポート。このコネクタはS/PDIFデバイスをサポートし、5.1チャネルサラウンドサウンドと3Dオーディオを提供します。 

し、5.1)ャネルッフファッファビSD オーティオを提供しより。<br>PS/2キーボードポート。 この紫色のコネクタはPS/2キーボード用で<br>す。 

# 1.5 マザーボードのレイアウト

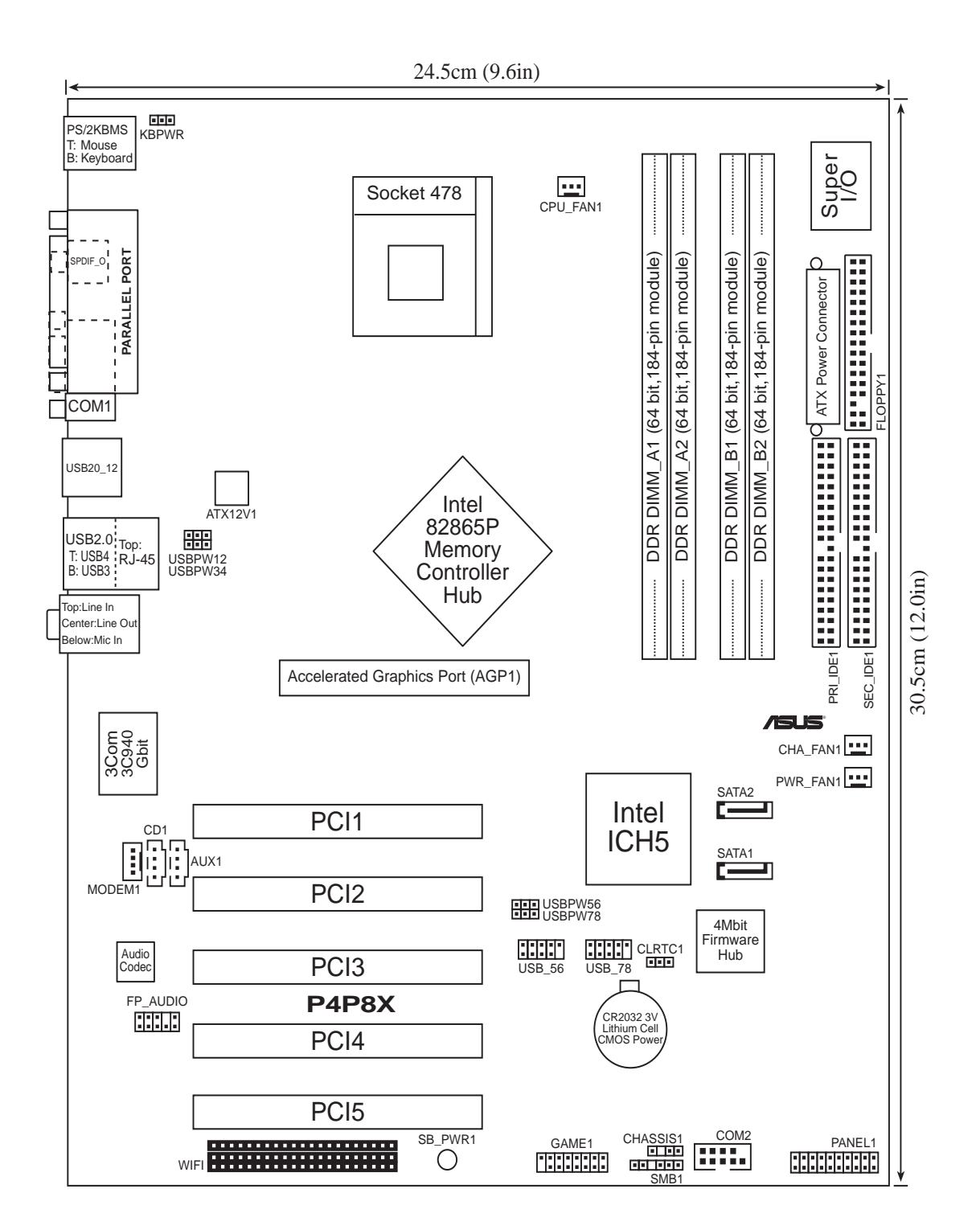

# 1.6 始める前に

全てのマザーボードコンポーネントを取り付けたり、マザーボード設定を 変更する前に、次の注意事項をお守りください。

- 1. コンポーネントに触れる前に、コンセントから電源コードを抜く。
- 2. コンポーネントを取り扱う前は、静雷気で損傷しないように、アースされ たリストバンドを使用するか、安全にアースされた物体または電源装置の ケースなどの金属物体に触れる。
- 3. コンポーネントを持つときは端をつかみ、ICに触れないようにする。
- 4. コンポーネントを取り外すときは、必ずアースされた静電気防止パッドの 上に置くか、またはコンポーネントに付属する袋の中に入れる。
- 5. コンポーネントの取り付け/取り外しを行う前に、ATX電源装置の 電源がオフになっていることを、または電源コードが電源装置から 抜いてあることを確認する。そうしないと、マザーボードや周辺装置、 コンポーネントなどが損傷する原因となります。

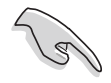

緑色のLED(SB\_PWR1)が点灯していると、システムはオン、スリープモー ド、またはソフトオフモードのいずれかになっており、マザーボードコンポー ネントを取り外したりプラグを抜く前に、必ずシステムをシャットダウンし電 源ケーブルを抜く必要があります。

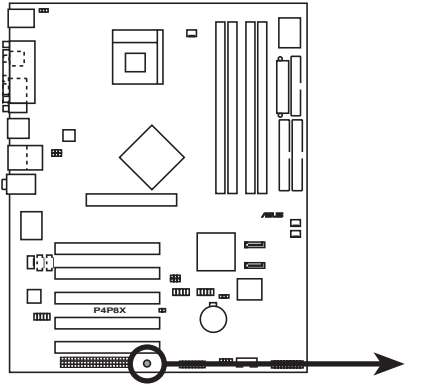

**P4P8X Onboard LED** 

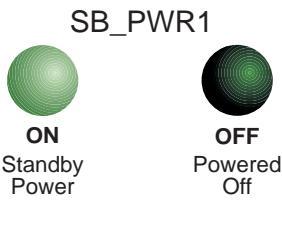

# 1.7 マザーボードの取り付け

マザーボードを取付ける前に、シャーシの構成を調べてマザーボードが シャーシにフィットするかどうかを確認してください。マザーボードは、 ATXフォームファクタを使用し、30.5 cm x 24.5 cmを測定します。

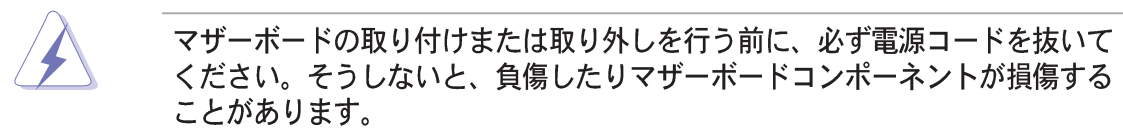

### 1.7.1 配置方向

マザーボードを取付けるとき、マザーボードがシャーシに正しい向きで配置され ていることを確認してください。外部ポートのあるエッジは、下の図に示すよう にシャーシの背面にあります。

### 1.7.2 ネジ穴

9本のネジを円で示された穴に取り付け、マザーボードをシャーシに固定します。

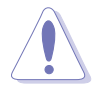

ネジをきつく締めすぎないでください! マザーボードが損傷する原因となりま す。

この面をシャーシ背面 に向けて置いてくださ  $\mathbf{U}$ 

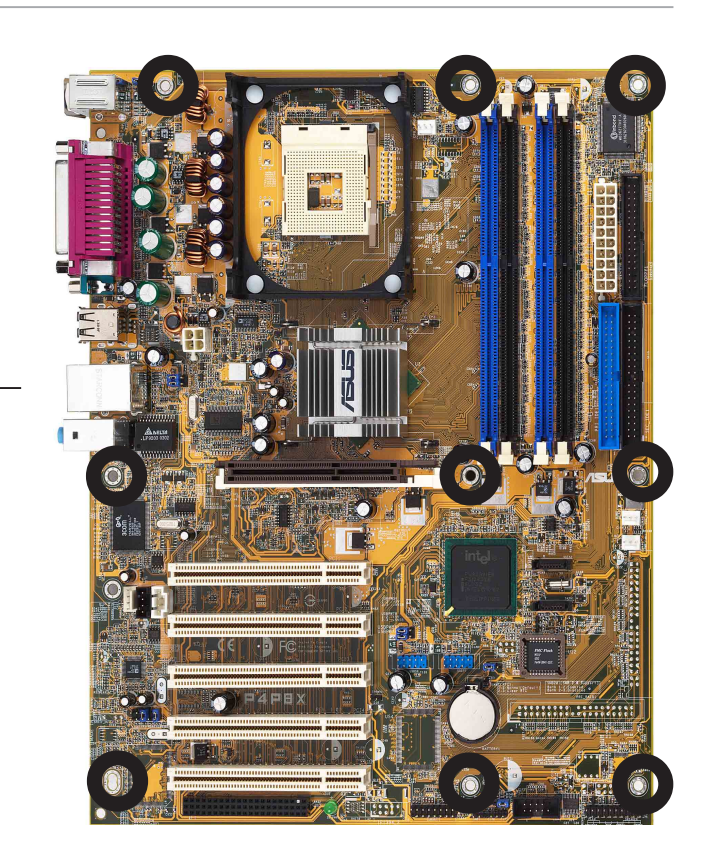

# 1.8 中央処理装置(CPU)

### 1.8.1 概要

マザーボードには、サーフェスマウント478ピンゼロインサーションフォース (ZIF)ソケットが付属しています。ソケットは512KB L2キャッシュを搭載した478 ピンパッケージのIntel® Pentium® 4プロセッサ用に設計されています。Pentium 4 プロセッサはIntel® NetBurst™マイクロアーキテクチャ、ハイパースレッドテクノ ロジ、533/400MHzのシステムバスを採用しています。これらの属性を組み合わ せると、高いコア周波数、整数命令の高速実行、3.2GB/秒までのデータ転送速度 が可能になって、システムパフォーマンスが向上します。Intel Prescott CPU が発 表された暁には、ソケットはこのCPU もサポートします。

金色のマーク 図に示すように、CPUには隅に金色の 三角形のマークがあることに注意して ください。このマークは、プロセッサ のピン1がCPU ソケットの特定の隅に ぴったり合う必要があることを示して います。

> CPUをソケットに間違って取り付けると、ピンが曲がりCPUがひどく損傷する 原因となります!

Intel®ハイパースレッドテクノロジに関する注意

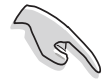

- 1. マザーボードは、ハイパースレッドテクノロジを搭載した Intel Pentium 4 CPUをサポートします。
- 2. ハイパースレッドテクノロジは、Windows XPおよびLinux 2.4.x (kernel)以降のバージョンの元でのみサポートされていま す。Linuxの元では、ハイパースレッドコンパイラを使ってコード をコンパイルしています。他のオペレーティングシステムを使用し ている場合、BIOSでハイパースレッドテクノロジアイテムを無効 にして、システムの安定性と性能を確保してください。
- 3. WinXP Service Pack 1をインストールすることをお勧めします。
- 4. サポートされているオペレーティングシステムをインストールする 前に、BIOSでハイパースレッドテクノロジアイテムを有効にして いるか確認してください。
- 5. ハイパースレッドテクノロジに関する詳細については、 www.intel.com/info/hyperthreadingにアクセスしてください。

本マザーボードでハイパースレッドテクノロジを使用する方法:

- 1. ハイパースレッドテクノロジをサポートするIntel Pentium 4 CPU を 取付けます。
- 2. ステムの電源をオンにし、BIOSセットアップ(第2章をご覧ください。) に入ります。起動メニューで、ハイパースレッドテクノロジアイテ にハッよッ。。』。<br>ムが有効に設定されていることを確認します。アイテムは、ハイパー<br>スレッドテクノロジをサポートするCPUを取り付けている場合のみ、 表示されます。
- 3. コンピュータを再起動します。

1.8.2 CPUの取り付け

次の手順に従って、CPUを取り付けます。

1. マザーボードで、478ピンソケットを確認します。

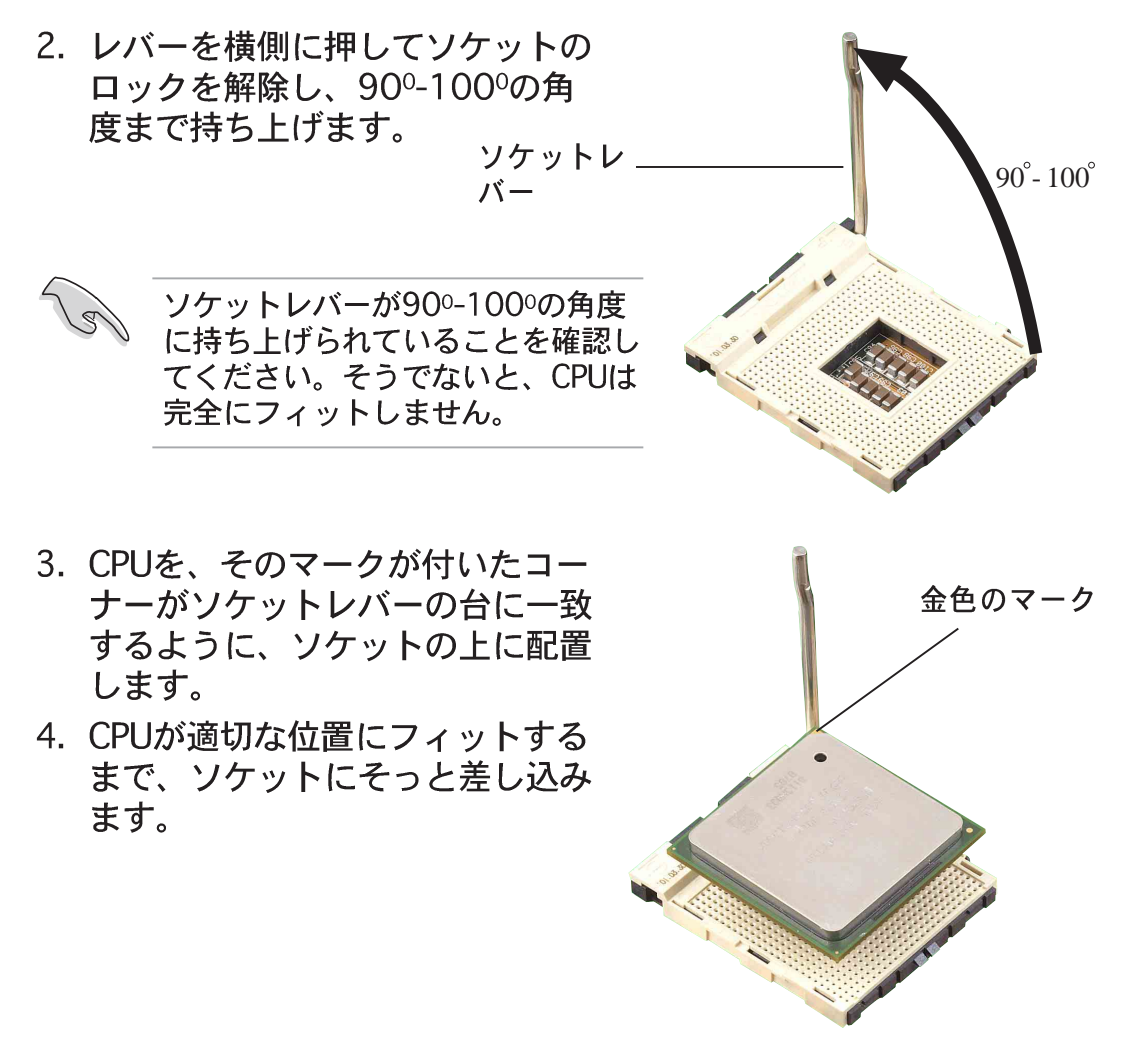

CPUは1つの方向にしか正しくフィットしません。CPUをソケットに差 し込むときに無理に力を入れないでください。ピンが曲がったり、 CPUが損傷する原因となります。

- 5. CPUを適切な場所に取り付けた ら、ソケットレバーを押し下げて CPUを固定します。レバーがサイ ドタブでカチッと鳴ると、ロック されたことを示します。
- 6. ヒートシンクのパッケージに付属する 説明書に従って、CPUヒートシンクと ファンを取り付けます。
- 7. CPUファンケーブルをマザーボードの CPU FAN1コネクタに接続します。

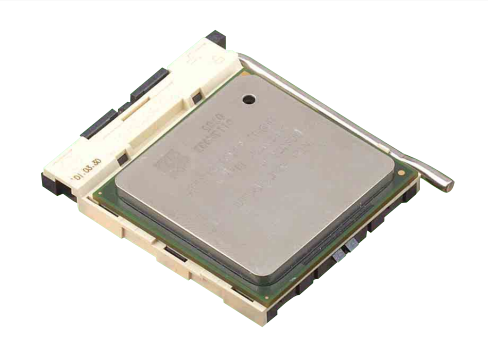

## 1.9 システムメモリ

本マザーボードには、4つのダブルデータレート(DDR)デュアルインライ ンメモリモジュール(DIMM)スロットが付属しています。これらのソケッ トは184ピンバッファなし非ECC PC2700/2100 DDR DIMMを使用し て、最大4GBのシステムメモリをサポートしています。

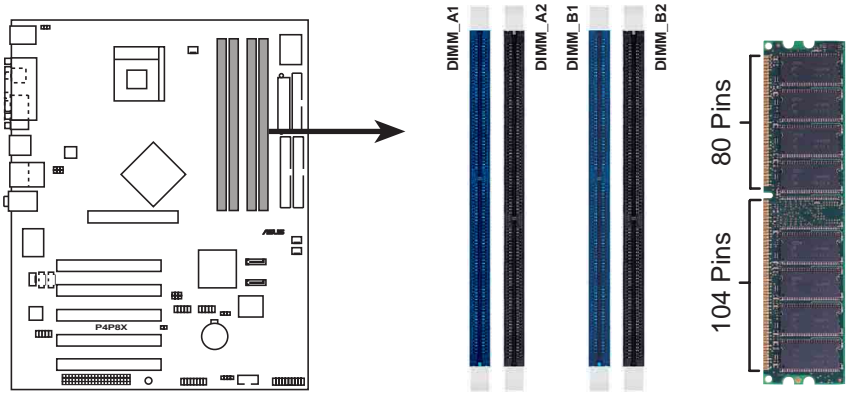

P4P8X 184-Pin DDR DIMM Sockets

### 1.9.1 メモリ構成

本項のメモリ構成を使用して、64MB、128MB、256MB、512MB、1GB DDR DIMMをDIMMソケットに取り付けることができます。

#### 重要な注

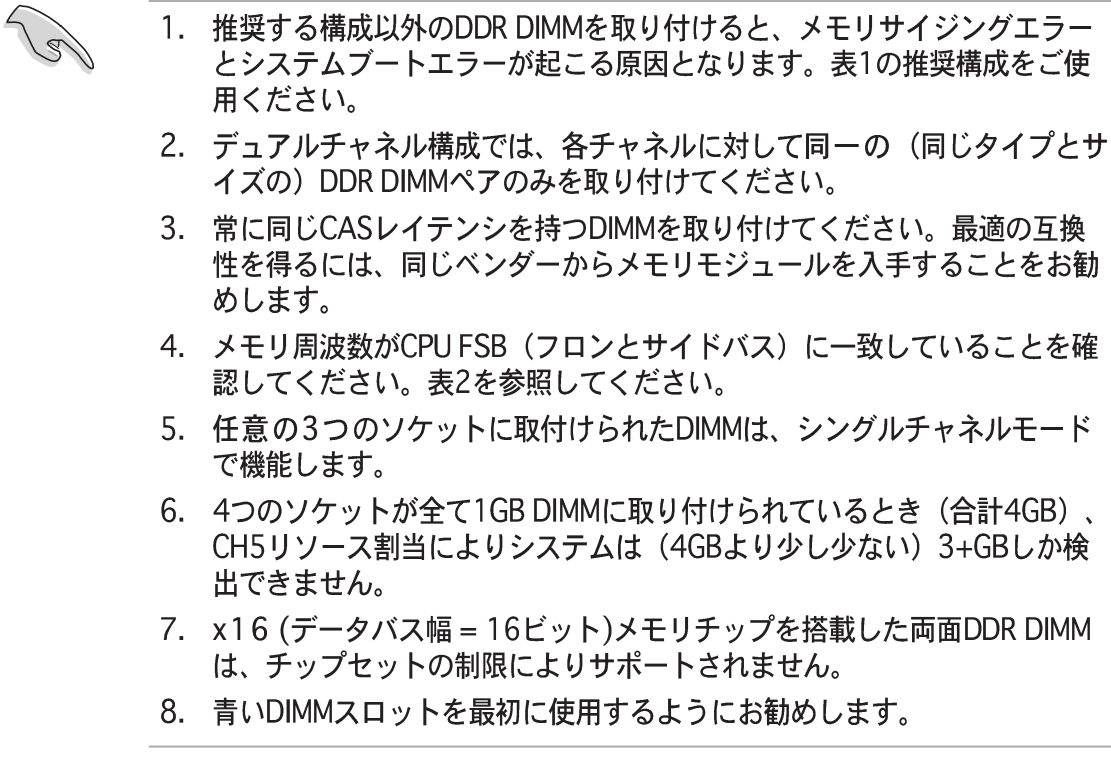

#### 表 1 推奨するメモリ構成

| モード                | (青) | DIMM_A1 DIMM_A2 DIMM_B1 DIMM_B2<br>(黒) | ソケット<br>(青) | (黒)   |
|--------------------|-----|----------------------------------------|-------------|-------|
| シングルチャネル (1) 取付け済み |     |                                        |             |       |
| (2)                |     | 取付け済み                                  |             |       |
| (3)                |     |                                        | 取付け済み       |       |
| (4)                |     |                                        |             | 取付け済み |
| デュアルチャネル(1) 取付け済み  |     |                                        | 取付け済み       |       |
|                    |     | 取付け済み                                  |             | 取付け済み |
| (3)                |     | 取付け済み 取付け済み 取付け済み 取付け済み                |             |       |

<sup>\*</sup> デュアルチャネル構成(3)の場合、次を行ってください。

- · 4つのソケット全てに同一のDIMMを取り付ける または
- ・DIMM\_A1 と DIMM\_B1 (青いソケット)に同一のDIMMペア およびDIMM A2 と DIMM B2 (黒いソケット) に同一のソケット を取り付ける
- 表 2 メモリ周波数/CPU FSB 同期

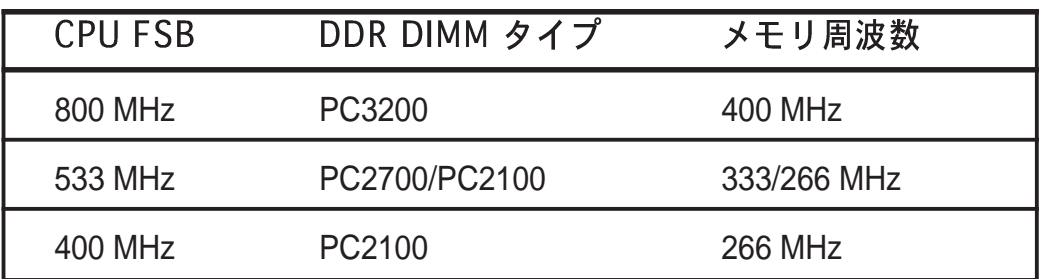

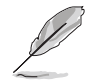

· \*800MHz CPU FSBを使用しているとき、PC2700 DDR DIMMは チップセットの制限により320MHz (333MHzではなく) でのみ動作 します。

· 以下の FSB/DDR 頻度が対応しておりません: 400/333、400/ 400、533/400。

### 表 3 DDR400 推奨ベンダーリスト (OVL)

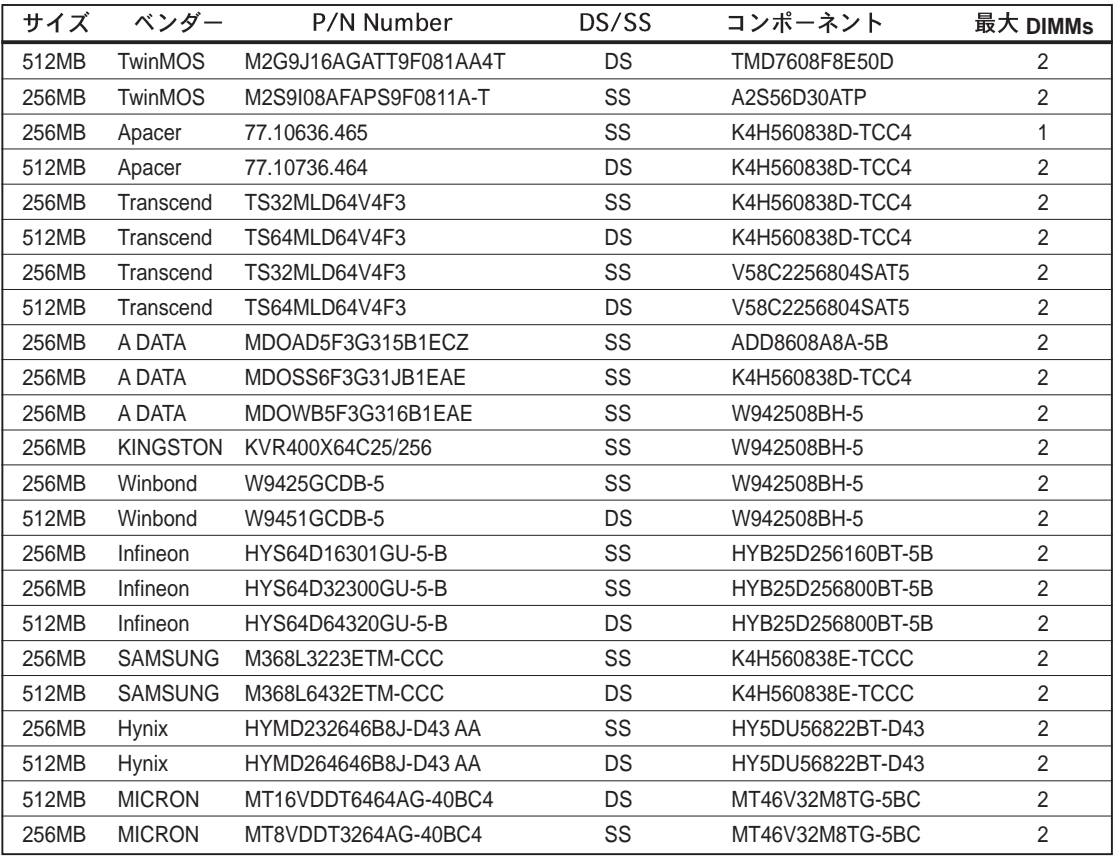

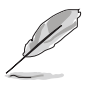

上で一覧された、テストされ認可を得たDDR400とDDR333 DIMMだけを使っ ていることを確認してください。サードパーティが製造したほかのDDR DIMM は、このマザーボードに適合しないことがあります。最新の認可を得たベン ダーのDDR 400とDDR333モジュール一覧については、ASUSのWebサイト (www.asus.com)にアクセスしてください。

### 1.9.2 DIMMの取り付け

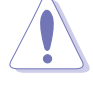

DIMMまたはその他のコンポーネントの増設または取り外しを行う前 に、電源装置をコンセントから外していることを確認してください。 そうしないと、マザーボードとコンポーネントがひどい損傷をこうむ る原因となります。

次の手順に従って、DIMMを取り付け てください。

- 1. 保持クリップを外側に押して、 DIMMソケットのロック解除を行 います。
- 2. DIMMのノッチがソケットの裂け 目に一致するようにDIMMをソ ケットに合わせます。
- 3. 保持クリップがカチッと音を立て て適切な位置に閉まりDIMMが正し く取り付けられるまで、DIMMをソ ケットにしっかりと挿入します。

DDR DIMM ノッチ

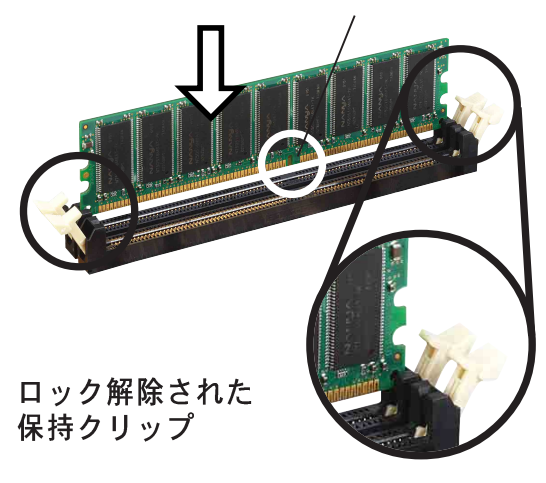

マザーボードには5つのPCIスロットと1つのアクセラレーテッドグラフィック<br>スポート(AGP) スロットがあります。 拡張カードの取り付けと構成方法:

- 1. シャーシに付属する説明書に従って拡張カードを取り付けます。<br>注: AGPスロットは0.8V/1.5V AGPカードのみをサポートします。
- 2. システムの電源をオンにし、必要なBIOS設定を変更します。BIOS情報に<br>ついては、第2章をご覧ください。
- 3. IRQをカードに一直線になるようにします。下の表を参照してください。
- 4. カードマニュアルに従って、拡張カード用のドライバとソフトウェアアプ<br>リケーションをインストールします。
- 1.10.1 標準の割込配置

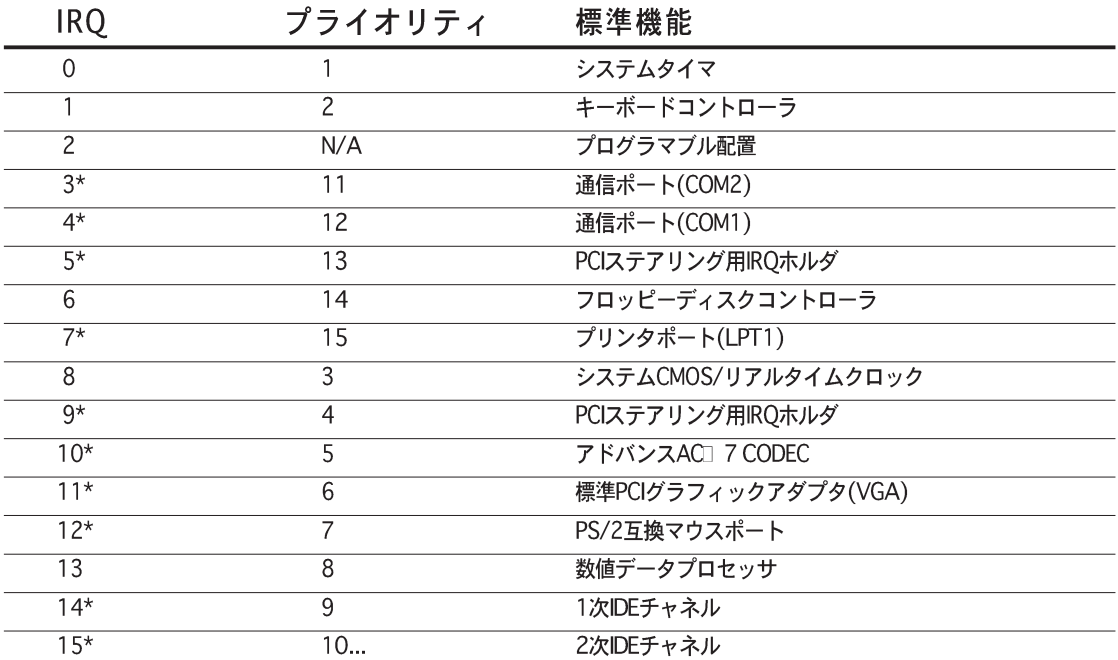

#### \* これらのIRQは、普通ISAまたはPCIデバイスに対して利用できます。

### 1.10.2 本マザーボード用IRQ 割当

ASUS P4P8Xマザーボードユーザーガイド

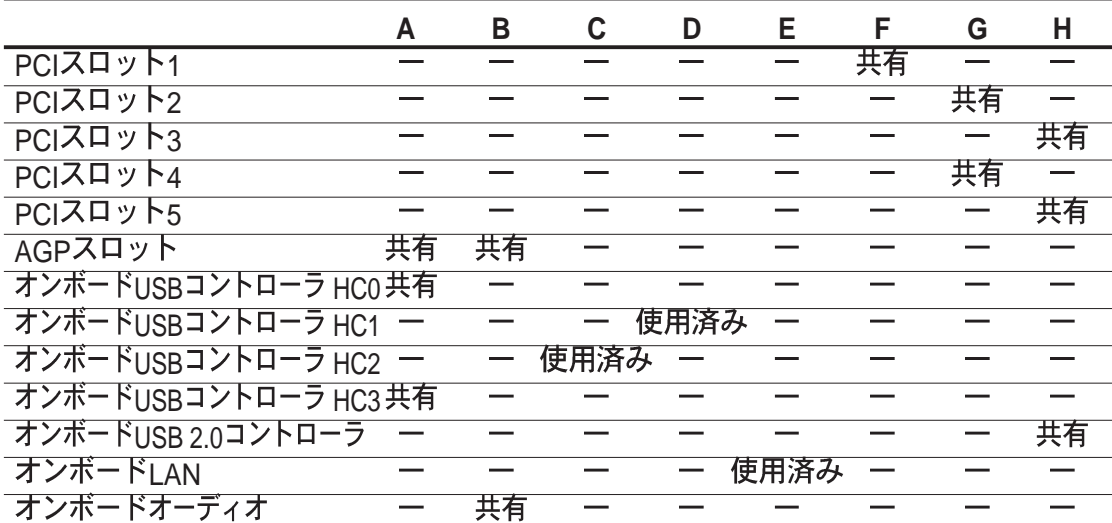

共有スロット上でPCIカードを使用するとき、ドライバがi共有IROiを共 有していることを、またはカードがIRQ割当を必要としないことを確認 してください。そうでないと、2つのPCIグループ間で競合が発生し、 システムが不安定になり、カードが動作不能になります。

### 1.10.3 PCI スロット

このマザーボードには、5つの32ビットPCIスロットがあります。スロットは、 LANカード、SCSIカード、USBカード、およびPCI仕様に準拠するその他のカード などのPCIカードをサポートします。

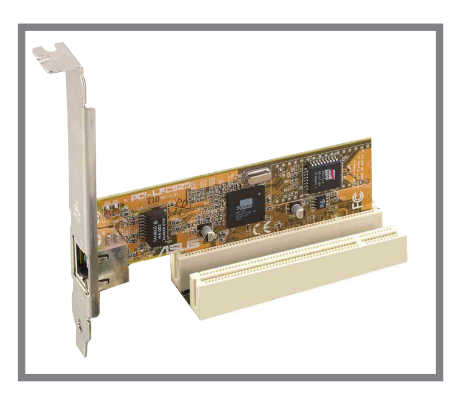

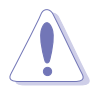

- 1. PCI 5スロットとWi-Fiスロットは同時に使用できません。
- 2. 長いPCIカードを取付けるとき、PCIスロット1、2または5に取り付けるこ とをお勧めします。PCIスロット3と4に取り付けられた長いPCIカードは、 SATAおよびUSBコネクタとインターフェイスを取ることができます。

### 1.10.4 スロット

このマザーボードは、アクセラレーテッドグラフィックスポート (AGP) スロット を搭載して、AGP 8X/4X (+1.5V)とカードをサポートします。AGPカードをお求 めになる際、そのカードが+0.8V または +1.5V 仕様を搭載していることを確認 してください。

カードのゴールデンフィンガーノッチがマザーボードのAGPスロットにフィット していることを確認してください。

> +0.8V/+1.5V AGPカードのみを取り付けてください。このマザーボードは、 3.3V AGPカードをサポートしていません。

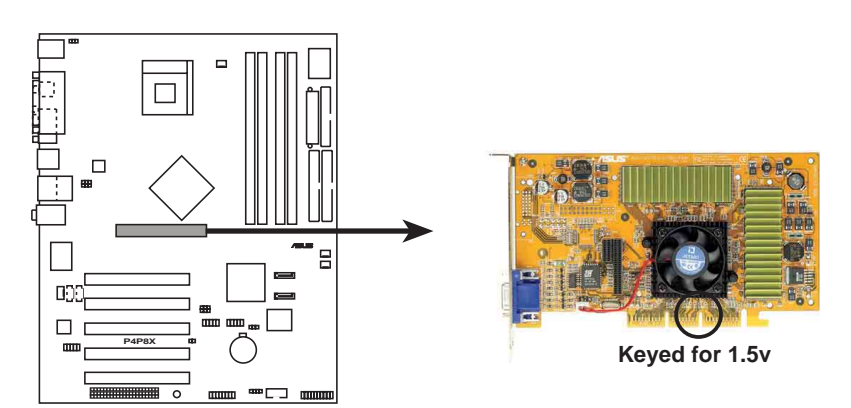

P4P8X Accelerated Graphics Port (AGP)

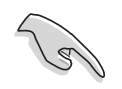

ATi 9500 または 9700 Pro Series VGAカードを取り付ける場合、最適の性能 とオーバーロックの安定性を得るには、カードバージョンPN xxx-xxxxx-30以降のみを使用してください。

1.11 ジャンパ

RTC RAM (CLRTC1)の消去

このジャンパによって、CMOSのリアルタイムクロック(RTC) RAMを消去でき ます。CMOS RTC RAM データを消去することによって、CMOSメモリの日、 時間、システムのセットアップパラメータを消去できます。CMOSのRAMデー 夕は、システムパスワードなどのシステムセットアップ情報を含み、オンボー ドのボタンセルバッテリによって電源を供給されます。

RTC RAMを消去するには、次の手順を実行します。

- 1. コンピュータの電源をオフにし、電源コードを抜きます。
- 2. ピン1-2 (デフォルト) からピン2-3にジャンパキャップを移動し ます。ピン2-3のキャップを5~10秒間押してから、ピン1-2に キャップを戻します。
- 3. 電源コードを差し込み、コンピュータの電源をオンにします。
- 4. ブートプロセスの間<Del>キーを押し下げ、BIOSセットアップに 入ってデータを再入力します。

RTC RAMを消去するとき以外は、CLRTC1ジャンパのキャップをデフォルトの 位置から取り外さないでください。キャップを取り外すと、システムのブート エラーの原因となります!

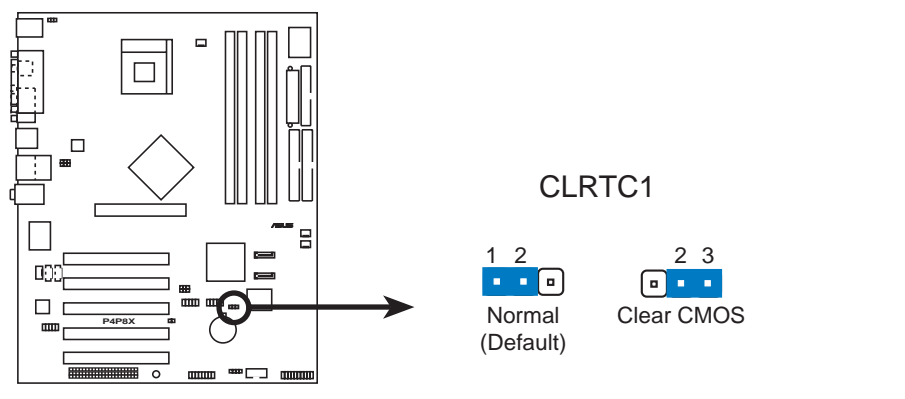

**P4P8X Clear RTC RAM** 

Y

オーバークロックによりシステムがハングアップしたとき、RTCを消去する必 要はありません。オーバークロックによるシステムエラーの場合は、C.P.R (CPUパラメータリコール)機能を使用してください。システムをシャットダ ウンしてリブートすると、BIOS はパラメータ設定をデフォルト値に自動的にリセットできます。

2. USBデバイスの呼び起こし (3ピンUSBPW12、USBPW34、 USBPW56, USBPW78)

これらのジャンパを+5Vに設定すると、接続されたUSBデバイスを使用して、 コンピュータをS1スリープモード(停止したCPU、リフレッシュしたDRAM、 低パワーモードで実行するシステム)から呼び起こします。+5VSBに設定す ると、S3とS4スリープモード(CPUへの電源なし、遅いリフレッシュの DRAM、低下した電源モードにある電源装置)から呼び起こします。

USBPWR12 とUSBPWR34ジャンパはリアUSBポート用です。USBPWR56 と USBPWR78 ジャンパは内部USBヘッダ用で、前面USBポートに接続すること ができます。

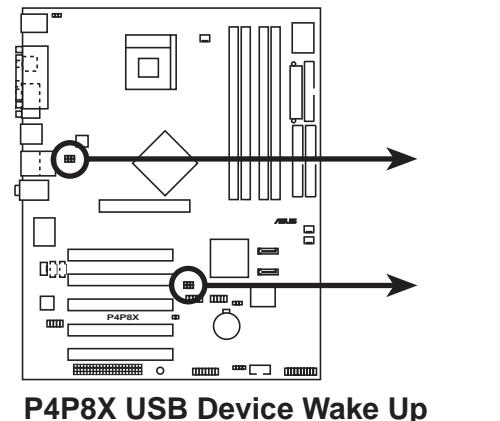

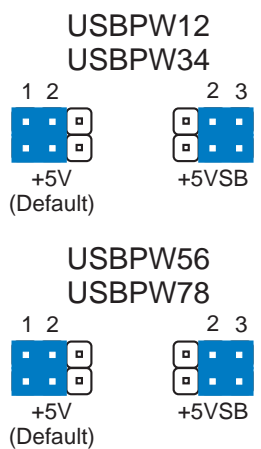

- 1. USB デバイスの呼び起こし機能は、各USBポートに対して+5VSBリードに 500mAを提供できる電源装置を必要とします。この電源装置がなけれ ば、システムは起動できません。
	- 2. 消費される全電流は、標準状態でもスリープモードでも、電源容量 (+5VSB)を超えることはできません。
- 3. キーボード電源 (3-ピンKBPWR)

このジャンパによって、キーボードの呼び起こし機能の有効/無効を切り替え ることができます。キーボードのキーを押したときにコンピュータを呼び起こ したいときは、このジャンパをピン2-3 (+5VSB)に設定してください(デ フォルトは、スペースバー)。この機能は、+5VSBリードで少なくとも1Aを 供給できるATX電源装置、およびBIOSに対応する設定を必要とします (2.5.1) コントロールの起動をご覧ください)。

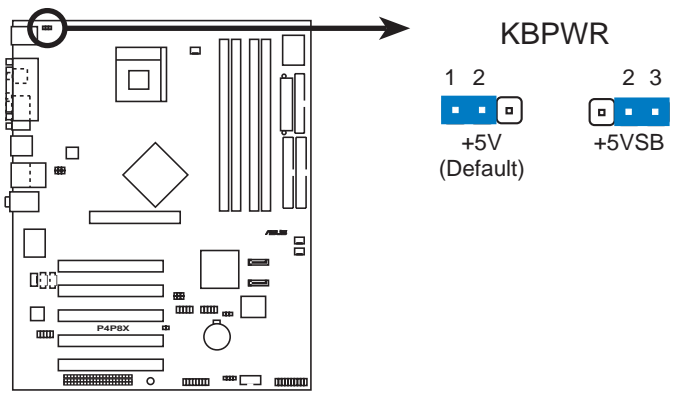

**P4P8X Keyboard Power Setting** 

# 1.12 コネクタ

本項では、マザーボードの内部コネクタを説明し図解します。

1. フロッピーディスクドライブコネクタ(34-1ピンフロッピ1) このコネクタは、付属のフロッピードライブのリボンケーブルをサポートしま す。マザーボードに一方の端を接続したら、もう一方の端をフロッピードライ<br>ブに接続してください(ピン 5 プラグでリボンケーブルを使用しているとき、 間違って挿入しないようにピン 5 は取り外されます)。

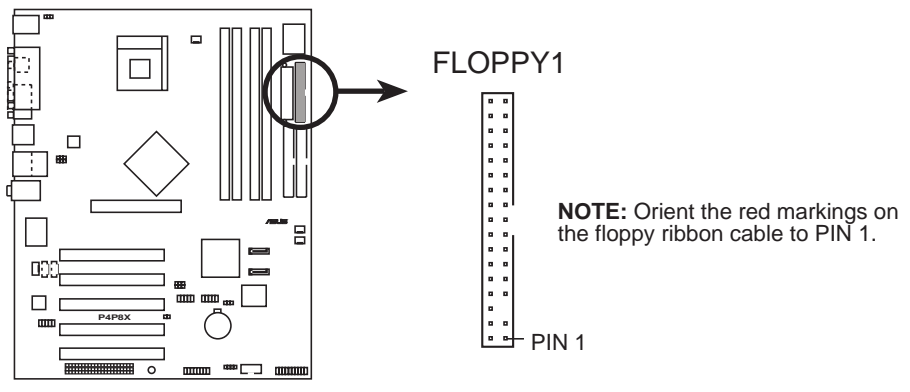

**P4P8X Floppy Disk Drive Connector**

2. シリアルポート コネクタ (10-1 ピン COM2) このコネクタはオプションのシリアルポートブラケットを使用して、2番目の シリアルポートを提供しています。ブラケットケーブルをこのコネクタに接続 してから、ブラケットをシステムシャーシ背面にあるスロット開口部に取付け ます。

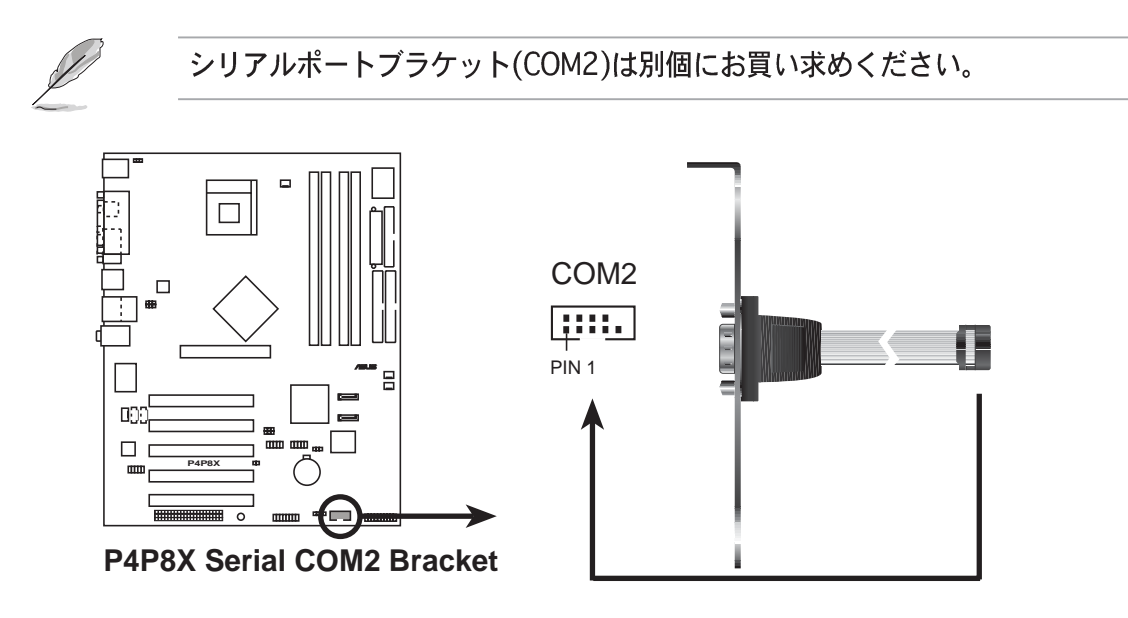

3. IDE コネクタ(40-1 ピンPRI\_IDE, SEC\_IDE)

このコネクタは、付属の UltraDMA/100/66 IDEハードディスクリボンケーブ ルをサポートします。ケーブルの青いコネクタを1次 (推奨)または2次コネク タに接続してから、グレーのコネクタをUltraDMA/100/66スレーブデバイス (ハードディスクドライブ)に、黒いコネクタをUltraDMA/100/66マスタデバ イスに接続します。非UltraDMA/100/66デバイスを2次IDEコネクタに接続す るように推奨します。2台のハードディスクを取り付ける場合、ジャンパを設定 することによって、2台目のドライブをスレーブドライブとして構成する必要が あります。ジャンパ設定については、ハードディスクのマニュアルを参照して ください。BIOSは特定デバイスの起動をサポートします。2台以上の UltraDMA/100/66がある場合、UltraDMA/100/66ケーブルを別途購入してく ださい。2台のハードディスクを2本のリボンケーブル (1本は1次IDEコネクタ 用、もう1本は2次IDEコネクタ用)で両方ともマスタデバイスとして構成するこ とができます。

- 1. 各IDEコネクタのピン20はUltraDMAケーブルコネクタのカバーさ れた穴に一致するように取り除かれます。これによって、ケーブル を接続するときに方向を間違えることは避けられます。
- 2. UltraDMA/100/66ケーブルの青いコネクタの傍にある穴は故意に 付けられたものです。
- 3. UltraDMA/100/66 IDEデバイスの場合、80コンダクタIDEケーブルを使 用してください。

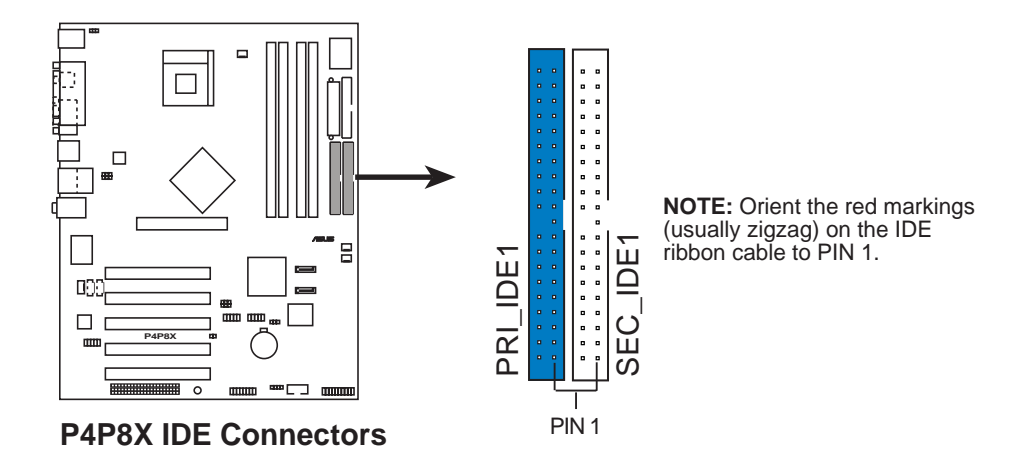

古いタイプのOSを使用するときの重要な注意

古いタイプのオペレーティングシステム (例、MS-DOS、Windows 98/ME/ NT4.0) をインストールするとき、P-ATA と S-ATAデバイスの構成方法につ いては、1-22ページを参照してください。

4. シリアルATA コネクタ (7ピンSATA1、SATA2)

これらの次世代コネクタは、1次内部記憶装置用に薄いシリアルATAケーブルを サポートします。現在のシリアルATAインターフェイスにより、133 MB/s (Ultra ATA/133)を組み込んだ標準のパラレルATAよりも高速な、150 MB/秒 までのデータ転送速度を可能にしています。

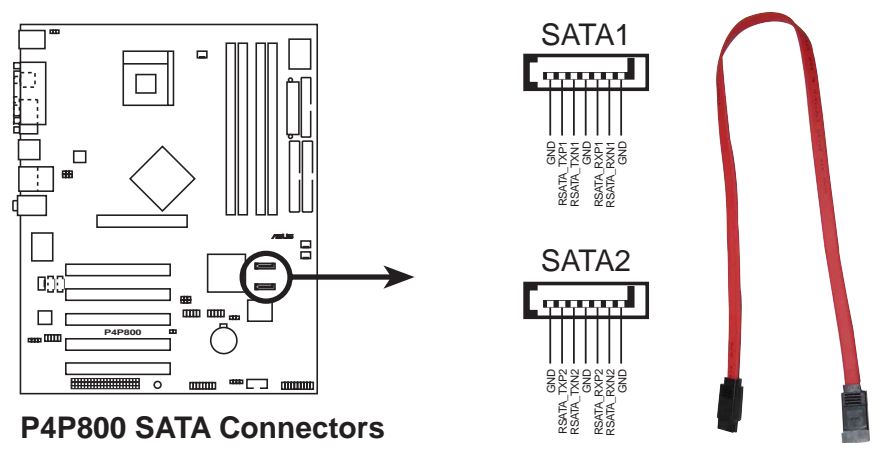

シリアルATAソリューションに関する重要な注:

- 古いタイプのオペレーティングシステム(Win 98、WinME、WinNT、 DOS)環境でSATAを使うと、ICH5サウスブリッジチップセットのIDEチャ ネルの1つが無効になります。正しい設定については、BIOS項をご覧くだ さい。
- シリアルATAドライブと接続のホットプラグサポートは、本マザーボード ではサポートされていません。

#### ATA とシリアル ATA デバイス構成

次は、Intel ICH5仕様によってサポートされるパラレルATAとシリアルATAデバ イス構成です。

ネーティブIDEモード可能なオペレーティングシステム(OS)は、Windows 2000/ XPです。ICH5はこれらのOSを使用して最大6つのデバイスをサポートします。

古いタイプのIDE互換モードOS は、MS-DOS、Windows 98/Me/NT4.0で す。ICH5は、これらのOSを使用して最大4つのデバイスをサポートします。

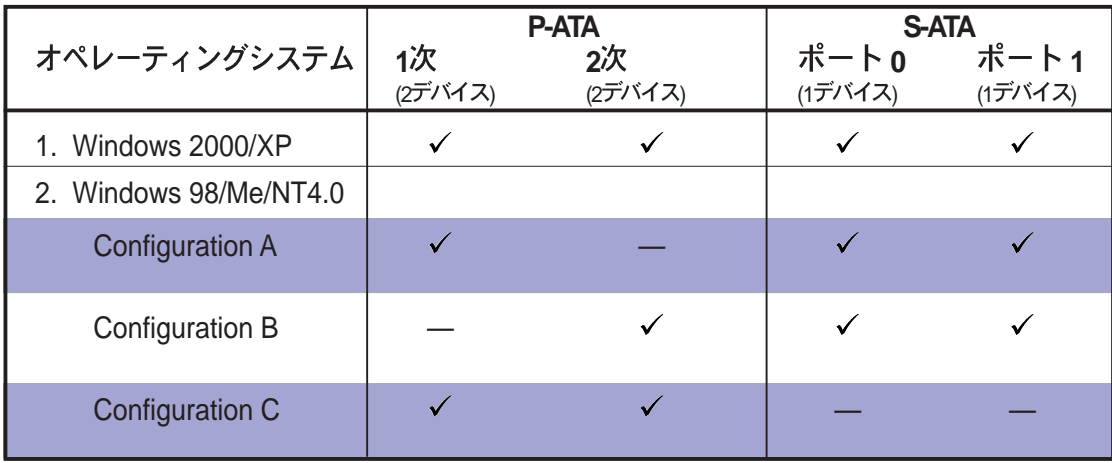

凡例:

#### BIOSで要求されるIDE構成設定

上のP-ATA と S-ATAデバイス構成の適切なBIOS設定については、次の表を参照 してください。BIOSアイテムの詳細は、「2.3.6 IDE構成」をご覧ください。

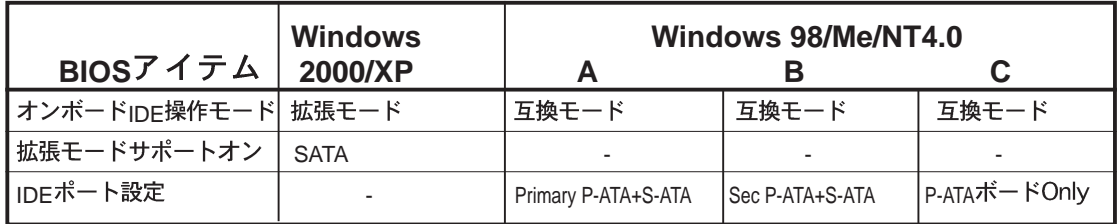

- シリアルATA機能を使用するときは、Windows® XP™Service<br>Pack 1をインストールしていることを確認してください。
	- 古いタイプのオペレーティングシステム(Windows 98、98SE. • ME、NT、DOS)でシリアルATAハードディスクを使用していると き、適切なBIOS設定を調整しているか確認してください。詳細な 設定情報については、2-12ページの "2.3.6 IDE 構成'項を参照 してください。
- 5. ATX 電源コネクタ (20ピン ATXPWR1, 4ピン ATX12V1)

これらのコネクタはATX12V電源装置に接続します。電源装置から出るプラ グは、一方向でのみこれらのコネクタにフィットするように設計されていま す。適切な方向を探し、コネクタが完全にフィットするまでしっかり押し下げ ます。

20ピンATXPWR1コネクタだけでなく、このマザーボードは、4ピンATX +12V電源プラグを接続して、CPUに十分な電力を提供する必要があります。

- 4ピンATX+12V雷源プラグの接続を忘れないでください。そうでない • と、システムは起動できません。
	- お使いのATX 12V電源装置が+12Vリードで8Aを、および+5ボルトのス •タンバイリード(+5VSB)で少なくとも1Aを提供できることを確認してく ださい。推奨する最小のワット数は230W、または完全に構成されたシス テムの場合は300Wです。適切な電流が供給されていないと、システムは 不安定になったり起動できなくなります。

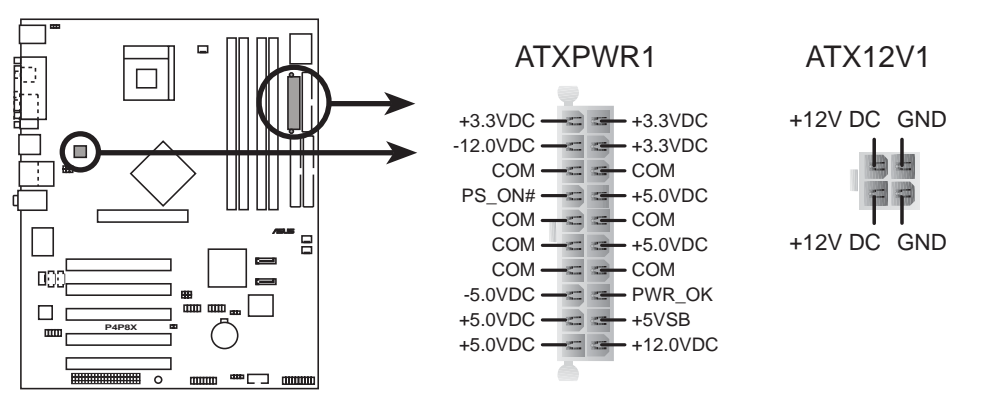

**P4P8X ATX Power Connector**

6. SMBus コネクタ (6-1 ピン SMB1)

このコネクタによって、SMBus (システム管理バス) デバイスを接続できま す。デバイスはSMBusインターフェイスを使用して、ホストSMBusホストお よび他のSMBusデバイスと通信を行います。

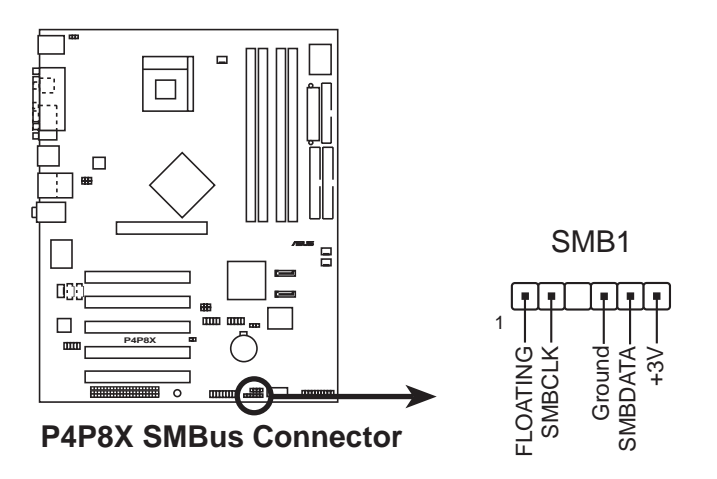

7. CPU とシャーシファンコネクタ(3ピンCPU\_FAN1, CHA\_FAN1, PWR FAN1)

ファンコネクタは350mA~740mA (8.88W 最大)、または+12Vで合 計1A~2.22A (26.64W 最大)の冷却ファンをサポートします。各ケー ブルの黒い線がコネクタのアース用ピンに合うことを確認してから、 ファンケーブルをマザーボードのファンコネクタに接続します。

ファンケーブルをファンコネクタに接続するのを忘れないでください。システ ム内に十分な換気がないと、マザーボードコンポーネントが損傷する原因とな ります。これらはジャンパではありません! ファンコネクタにジャンパキャッ プをかぶせないでください!

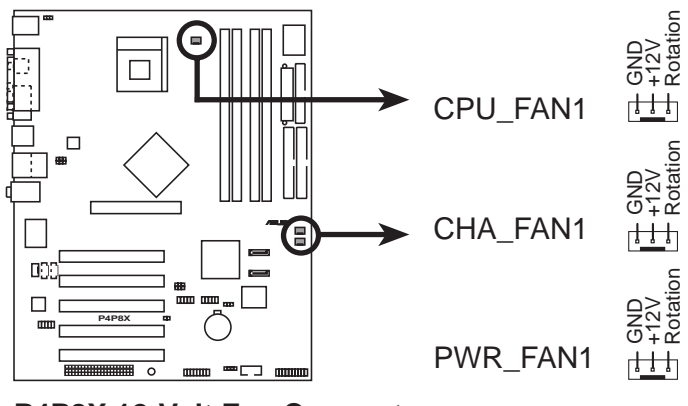

P4P8X 12-Volt Fan Connectors

8. フロントパネルオーディオコネクタ (10-1 ピン FP\_AUDIO) これはIntelフロントパネルのオーディオケーブル用のインターフェイスで、 オーディオデバイスの簡単な接続と制御を可能にしています。 デフォルトで、LINE OUT R/BLINE OUT RとラベルされたピンとLINE OUT L/BLINE OUT Lピンは、ジャンパキャップにより短くなっています。 キャップの取り外しは、フロントパネルのオーディオケーブルを接続するとき のみ、行ってください。

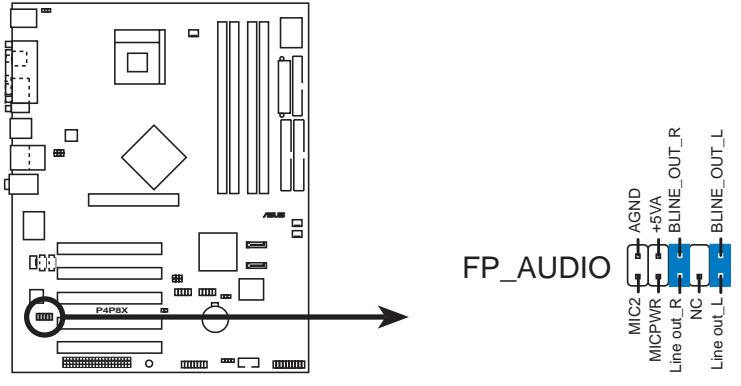

**P4P8X Front Panel Audio Connector**

9. シャーシ侵入コネクタ (4-1 ピンシャーシ1) このリードは侵入検出機能で設計されたシャーシ用です。これはシャーシ侵入 センサーまたはマイクロスイッチなどの、外部検出メカニズムを必要としま す。シャーシコンポーネントを取り外すとき、センサーは高レベルの信号を引 き起こしてこのリードに送信し、シャーシ侵入イベントを記録します。 デフォルトで、「シャーシ信号」および「アース」とラベルされたピンは、 ジャンパキャップによって短くなっています。シャーシ侵入検出機能を使いた

い場合、ピンからジャンパキャップを取り外してください。

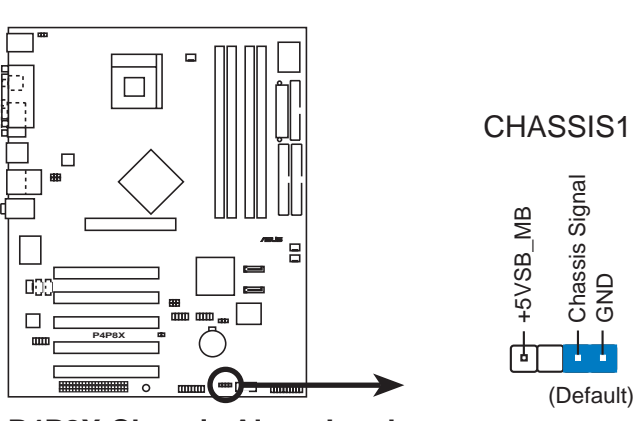

**P4P8X Chassis Alarm Lead**
10.GAME/MIDI コネクタ (16-1 ピンゲーム1)

このコネクタはオプションのゲーム/MIDIモジュールをサポートします。ゲー ム/MIDIケーブルをこのコネクタに接続してください。モジュールのゲーム/ MIDIポートはゲームをプレーする場合にはジョイスティックやゲームパッド を、オーディオファイルを編集する場合にはMIDIデバイスを接続します。

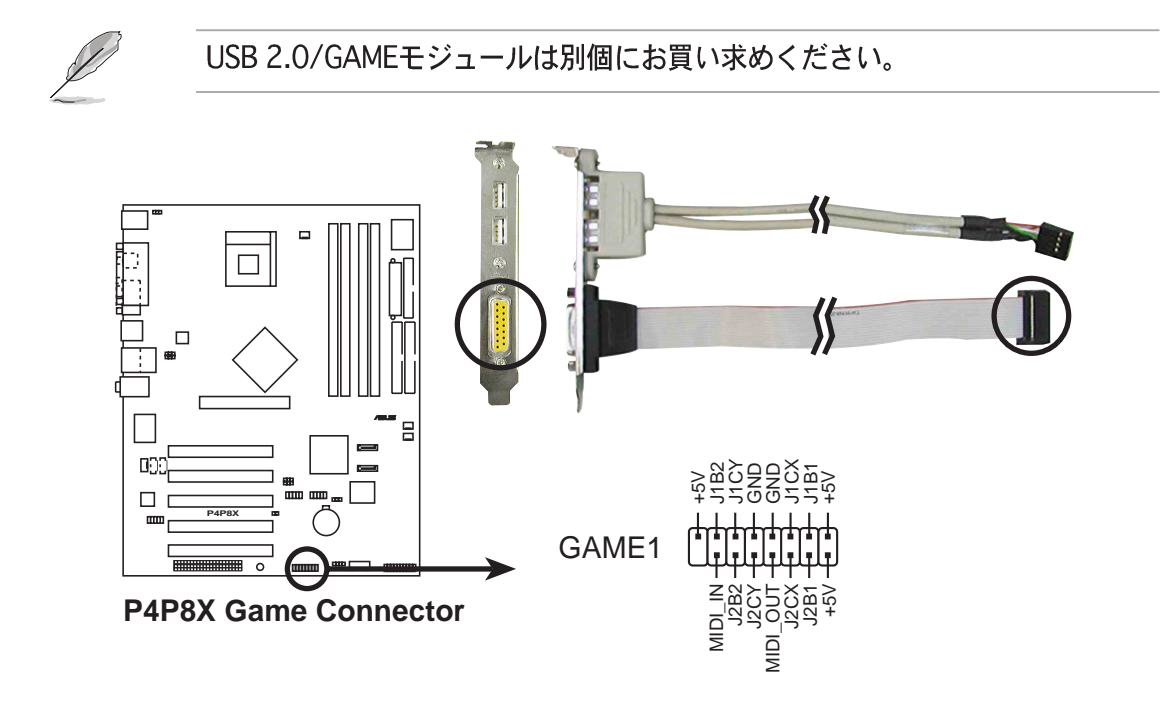

11.内部オーディオコネクタ (4ピン CD1, AUX1, MODEM) これらのコネクタによって、CD-ROM、 TV チューナー、MPEG カードなどの サウンドソースからステレオオーディオ入力を受信できます。モデムコネクタ によって、オンボードオーディオは同様のコネクタを持つボイスモデムカード とインターフェイスを取ることができます。また、オーディオとボイスモデム カード間のmono in (電話など) とmono out (スピーカーなど) の共有が 可能になります。

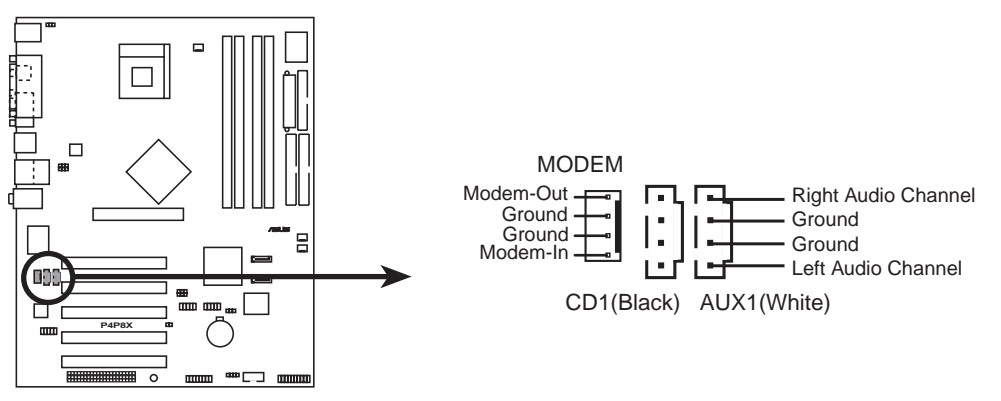

**P4P8X Internal Audio Connectors**

12.USBへッダ(10-1ピンUSB1,USB2)

リアパネルのUSBポートが適切でない場合、追加USBポートに対して2 つのUSBヘッダを利用できます。USB ヘッダは、最大480 Mbpsの接 続速度をサポートするUSB 2.0仕様に準拠しています。USB 1.1での 従来の12 Mbpsを上回る速度によって、より高速なインターネット接 続、双方向型のゲーム、高速周辺装置の同時実行が可能になります。 このヘッダにオプションのUSB 2.0/ゲームモジュール、USBケーブル を接続してください。モジュールは2つのUSB 2.0ポートを搭載し て、高解像度カメラ、スキャナ、プリンタなどの次世代USB周辺装置 をサポートします。

USB 2.0機能を使用する前に、ドライバをインストールする必要があります。

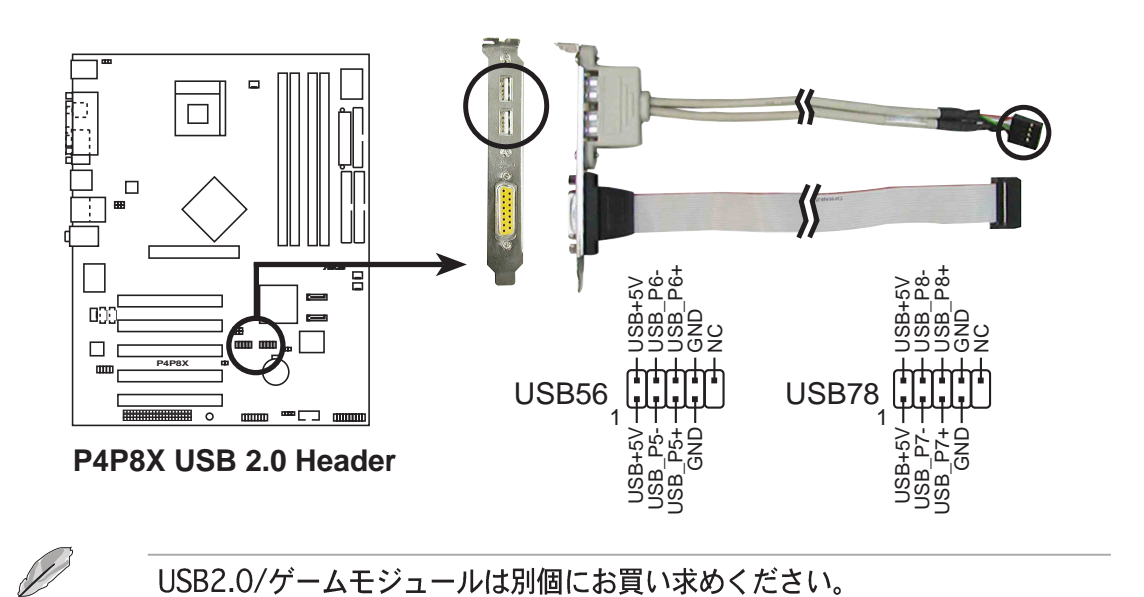

13. WiFiコネクタ (63ピンWIFI) このスロットはASUS プロプリエタリ WiFi (ワイヤレスフィデリ ティ)モジュールをサポートしています。

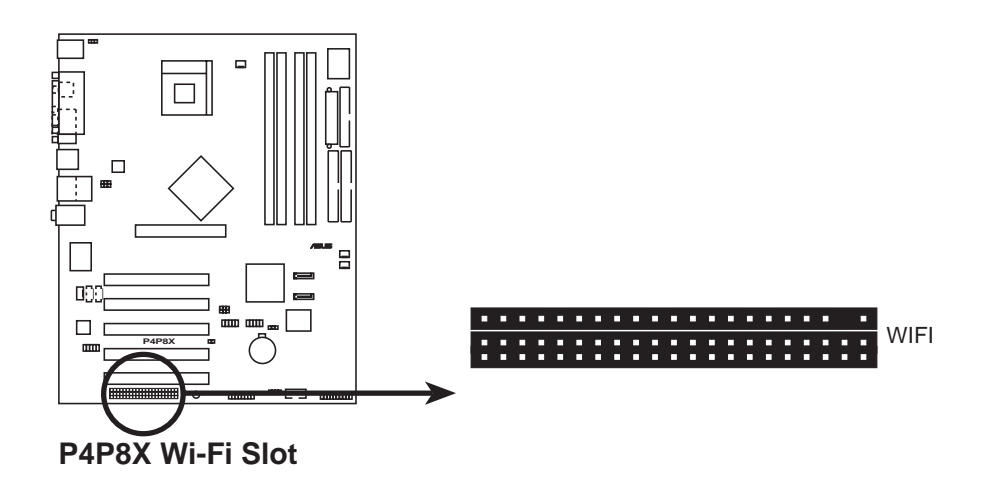

14.システムコネクタ (20ピン PANEL) このコネクタは、複数のシステムフロントパネル機能を提供します。

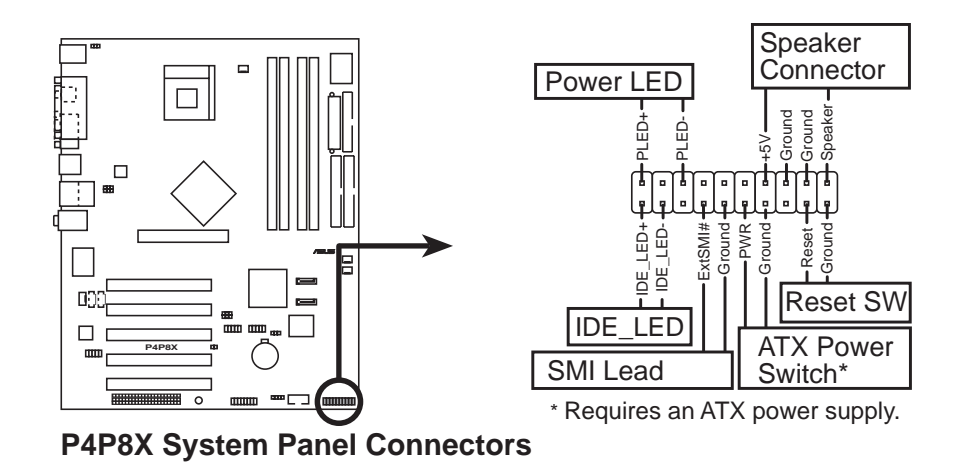

- ·システム電源 LED リード (3-1 ピン PLED) この3-1 ピンコネクタはシステム電源に接続します。LED はシステムの電源 をオンにすると点灯し、システムがスリープモードに入ると点滅します。
- · ハードディスクアクティビティリード (2ピンIDELED) この2ピンコネクタはHDD LEDケーブル用です。IDEコネクタのどれかに接続 されているデバイスの読み込みまたは書き込みアクティビティにより、IDE LEDが点灯します。
- ・システム警告スピーカーリード (4ピン SPEAKER) この4ピンコネクタはケースにマウントされたスピーカーに接続され、システ ムビープ音と警告を鳴らします。
- ·システム管理割り込みリード (2ピン SMI)
	- この2ピンコネクタによって、システムを手動でサスペンドモード、または 「グリーン」モードにすることができます。この場合、システムアクティビ ティは直ちに縮小して電力を節約し、一部のシステムコンポーネントの寿命を 伸ばします。ケースにマウントされたサスペンドスイッチをこの2ピンコネク 夕に接続します。
- ・ATX 電源スイッチ / ソフトオフスイッチリード (2ピン PWR) このコネクタは、システム雷源を制御するスイッチに接続します。雷源スイッ チを押すとシステムはBIOSまたはOS設定に従って、オンとスリープ、または オンとソフトオフの間で切り替わります。オンモードになっている間に電源ス イッチを4秒以上押すと、システムはオフになります。
- · スイッチリードのリセット (2ピンRESET) この2ピンコネクタは、ケースにマウントされたリセットスイッチに接続し、シ ステム電源をオフにすることなくシステムをリブートします。

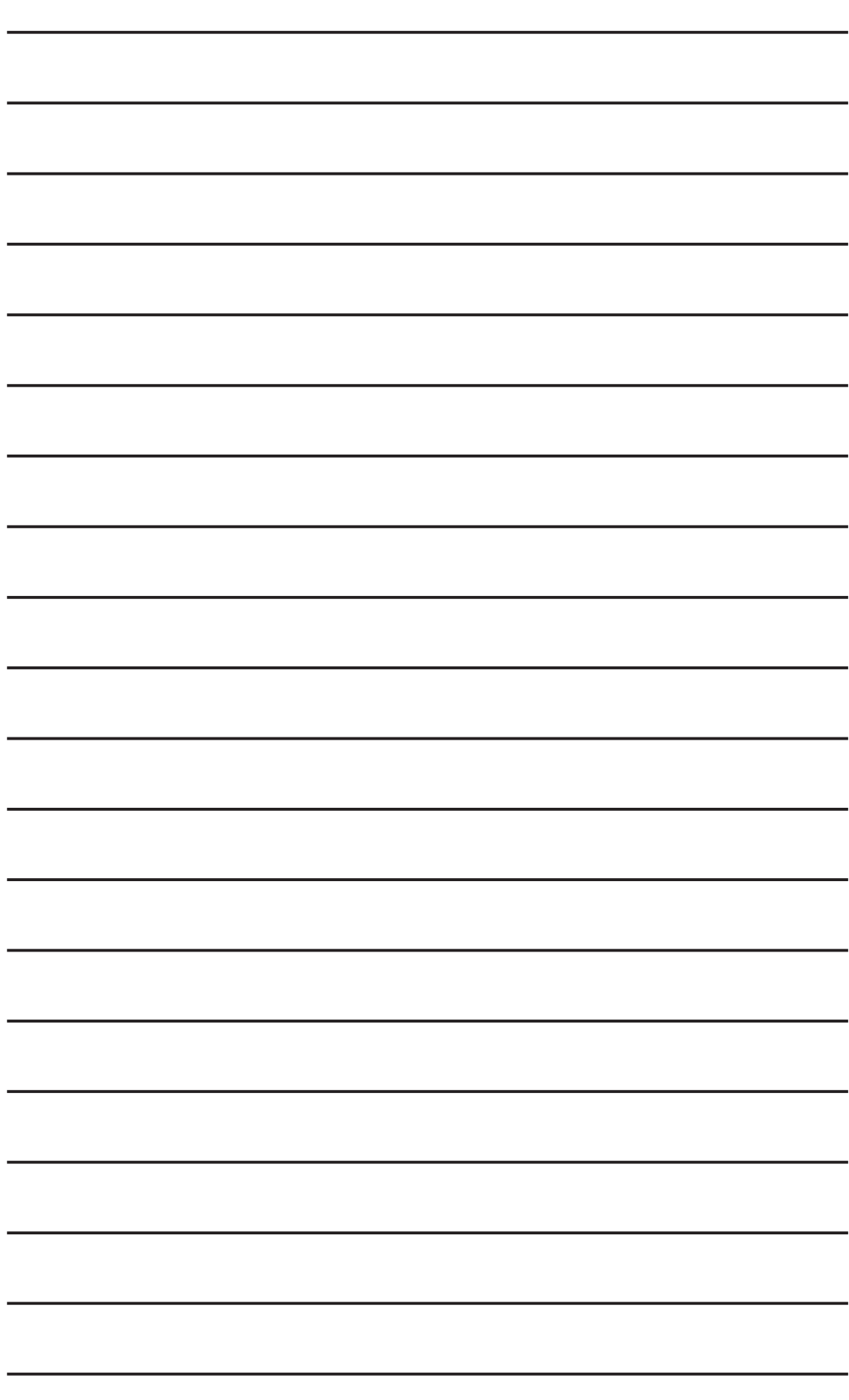

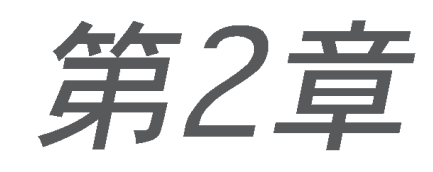

本章では、BIOSセットアップメニューを通して<mark>シ</mark><br>ステム設定を変更する方<mark>法を説明します。BIOSパ</mark> ラメータの詳細についても説明しています。

# BIOS 情報

## 2.1 BIOSの管理と更新

 $\sqrt{g}$ 

本マザーモードのオリジナルのBIOSファイルはサポートCDに入っています。 将来BIOSを復元する必要がある場合、オリジナルのBIOSをブート可能なフ ロッピーディスクにコピーしてください。

### 2.1.1 ブート可能なフロッピーディスクを作成する

1. 次のどれかを実行して、ブート可能なフロッピーディスクを作成します。 DOS環境

1.44 MBフロッピーディスクをドライブに挿入します。DOSプロンプトで、 次を入力します。

format A:/S <Enter>

Windows環境

a. Windowsデスクトップから、「スタート1をクリックし、「設定1を ポイントし、「コントロールパネル1をクリックします。

b. 「コントロールパネル1ウィンドウから「プログラムの追加と削除1ア イコンをダブルクリックします。

c. 「スタートアップディスク]タブをクリックして、「ディスクの作 成]ボタンをクリックします。

d. 要求されたら、1.44 MBフロッピーディスクを挿入します。次の画 面指示に従って、プロセスを完了します。

2. オリジナルの(または最新の)マザーボードBIOSをブート可能なフロッピー ディスクにコピーします。

#### 2.1.2 AFUDOSを使用してBIOSを更新する

DOS環境でAFUDOS.EXEユーティリティを使用してBIOSを更新します。

1. ASUSのWebサイト(www.asus.com)にアクセスして、マザーボードの最新の BIOSファイルをダウンロードしてください。BIOSファイルは、ブート可能な フロッピーディスクに保存してください。

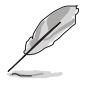

BIOSファイル名を紙に書き留めてください。プロンプトで正確なBIOSファイ ル名を入力する必要があります。

- 2. サポートCDからBIOSファイルを含むブート可能なフロッピーディスクに AFUDOS.EXEユーティリティをコピーします。
- 3. フロッピーディスクからシステムをブートします。

4. DOSプロンプトで、コマンドラインを入力します。 afudos /i<filename.rom> "filename.rom"は、ブート可能なフロッピーディスクにコピーした最新の

(またはオリジナルの) BIOSファイルを意味します。

画面は更新プロセスのステータスを表示します。

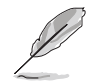

画面のBIOS情報は参照のためのものです。画面に表示される情報は、次の情報 と異なっていることがあります。

**A:\>afudos /ip4p8x.rom AMI Firmware Update Utility - Version 1.10 Copyright (C) 2002 American Megatrends, Inc. All rights reserved. Reading file ..... done Erasing flash .... done Writing flash .... 0x0008CC00 (9%)**

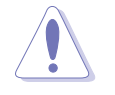

BIOSを更新している間、システムをシャットダウンまたはリセットしないでく ださい! システムのブートエラーの原因となります!

BIOSの更新プロセスが完了したら、ユーティリティはDOSプロンプトに戻り ます。

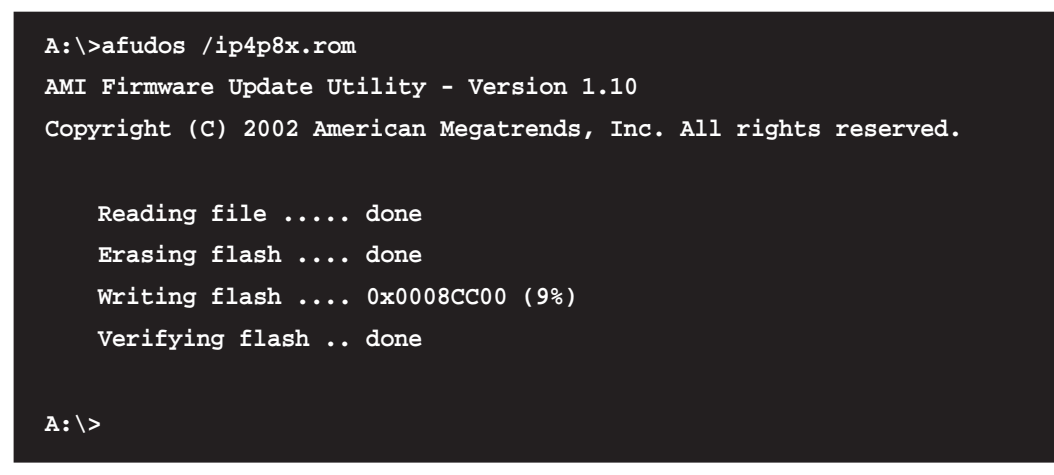

5. ハードディスクからシステムをリブートします。

### 2.1.3 ASUS EZフラッシュを使用して、BIOSを更新する

ASUS EZフラッシュ機能により、ディスケットから長い起動プロセスを行ったり DOSベースのユーティリティを使用しなくても、BIOSを簡単に更新できます。EZ フラッシュはBIOSファームウェアに組み込まれているため、電源オンセルフテス ト(POST)の間に<Alt> + <F2>を押すだけでアクセスできます。

ASUS EZを使用してBIOSを更新するには、次の手順を実行します。

- 1. ASUSのWebサイト(www.asus.com)にアクセスしてマザーボードの最新の BIOSファイルをダウンロードし、そのファイル名をP4P8X.ROMに変更しま す。BIOSファイルをフロッピーディスクに保存します。
- 2. システムをリブートします。
- 3. EZフラッシュを起動するには、POSTの間に<Alt> + <F2>を押して次を表示 します。

User recovery requested. Starting BIOS recovery... Checking for floppy...

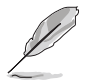

ドライブにフロッピーディスクが見つからない場合、「フロッピーが見つか りません」というエラーメッセージが表示されます。

フロッピーディスクに正しいBIOSファイルが見つからない場合、 「P4P8X.ROM が見つかりません!」というエラーメッセージが表示されま す。

4. BIOSファイルを含むフロッピーディスクを挿入します。P4P8X.ROM ファ イルがフロッピーディスクに見つからない場合、EZフラッシュはBIOS更新プ ロセスを実行し、プロセスが完了したらシステムを自動的にリブートします。

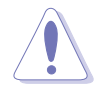

BIOSを更新している間、システムをシャットダウンまたはリセットしないでく ださい! システムのブートエラーが発生する原因となります!

```
User recovery requested. Starting BIOS recovery...
Checking for floppy...
Floppy found!
Reading file "p4p8x.rom". Completed.
Start flashing...
Flashed successfully. Rebooting.
```
### 2.1.4 CrashFree BIOS 2でBIOSを回復する

CrashFree BIOS 2自動回復ツールにより、マザーボードの現在のBIOSがエラーを 起こしたり破損した場合、マザーボードのサポートCDから、またはBIOSファイル を含むフロッピーディスクからBIOSを自動的に回復できます。

- 1. BIOS更新プロセスを続行する前に、マザーボードに付属するサポートCD またはマザーボードBIOS (P4C800.ROM) を含むフロッピーディスク を準備します。
	- 2. オリジナルのマザーボードBIOSのコピーをブート可能なフロッピーディス クに保存している場合、このディスクを使用してBIOSを回復することもで きます。「2.1.1 ブート可能なフロッピーディスクを作成する」をご覧く ださい。

フロッピーディスクからBIOSを回復するには、次の手順を実行します。

- 1. システムをブートします。
- 2. 破損したBIOSが検出された場合、次のメッセージが表示されます。

```
Bad BIOS checksum. Starting BIOS recovery...
Checking for floppy...
```
3. このマザーボードのオリジナルの、または最新のBIOSファイル(P4P8X.ROM) を含むフロッピーディスクを挿入します。ASUSのWebサイトからダウンロー ドしたBIOSファイルが異なるファイル名 (例、P4P8X11.ROM)) を持ってい る場合、そのファイル名をP4P8X.ROM.に変更します。P4P8X.ROM が見つ かると、BIOS更新プロセスが続行します。

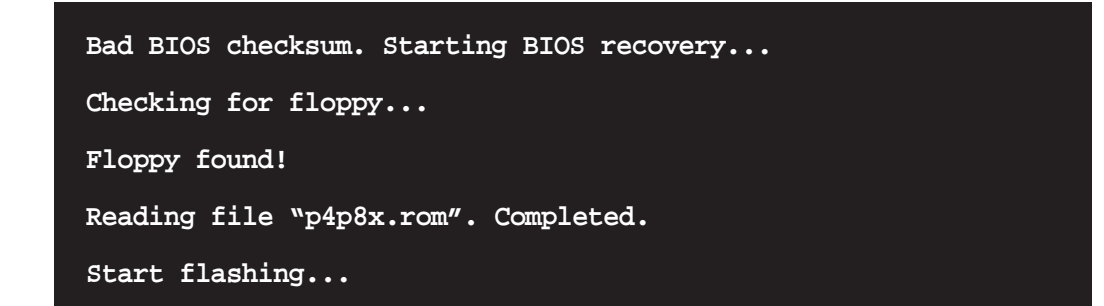

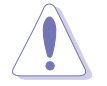

BIOSを更新している間、システムをシャットダウンしたりリセットしないでく ださい! システムのブートエラーの原因となります!

4. BIOSの更新プロセスが完了したら、システムをリブートしてください。

サポートCDからBIOSを回復するには、次の手順を実行します。

- 1. システムをブートします。
- 2. 破損したBIOSが検出されたら、次の画面メッセージが表示されます。

Bad BIOS checksum. Starting BIOS recovery... Checking for floppy...

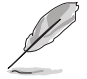

ドライブにフロッピーディスクが見つからない場合、システムはCD-ROM.を自 動的にチェックします。

3. CD-ROM.にサポートCDを設置します。サポートCDには、このマザーボードの オリジナルBIOSが含まれています。

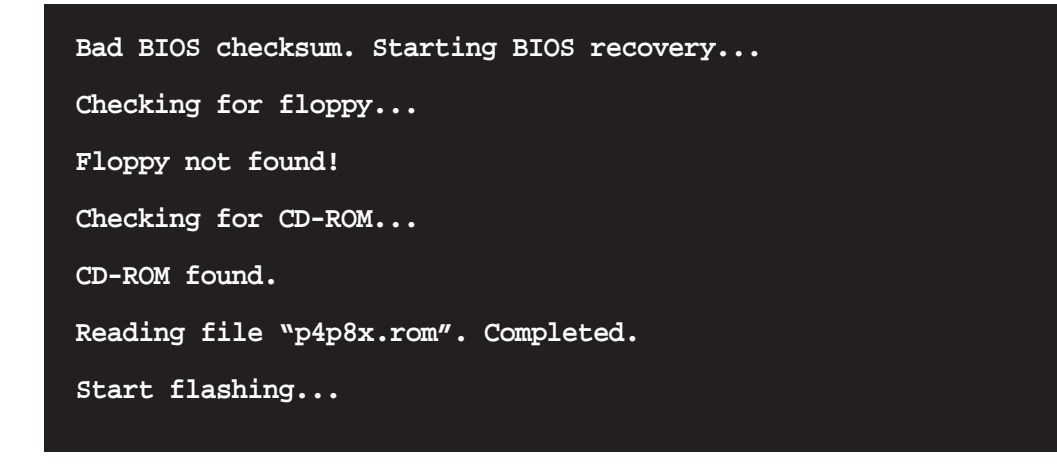

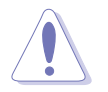

BIOSを更新している間、システムをシャットダウンしたりリセットしないでく ださい! システムのブートエラーの原因となります!

4. BIOSの更新プロセスが完了したら、システムをリブートしてください。

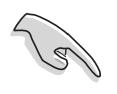

回復されたBIOSは、このバイオスの最新のBIOSバージョンでないことがありま す。ASUSのWebサイト(www.asus.com)にアクセスして、最新のBIOSファイ ルをダウンロードしてください。

## 2.2 BIOSセットアッププログラム

本マザーボードはプログラム可能なファームウェアハブ(FWH)をサポートしてお り、「2.1 BIOSの管理と更新」で述べた付属ユーティリティを使用して更新でき ます。

マザーボードを取り付けているとき、システムを再構成しているとき、または 「セットアップの実行」を指示されたとき、BIOSセットアッププログラムを使用 してください。本項では、このユーティリティを使用して構成する方法を説明し ます。

セットアッププログラムを使用するように指示されない場合でも、将来コン ピュータの構成を変更する必要が出る場合もあります。例えば、セキュリティパ スワード機能を有効にしたり、電源管理設定を変更する必要が生じるかもしれま せん。この場合、コンピュータがこれらの変更を認識してファームウェアハブの CMOS RAM でそれらの変更を記録できるように、BIOSセットアッププログラムを 使用してシステムを再構成する必要があります。

マザーボードのファームウェアハブには、セットアップユーティリティが格納さ れています。コンピュータを起動するとき、システムはこのプログラムを実行す る機会を提供します。電源オンセルフテスト(POST)の間、<Delete>を押して セットアップユーティリティに入ってください。<Delete>を押さないと、POST はテストルーチンを続行します。

POST後にセットアップに入る場合、<Ctrl> + <Alt> + <Delete>を押して、シス テムシャーシのリセットボタンを押して、システムを再起動してください。シス テムの雷源をオフにしてから再びオンにすることでも、再起動できます。これ は、最初の2つが失敗した場合に、最後の選択肢としてのみ行ってください。

セットアッププログラムは、できるだけ使いやすいように設計されています。こ れは、メニュー制御のプログラムです。これによって、さまざまなサブメニュー をスクロールし、ナビゲーションキーを使用して利用可能なオプションから選択 できることになります。

 $\mathscr{L}$ 本章で示したBIOSセットアップ画面は、参照のためのものです。画面の表示と 全く同じでないこともあります。

### 2.2.1 BIOSメニュー画面

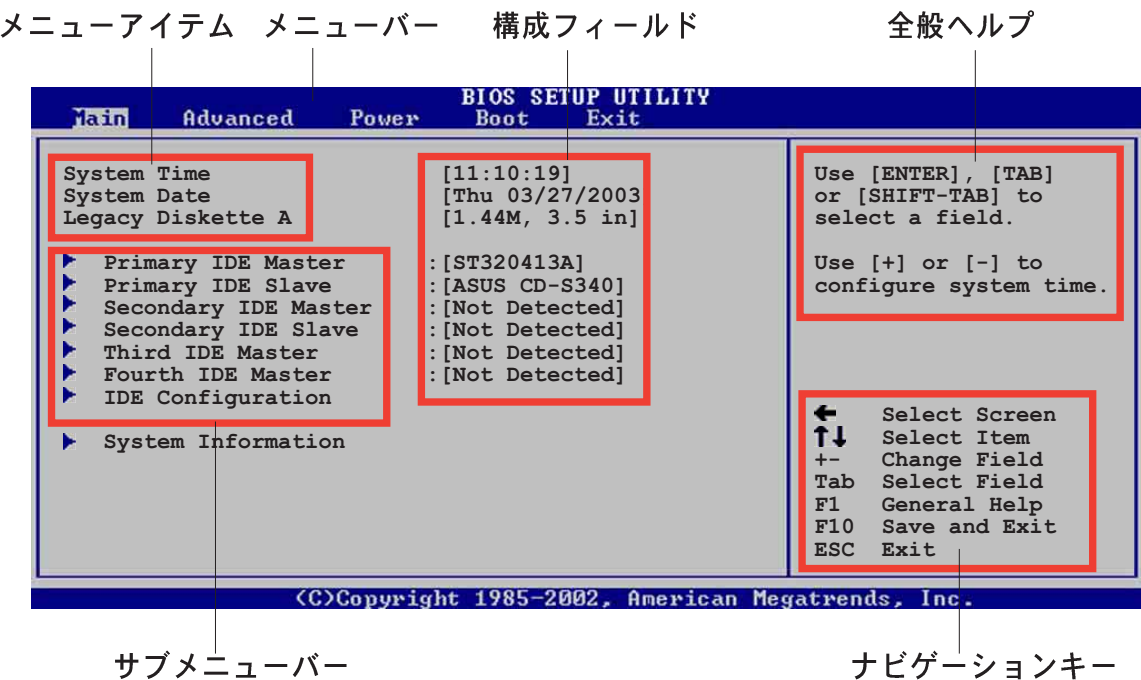

ナビゲーションキー

2.2.2 メニューバー

画面上部のメニューには、次のメインアイテムがあります。

メイン 基本構成システムを変更

- 詳細 システムの詳細設定を変更
- 雷源 拡張電源管理(APM)構成を変更
- ブート システムブート構成を変更

終了 終了オプションを選択し、デフォルトの設定をロード

メニューバーのアイテムを選択するには、希望するアイテムが強調表示されるま で、、キーボードの右または左矢印キーを押します。

### 2.2.3 ナビゲーションキー

メニュー画面の右下隅にはその特定メニューのナビゲーションキーがあります。 ナビゲーションキーを使用すると、メニューのアイテムを選択して設定を変更で きます。

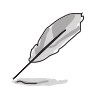

-部のナビゲーションキーは、画面ごとに異なっています。

### 2.2.4 メニューアイテム

メニューバーの強調表示されたアイテムは、 そのメニューに特定のアイテムを表示しま す。例えば、メインを選択すると、メイン のメニューアイテムが表示されます。

メニューバーのその他のアイテム(詳細、雷 源、ブート、終了)には、それぞれのメ ニューアイテムがあります。

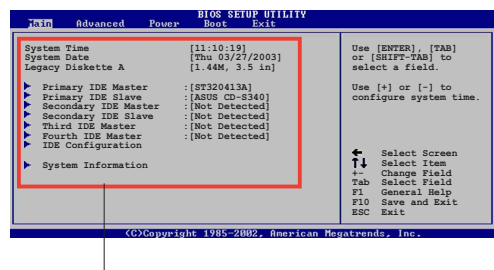

メインメニュー アイテム

### 2.2.5 サブメニューアイテム

全てのメニュー画面でサブメニューのあるアイテムは、アイテムの前の黒三角で 区別されています。サブメニューを表示するには、アイテムを選択してEnterを押 します。

#### 2.2.6 構成フィールド

これらのフィールドは、メニューアイテムの値を表示します。アイテムがユーザー構 成可能である場合、アイテムの反対のフィールドの値を変更できます。ユーザー構成 可能でないアイテムは、変更することができません。

構成可能なフィールドはカッコで囲まれ、選択すると強調表示されます。フィー ルドの値を変更するには、その値を選択してからをEnter押し、オプションの一覧 を表示します。「2.2.7 ポップアップウィンドウ」を参照してください。

### 2.2.7 ポップアップウィンドウ

メニューアイテムを選択してからEnterを押すと、そのアイテムの構成オプション の付いたポップアップウィンドウが表示されます。

### 2.2.8 スクロールバー

スクロールバーは、画面に収まりきらない アイテムがあるとき、メニュー画面の右側 に表示されます。上/下矢印キーまたは PageUp/PageDown キーを押すと、画 面に他のアイテムが表示されます。

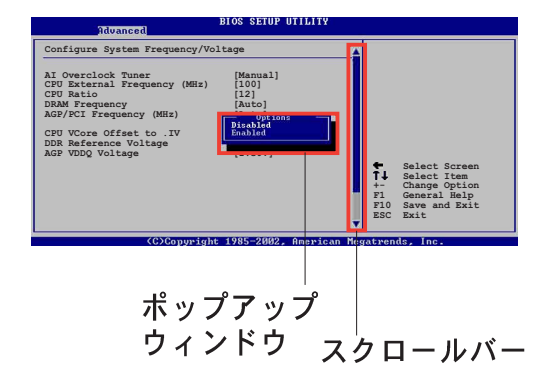

2.2.9 全般ヘルプ

メニュー画面の右上隅には、選択したアイテムの簡単な説明が表示されます。

## 2.3 メインメニュー

BIOSセットアッププログラムに入るとき、メインのメニュー画面が表示され、基 本システム情報の概要が提供されます。

Y

メニュー画面アイテムの情報およびその情報をナビゲートする方法について は、「2.2.1 BIOSメニュー画面」を参照してください。

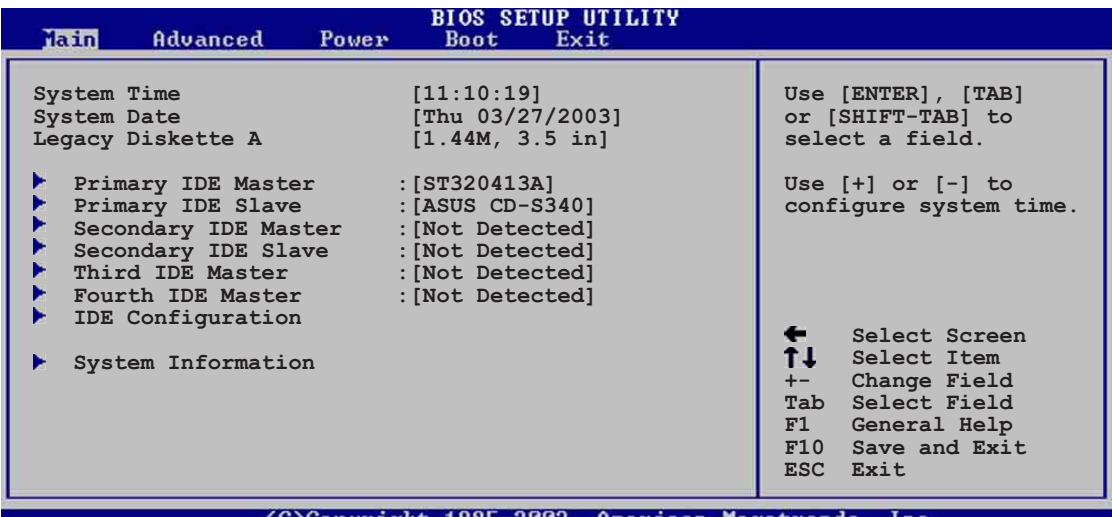

### 2.3.1 システムの時間 [xx:xx:xxxx]

このアイテムによって、システム時間を設定できます。

### 2.3.2 システムの日付 「日 xx/xx/xxxx]

このアイテムによって、システムの日付を設定できます。

2.3.3 古いタイプのディスケット A [1.44M, 3.5 in.]

取り付けられているフロッピードライブのタイプを設定します。構成オプション: [Disable] [360K, 5.25 in.] [1.2M, 5.25 in.] [720K, 3.5 in.] [1.44M, 3.5 in.] [2.88M, 3.5 in.]

### 2.3.4 1次/2次/3次/4次 IDE マスタ/スレーブ

セットアップに入っている間、BIOSはIDEデバイスの存在を自動検出します。それ ぞれのIDEデバイスに対して個々のサブメニューがあります。デバイスのアイテム を選択してからEnterを押すと、IDEデバイス情報が表示されます。

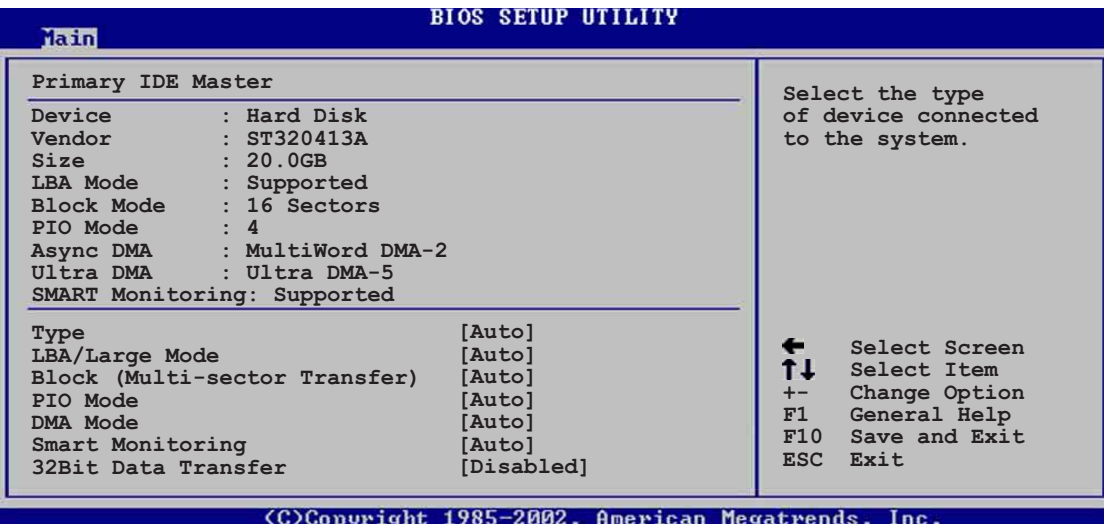

淡色表示されたアイテム (デバイス、ベンダー、サイズ、LBAモード、PIO モー ド、Async DMA、Ultra DMA、SMART監視)の反対側にある値はBIOSによって 自動検出され、ユーザーの側で構成することはできません。これらのアイテム は、IDEがシステムに取付けられていなければ、N/Aを表示します。

#### タイプ [Auto]

IDEドライブのタイプを選択します。CD-ROMドライブを特別に構成していると き、Autoを設定することによって、適切なIDEデバイスタイプを自動選択するこ とができます。お使いのデバイスがZIP、LS-120、MO ドライブのどれかである 場合、ARMD (ATAPIリムーバブルメディアデバイス)を選択してください。構成 オプション: [Not Installed] [Auto] [CDROM] [ARMD]

#### LBA/ラージモード「Autol

LBAモードの有効/無効を切り替えます。デバイスがこのモードをサポートしてい ればLBAモードを自動有効に設定します。また、デバイスがLBAモードで前もっ てフォーマットされていない場合、無効に設定します。構成オプション: [Disabled] [Auto]

#### ブロック(マルチセクタ転送) [Auto]

マルチセクタ転送の有効/無効を切り替えます。自動に設定されているとき、デバ イスからのまたはデバイスへのデータ転送は、デバイスがマルチセクタ機能をサ ポートしている場合、一度で複数のセクタを発生します。無効に設定されている 場合、デバイスからのまたはデバイスへのデータ転送は、一度で1つのセクタを発 生します。構成オプション: [Disabled] [Auto]

 $PIO E - K [Auto]$ 

PIOモードを選択します。構成オプション: [Auto] [0] [1] [2] [3] [4]

### DMA モード [Auto]

DMAモードを選択します。構成オプション: [Auto] [SWDMA0] [SWDMA1] [SWDMA2] [MWDMA0] [MWDMA1] [MWDMA2] [UDMA0] [UDMA1] [UDMA2] [UDMA3] [UDMA4] [UDMA5]

#### SMART モニタリング [Auto]

Smartモニタリング、分析、リポーティングテクノロジを設定します。構成オプ ション: [Auto] [Disabled] [Enabled]

#### 32ビットデータ転送「Disabled1

32ビットデータ転送の有効/無効を切り替えます。構成オプション:「Disabled] [Enabled]

### 2.3.5 IDE構成

このメニューのアイテムによって、システムに取付けられているIDEデバイスの構 成を設定または変更できます。アイテムを選択したい場合、アイテムを選択して から、Enterを押してください。

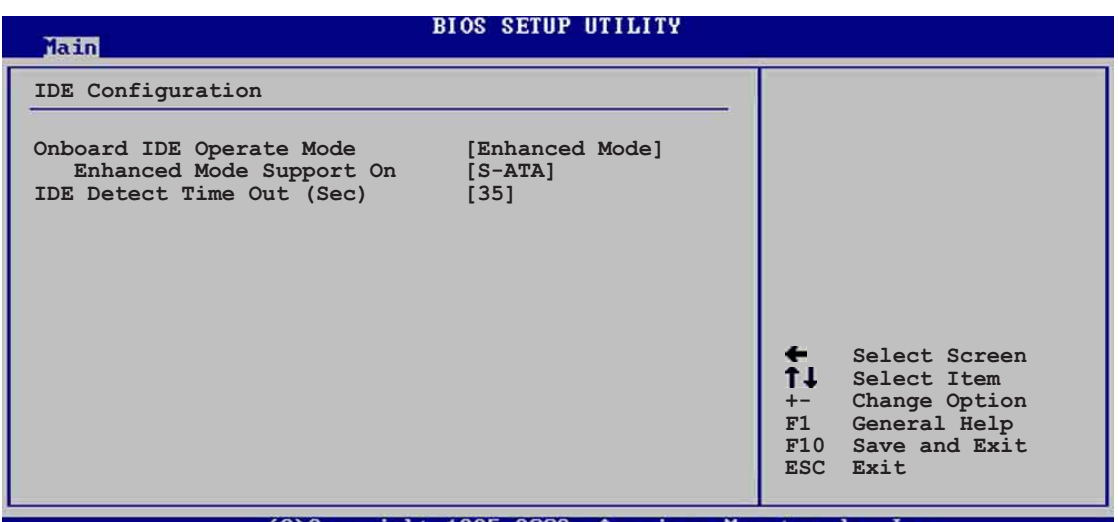

Conuright 1985-2002

#### オンボードIDE操作モード「Enhanced Mode]

インストールされているオペレーティングシステム(OS)に従って、IDE操作モード を選択できます。Windows 2000/XPなどのネーティブOSを使用している場合、 詳細モードに設定します。MS-DOS、Windows ME/98/NT4.0などの古いタイプ のOSを使用している場合、互換モードに設定します。 構成モード: [Compatible Mode] [Enhanced Mode]

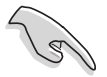

異なるオペレーティングシステムの下における、IDE構成アイテムの適切な設 定については、1-22ページの「パラレルATAとシリアルATAデバイス構成」 を参照してください。

エンハンストモードのサポートオン[S-ATA]

デフォルト設定S-ATAによって、シリアルATAおよびパラレルATAポート上 でネーティブOSをご使用になれます。優れたOS互換性を確保するためにも、 デフォルト設定を変更しないようにお勧めします。この設定では、シリアル ATAデバイスをインストールしていない場合のみ、パラレルATA上で従来の OSを使用できます。

P-ATA+S-ATAとP-ATAオプションは、上級ユーザー専用です。これらのオプ ションのどれかに設定している場合、問題が発生したら、デフォルト設定S-ATAに戻してください。

構成オプション: [P-ATA+S-ATA] [S-ATA] [P-ATA]

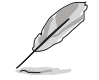

エンハンストモードサポートオンは、アイテムオンボードIDE操作モー エン・・・・、、<br>ドがエンハンストモードに設定されている場合のみ、表示されます。

#### IDE ポート設定「Primary P-ATA+S-ATA]

古いタイプのオペレーティングシステムを使用している場合、IDEポートの 選択をアクティブにできます。1次パラレルATAとシリアルATAポートを使用 したい場合、「Primary P-ATA+S-ATA]に設定します。または、その代わりに 2次P-ATAポートを有効にするには、「Secondary P-ATA+SATA1に設定しま す。[P-ATA Ports Only]に設定すると、ICH5によってサポートされる2つの シリアルATAポートを無効にします。構成オプション: [Primary P-ATA+S-ATAI [Secondary P-ATA+S-ATA] [P-ATA Ports Only]

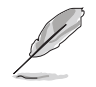

IDEポート設定は、アイテムオンボードIDE操作モードが互換モードに設 定されている場合のみ表示されます。

#### IDE 検出タイムアウト [35]

ATA/ATAPIデバイスを検出するためのタイムアウト値を選択します。構成オプ ション: [0] [5] [10] [15] [20] [25] [30] [35]

### 2.3.6 システム情報

このメニューは、全般的システム仕様の概観を提供します。メニューのアイテム はBIOSにより自動検出されます。

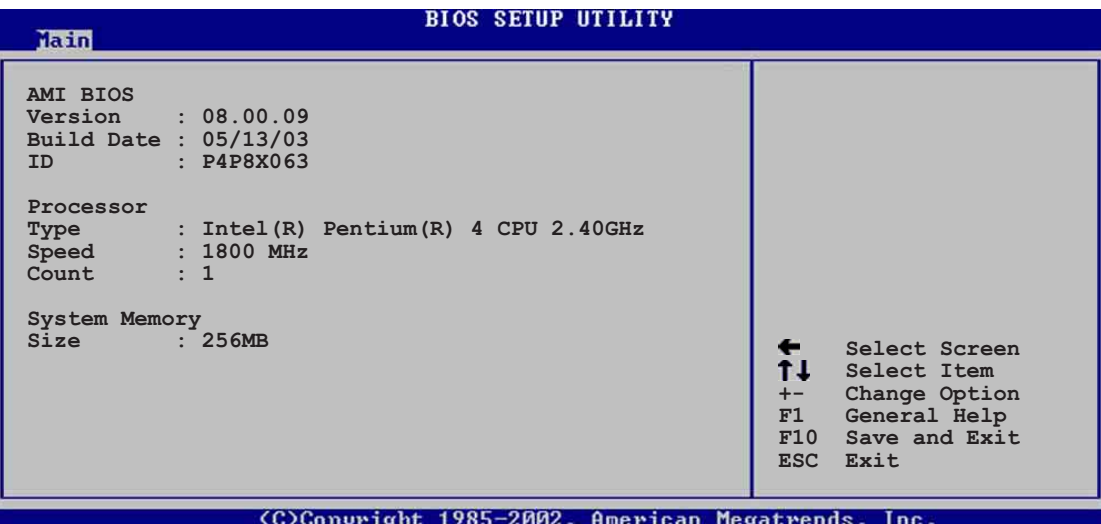

#### **AMI BIOS**

このアイテムは、自動検出されたBIOS情報を表示します。

プロセッサ

このアイテムは、自動検出されたCPU仕様を表示します。

システムメモリ

このアイテムは、自動検出されたシステムメモリを表示します。

## 2.4 詳細メニュー

詳細メニューアイテムにより、CPUおよびその他のシステムデバイス用の設定を 変更できます。

詳細メニューアイテムの設定を変更するときは、注意してください。フィール ド値を間違えると、システムが誤作動する原因となります。

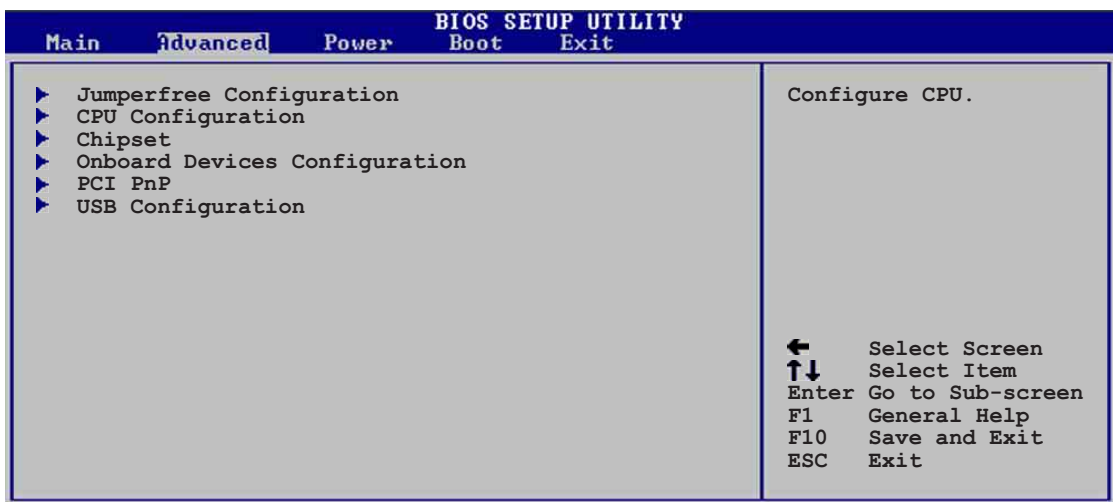

C)Copyright 1985-2002, American Megatrends,

## 2.4.1 ジャンパフリー構成

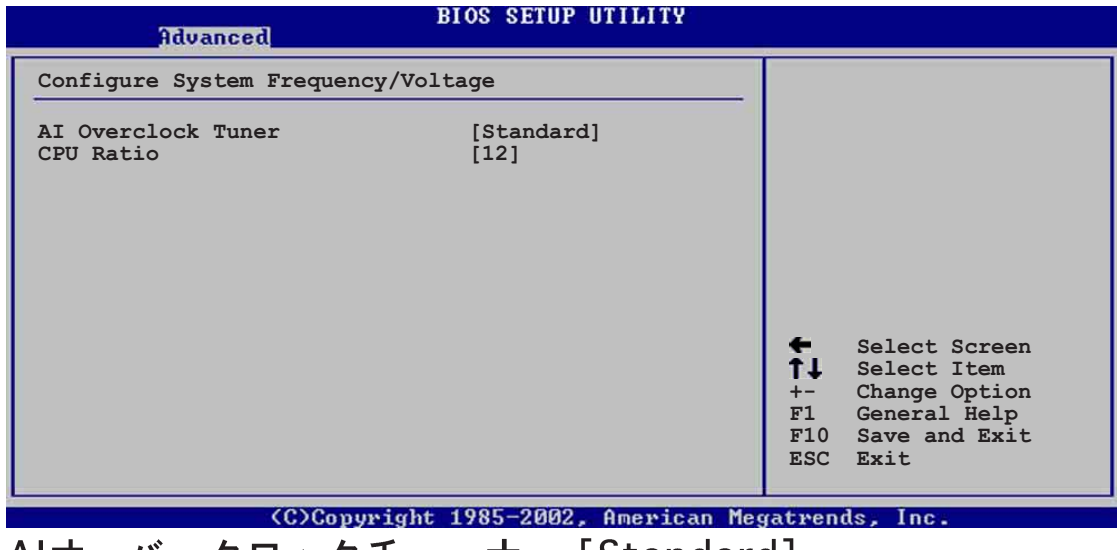

Alオーバークロックチューナー [Standard]

希望する内部CPU周波数を達成するために、CPUオーバークロックオプションを 選択できるようにします。現在のオーバークロックオプションのどれかを選択し てください。構成オプション: [Manual] [Standard] [Overclock 5%] [Overclock 10%] [Overclock 20%] [Overclock 30%]

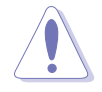

きわめて高いCPU周波数を選択すると、システムが不安定になります!この場 合、デフォルト設定に戻してください。

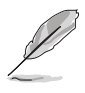

ロックされていないCPUを使用している場合、アイテムCPU比がAIオーバーク ロックチューナーアイテムの下に表示されます。利用可能なオプションから、 希望する比を選択することができます。

#### CPU 比 [12]

このフィールドは、CPUコアクロックとフロンとサイドバス(FSB)周波数の間の比 を設定します。

無効な比がCMOSで設定されていると、実際の値と設定値は異なります。

Alオーバークロックチューナーアイテムを[Manual]に設定すると、関連する オーバークロックアイテムが表示されます。

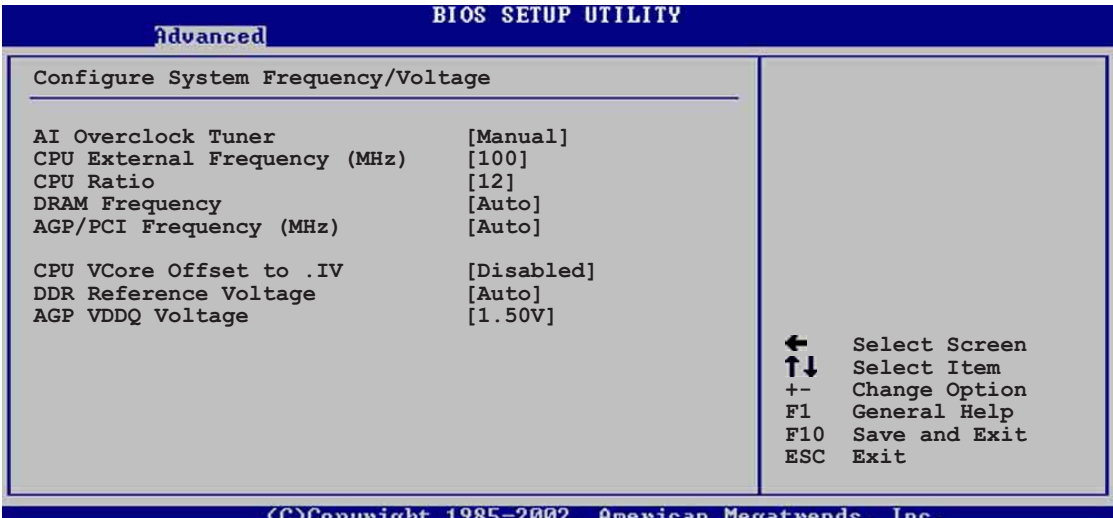

CPU外部周波数 (MHz) [XXX] (値は自動検出されます)

クロックジェネレータにより、システムバスとPCIバスに送信された周波数を指示 します。バス周波数(外部周波数)に複数のバスを掛けると、CPU速度になりま す。このアイテムの値はBIOSにより自動検出され、手動で構成することはできま せん。値は、100から400までです。

DRAM 周波数 [Auto]

DDR操作周波数を設定できます。構成オプション: [266 MHz] [333 MHz] [400 MHz] [Auto]

AGP/PCI周波数 (MHz) [Auto]

高いAGP/PCI周波数に調整すると、システムパフォーマンスとオーバークロック 機能を高めることができます。構成オプション: [Auto] [66.66/33.33] [72.73/ 36.36] [80.00/40.00]

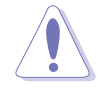

きわめて高いAGP/PCI周波数を選択すると、システムが不安定になります!こ の場合、デフォルト設定に戻してください。

#### CPU VCore電圧 [Auto]

CPU VCore電圧を選択できるようになります。構成オプション: [Auto] [1.6000V] ... [1.4750V]

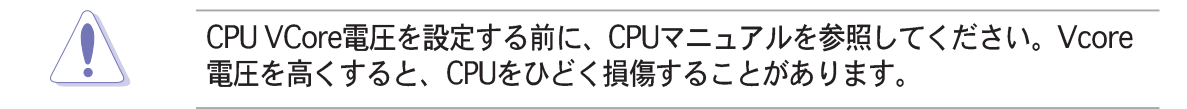

#### DDR 参照電圧 [Auto]

DDR SDRAM 操作電圧を選択できるようになります。構成オプション: [2.85V] [2.75V] [2.65V] [2.55V] [Auto]

AGP VDDQ 電圧 [1.50V]

AGP操作電圧を選択できるようになります。構成オプション: [1.80V] [1.70V]  $[1.60V]$   $[1.50V]$ 

### 2.4.2 CPU構成

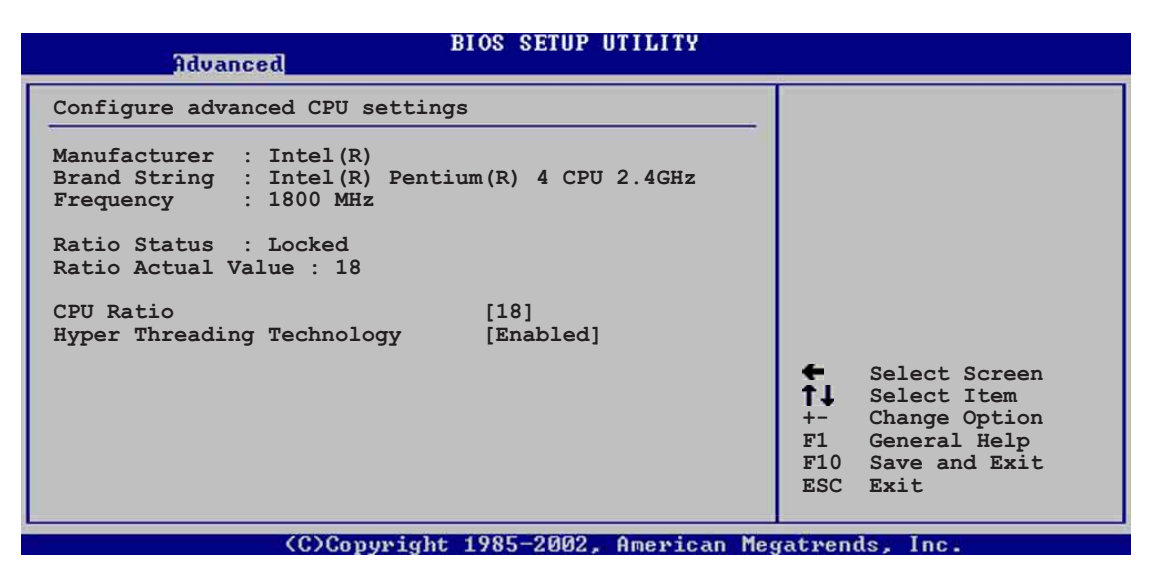

#### ハイパースレッドテクノロジ [Enabled]

このアイテムによって、プロセッサの有効/無効を切り替えることができます。構 成オプション: [Disabled] [Enabled]

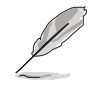

アイテムハイパースレッドテクノロジは、この機能をサポートするIntel Pentium 4 CPUを取付けている場合のみ表示されます。

### 2.4.3 チップセット

チップセットメニューでは、詳細なチップセット設定の変更が可能です。アイテ ムを選択してからEnterを押すと、サブメニューが表示されます。

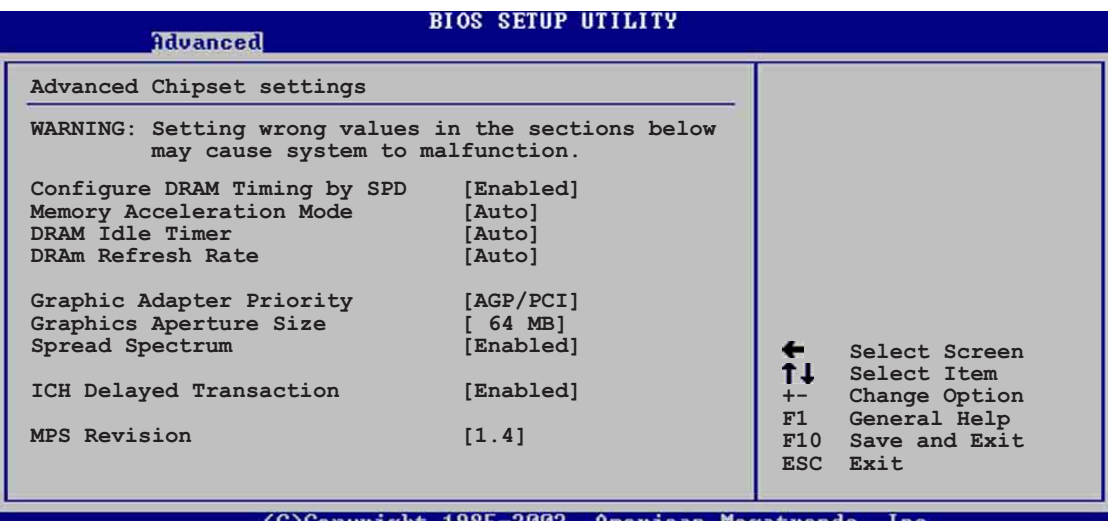

#### SPDによりDRAMタイミングを構成する [Enabled]

このアイテムが有効になっているとき、DRAMタイミングパラメータはDRAM SPD (シリアルプレゼンスディクト)に従って設定されます。無効になっている とき、DRAMサブアイテムを通してDRAMタイミングパラメータを手動で設定でき ます。構成オプション: [Disabled] [Enabled]

メモリアクセラレーションモード [Auto]

このフィールドは[Enabled]に設定されているとき、CPUからメモリへの待ち時間 を最小限にして、システムパフォーマンスを高めます。構成オプション:「Auto] [Enabled]

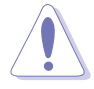

[Enabled]に設定すると、システムが不安定になります!この場合、デフォル トの設定「Autolに戻ってください。

#### DRAM アイドルタイマー [Auto]

構成オプション: [Infinite] [0T] [8T] [16T] [64T] [Auto]

DRAM リフレッシュモード [Auto]

構成オプション: [Auto] [15.6 uSec] [7.8 uSec] [64 uSec] [64T]

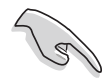

上のアイテムのどれかの設定を変更した後システムが不安定になったら、デ フォルトの設定に戻してください。

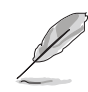

次のサブアイテムは、アイテムSPDによるDRAMタイミングの構成が無効 に設定されているときのみ、表示されます。

#### DRAM CAS# Latency [2.5 Clocks]

このアイテムは、SDRAMのリードコマンドとデータを実際に利用できるよう になる時間のレイテンシを制御します。構成オプション: [2.0 Clocks] [2.5 Clocks] [3.0 Clocks]

#### **DRAM RAS# Precharge [4 Clocks]**

このアイテムは、DDR SDRAMにprechargeコマンドを発行した後のアイドル クロックを制御します。構成オプション: [4 Clocks] [3 Clocks] **[2 Clocks]** 

#### DRAM RAS# to CAS# Delay [4 Clocks]

このアイテムは、DDR SDRAMアクティブコマンドと読み込み/書き込みコマ ンドの間のレイテンシを制御します。構成オプション: [4 Clocks] [3 Clocks] [2 Clocks]

#### **DRAM Precharge Delay [8 Clocks]**

構成オプション: [8 Clocks] [7 Clocks] [6 Clocks] [5 Clocks]

#### **DRAM Burst Length [4 Clocks]**

構成オプション: [4 Clocks] [8 Clocks]

#### グラフィックスアダプタの優先順位 [AGP/PCI]

1次ブートデバイスを使用するための、グラフィックスコントローラを選択できま す。構成オプション: [AGP/PCI] [PCI/AGP]

#### グラフィックスアパチャーサイズ [64MB]

AGPグラフィックデータ用にマップされたメモリのサイズを選択できます。構成 オプション: [4MB] [8MB] [16MB] [32MB] [64MB] [128MB] [256MB]

#### スペクトラム拡散「Enabled1

このフィールドは、クロックジェネレータのスペクトラム拡散の有効/無効を切り 替えます。構成オプション: [Disabled] [Enabled]

#### ICH 遅延トランザクション [Enabled]

構成オプション: [Disabled] [Enabled]

#### MPS リビジョン [1.1]

構成オプション: [1.1] [1.4]

### 2.4.4 オンボードデバイス構成

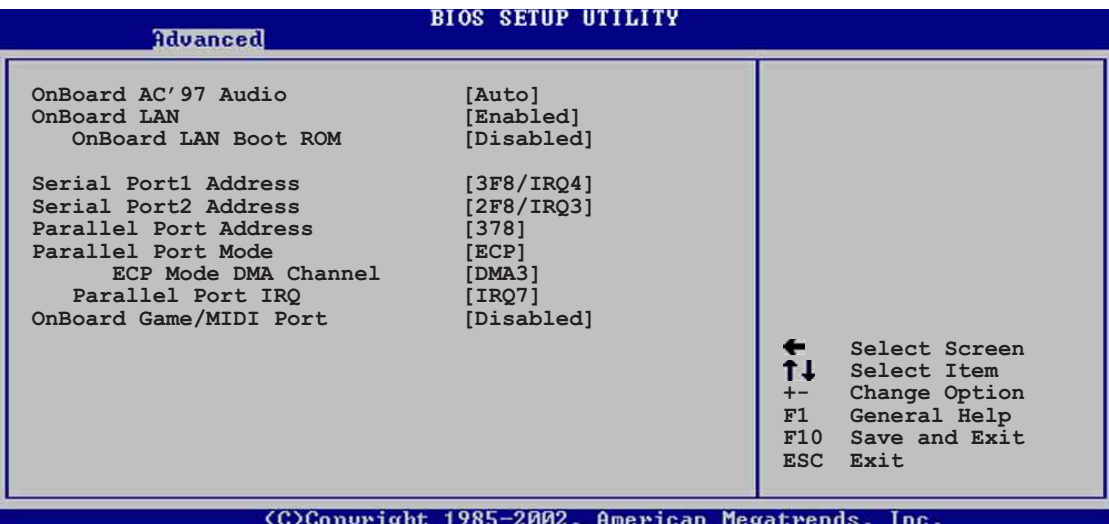

#### オンボード AC' 97 オーディオ [Auto]

「Autol によって、BIOSはオーディオデバイスが使用されているかどうかを検出で きます。オーディオデバイスが検出されれば、オンボードオーディオコントロー ラは有効になり、オーディオデバイスが検出されなければ、コントローラは無効 になります。構成オプション: [Disabled] [Auto]

#### オンボード LAN [Enabled]

オンボードLANコントローラの有効/無効の切り替えが可能です。構成オプショ  $\mathcal{V}$ : [Disabled] [Enabled]

#### オンボードLAN Boot ROM [Disabled]

オンボードLANコントローラで、オプションROMの有効/無効の切り替えが可 能です。このアイテムは、オンボードLANアイテムが有効に設定されている 場合のみ表示されます。構成オプション: [Disabled] [Enabled]

#### シリアルPort1 アドレス [3F8/IRO4]

シリアルPort1ベースアドレスを選択できます。構成オプション: [Disabled] [3F8/IRQ4] [3E8/IRQ4] [2E8/IRQ3]

#### シリアルPort2 アドレス [2F8/IRQ3]

シリアルPort2ベースアドレスを選択できます。構成オプション: [Disabled] [2F8/IRQ3] [3E8/IRQ4] [2E8/IRQ3]

#### パラレルポートアドレス [378]

パラレルポートベースアドレスを選択できます。構成オプション: [Disabled] [378] [278] [3BC]

パラレルポートモード「ECP1

パラレルポートモードを選択できます。アイテムパラレルポートアドレスが 3BCに設定されているとき、パラレルポートモードオプションは標準、双方向、 ECPしかありません。構成オプション: [Normal] [Bi-directional] [EPP] [ECP]

#### EPP バージョン [1.9]

パラレルポートEPPバージョンを選択できます。このアイテムは、パラレル ポートモードがEPPに設定されている場合のみ、表示されます。構成オプ ション: [1.9] [1.7]

#### ECP モード DMA チャネル [DMA3]

パラレルポートECP DMAチャネルを選択できます。このアイテムは、パラレ ルポートモードがECPに設定されている場合のみ、表示されます。構成オプ ション: [DMA0] [DMA1] [DMA3]

#### パラレルポート IRO [IRO7]

パラレルポートIROを選択できます。 構成オプション: 「IRO51 「IRO71

#### オンボードゲーム/MIDIポート「Disabled1

ゲームポートアドレスを選択したり、ポートを無効にできます。構成オプション: [Disabled] [200/300] [200/330] [208/300] [208/330]

### 2.4.5 PCI PnP

PCI PnPメニューアイテムによって、PCI/PnPデバイスの詳細設定を変更できま す。メニューには、PCI/PnPまたは古いタイプのISAデバイスに対してはIROと DMAチャネルリソースの設定が、また古いタイプのISAデバイスに対してはメモ リサイズブロックの設定が含まれます。

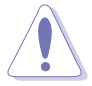

PCI PnPメニューアイテムの設定を変更するときは、注意してください。 フィールド値を間違えると、システムが誤作動を起こす原因となります。

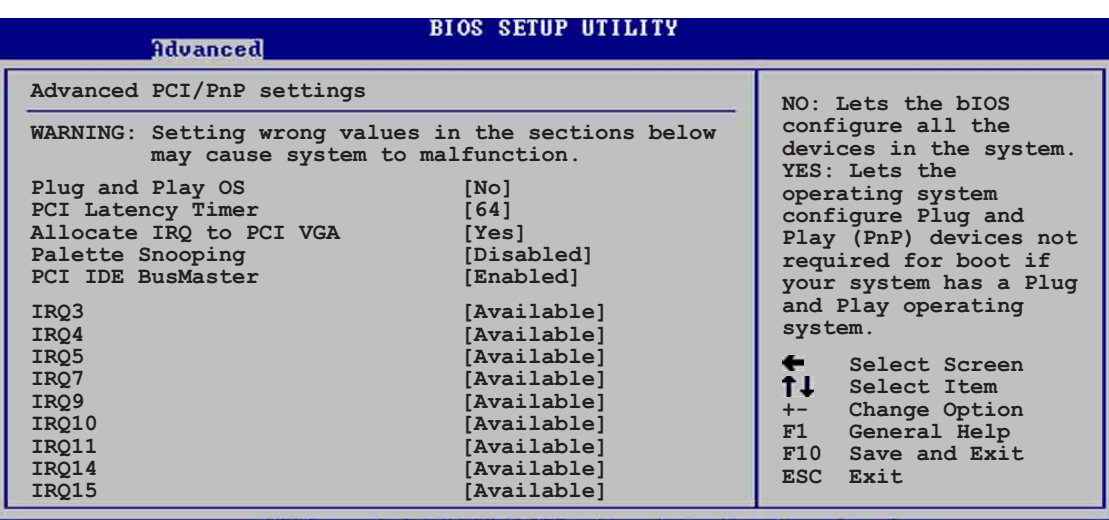

(C)Copyright 1985-2002, American Megatrends,

Scroll down to display the rest of the menu items

#### プラグアンドプレイO/S [No]

「Nolに設定されていると、BIOSはシステムの全てのデバイスを構成します。 [Yes]に設定されているときにプラグアンドプレイオペレーティングシステムをイ ンストールしていると、オペレーティングシステムはブートに必要でないプラグ アンドプレイデバイスを構成します。構成オプション: [No] [Yes]

#### PCIレイテンシタイマ [64]

PCIデバイスレイテンシタイマレジスタに対して、PCIクロックの値を選択できま す。構成オプション: [32] [64] [96] [128] [160] [192] [224] [248]

IRQ をPCI VGAに割り当てる「Yes]

「Yes]に設定されていると、BIOSはPCI VGAカードがIROを要求している場合、 カードにIROを割り当てます。「Nolに設定されていると、BIOSはたとえ要求され ても、PCI VGA カードにIROを割り当てません。構成オプション: [Yes][No]

パレットスヌープ「Disabled1

[Enabled]に設定されていると、パレットスヌープ機能はISAグラフィックスデバ イスが正しく機能するように、このデバイスがシステムに取り付けられているこ とをPCIデバイスに通知します。「Disabled]に設定されていると、この機能を無効 にします。構成オプション: [Disabled] [Enabled]

#### PCI IDE バスマスタ「Enabled]

BIOSは、IDEデバイスに読み込み/書き込みを行っているとき、バスマスタリング を使用できます。構成オプション: [Disabled] [Enabled]

#### **IRO xx [Available]**

「Available]に設定されていると、特定のIROはPCI/PnPデバイスを自由に使用でき ます。「Reserved]に設定されていると、IROは古いタイプのISAデバイス用に割り 当てられます。構成オプション: [Available] [Reserved]

DMA チャネル xx [Available]

「利用可能1に設定されているとき、特定のDMAチャネルがPCI/PnP装置で自由に 使えます。「予約済み1に設定されているとき、DMAチャネルは古いタイプのISA装 置に対して予約されています。構成オプション: [Available] [Reserved]

#### 予約済みメモリサイズ「Disabled1

古いタイプのISA装置用に予約されているメモリブロックのサイズを設定します。 構成オプション: [Disabled] [16K] [32K] [64K]

### 2.4.6 USB 構成

このメニューのアイテムによって、USB関連機能を変更できます。アイテムを選 択してからEnterを押すと、構成オプションが表示されます。

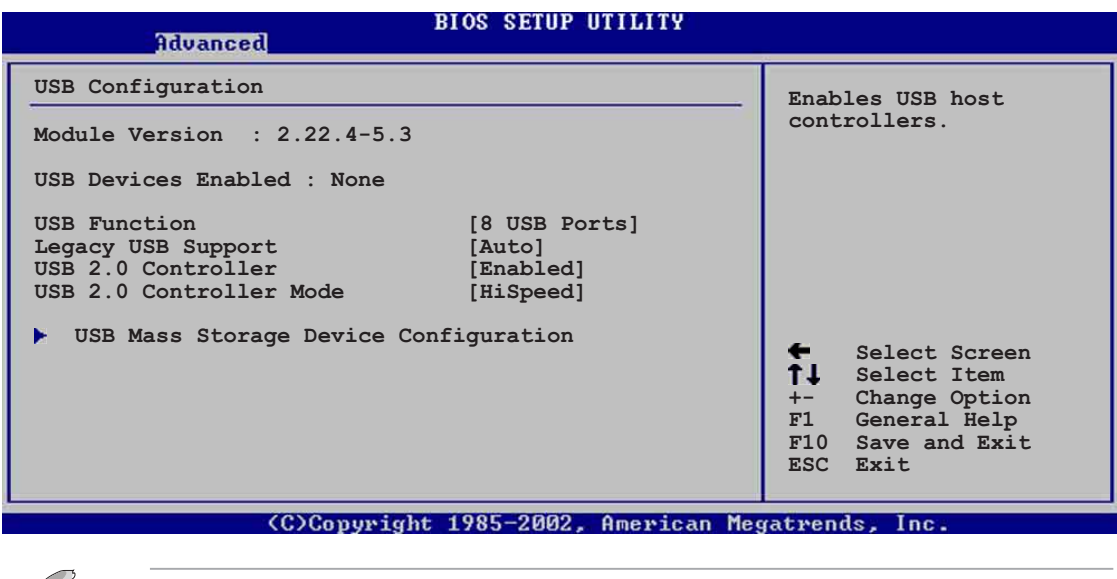

モジュールバージョンとUSBデバイスEnabledアイテムは、自動検出された値を 表示します。USBデバイスが検出されると、アイテムは「なし」を表示します。

#### USB 機能 [8 USB Ports]

 $\mathscr{Y}$ 

アクティブにするUSBポートの数を設定できます。構成オプション: [Disabled] [2 USB Ports] [4 USB Ports] [6 USB Ports] [8 USB Ports]

#### 古いタイプのUSBのサポート [Auto]

古いタイプのUSBデバイスのサポートの有効/無効の切り替えが可能です。自動に 設定すると、システムは起動時にUSBデバイスの存在を検出できます。検出され ると、USBコントローラレガシーモードは有効になります。USBデバイスが検出 されないと、古いタイプのUSBサポートは無効になります。構成オプション: [Disabled] [Enabled] [Auto]

#### USB 2.0 コントローラ [Enabled]

USB 2.0コントローラの有効/無効を切り替えることができます。構成オプション: [Enabled][Disabled]

#### USB 2.0 コントローラモード [HiSpeed]

HiSpeed (480 Mbps)でまたはFull Speed (12 Mbps)で、USB 2.0コントローラ を構成できます。構成オプション: [HiSpeed ] [Full Speed]

#### USB大容量記憶装置構成

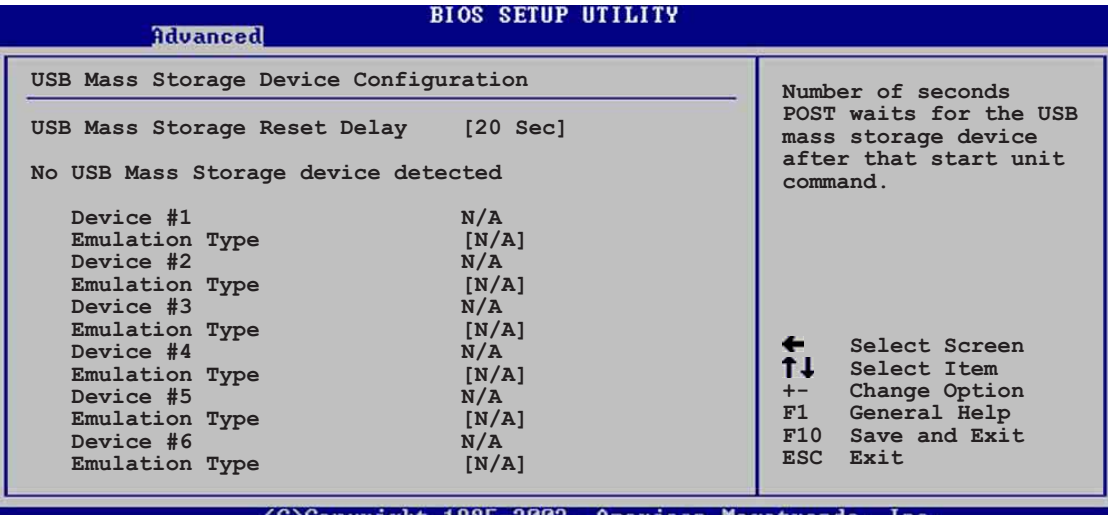

### USB 大容量記憶装置リセット遅延「20 Secl

スタートユニットコマンドの後、USB大容量記憶装置に対するPOST待機の秒 数を選択できます。システムに何もインストールされていなければ、「USB大 容量記憶装置が検出されませんでした」というメッセージが表示されます。構 成オプション: [10 Sec ] [20 Sec] [30 Sec] [40 Sec]

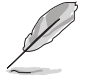

デバイスとエミュレーションタイプのアイテムは、取り付けられているUSBデ バイスがある場合のみ表示されます。

### エミュレーションタイプ [N/A]

自動に設定されているとき、530MB以下の容量のUSBデバイスはフロッピー ドライブとして、残りのドライブはハードドライブとしてエミュレートされま す。強制FDDオプションはHDDフォーマットされたドライブをFDDとして強制 的にブートするために使用できます(例、ZIPドライブ)。

## 2.5 電源メニュー

電源メニューアイテムによって、アドバンストパワーマネージメント(APM)の設 定を変更できます。アイテムを選択してからEnterを押すと、構成オプションが表 示されます。

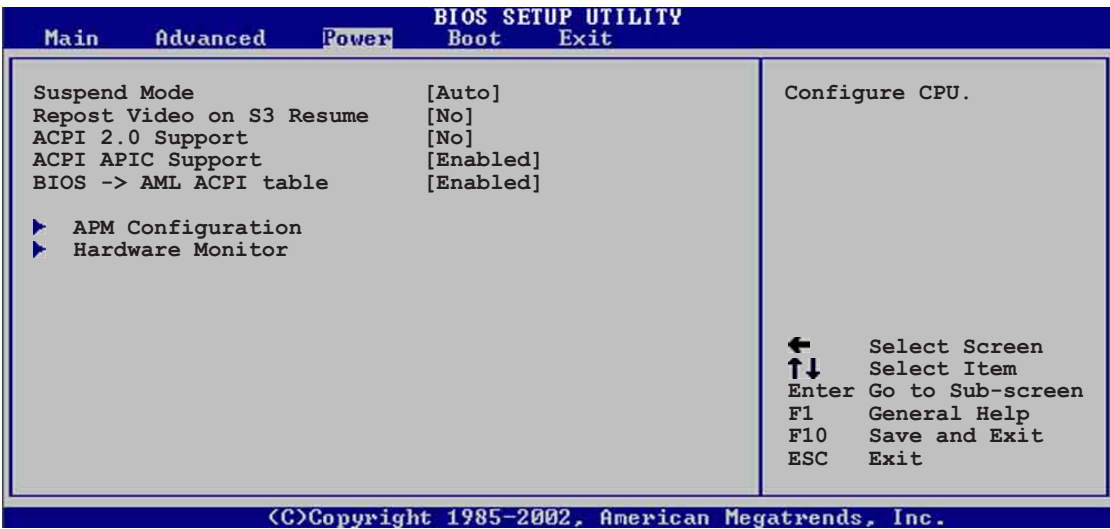

### 2.5.1 サスペンドモード [Auto]

システムサスペンド用に使用するACPI状態を選択できます。構成オプション: [S1 (POS) Only] [S3 Only] [Auto]

### 2.5.2 Video on S3 Resumeの再ポスト [No]

VGA BIOS POST on S3/STR レジュームを呼び起こすかどうか決定します。 構成 オプション: [No] [Yes]

### 2.5.3 ACPI 2.0のサポート [No]

ACPI 2.0仕様に対してさらに表を追加できます。構成オプション: [No] [Yes]

### 2.5.4 ACPI APIC のサポート [Enabled]

ASICでACPIサポートの有効/無効を切り替えることができます。有効に設定され ていると、ACPI APIC 表ポインタはRSDTポインタに含まれます。構成オプショ ン: [Disabled] [Enabled]

### 2.5.5 BIOS -> AML ACPI 表 [Enabled]

BIOS ->AML変換ポインタの(X)RSDTポインター覧への組み込みの有効/無効を切 り替えることができます。構成オプション: [Disabled] [Enabled]

## 2.5.6 APM 構成

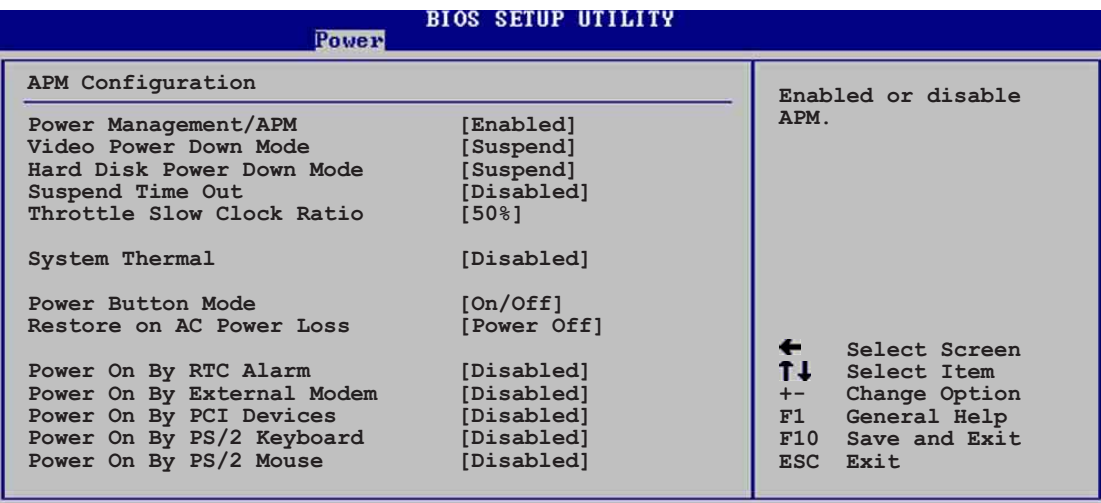

### パワーマネージメント/APM [Enabled]

アドバンストパワーマネージメント(APM)機能の有効/無効を切り替えることがで きます。構成オプション: [Disbaled] [Enabled]

#### ビデオのパワーダウンモード「Suspend1

ビデオのパワーダウンモードを選択できます。構成オプション: [Disabled] [Standby] [Suspend]

#### ハードディスクのパワーダウンモード [Suspend]

ハードディスクのパワーダウンモードを選択できます。構成オプション: [Disabled] [Standby] [Suspend]

#### サスペンドのタイムアウト「Disabled1

システムがサスペンドに入る指定時間を選択できます。構成オプション: [Disabled] [1 Min] [2 Min] [4 Min] [8 Min] [10 Min] [20 Min] [30 Min] [40 Min] [50 Min] [60 Min]

#### スロットルスロークロック比「50%1

スロットルモードでデューティサイクルを選択できます。構成オプション: [87.5%] [75.0%] [62.5%] [50%] [37.5%] [25%] [12.5%]

#### システムサーマル「Disabled1

パワーマネージメントイベントを生成するための、システムサーマル機能の有効/ 無効を切り替えることができます。構成オプション: [Disabled] [Enabled]

#### 雷源ボタンモード [On/Off]

電源ボタンを押したとき、システムはオン/オフモードにまたはサスペンドモード に入ることができます。構成オプション: [On/Off] [Suspend]

#### AC電源損失の復元 「Power Off]

電源オフに設定されていると、AC電源損失の後システムはオフ状態に入ります。 雷源オンに設定されていると、AC雷源損失の後システムはオン状態に入ります。 最後の状態に設定されていると、AC雷源損失の後のシステムの状態には関わら ず、システムはオンまたはオフ状態に入ります。構成オプション: [Power Off] [Power On] [Last State]

#### RTCアラームによる電源オン「Disabled]

呼び起こしイベントを生成するために、RTCの有効/無効を切り替えることができ ます。このアイテムが有効に設定されていると、アイテムRTC アラーム日、RTC アラーム時間、RTC アラーム分、RTCアラーム秒が設定値で表示されます。構成 オプション: [Disabled] [Enabled]

#### 外部モデムによる電源オン「Disabled1

これによって、コンピュータがソフトオフモードに入っている間に外部モデムが 呼び出しを受信すると、コンピュータの電源を入れるかどうかの[Enabled] また は「Disabled]の設定をできるようになります。構成オプション:。「Disabled] **[Enabled]** 

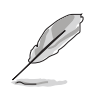

コンピュータとアプリケーションが完全に実行されるまで、コンピュータは データの送受信を行うことができません。従って、一度で接続を行うことはで きません。コンピュータがオフになっている間に、外部モデムをオフにしてか らオンにすると、初期化ストリングによりシステムの電源はオンになります。

#### PCIデバイスによる電源オン [Disabled]

「Enabled]に設定されているとき、このパラメータにより、PCI LANまたはモデム カードを通してシステムの電源をオンにできます。この機能は、+5VSB リードで 少なくとも1Aを提供するATX電源装置を必要とします。 構成オプション: [Disabled] [Enabled]

#### PS/2マウスによる電源オン「Disabled]

「Enabled]に設定しているとき、このパラメータにより、PS/2マウスを使用して システムの電源をオンにできます。この機能は、+5VSB リードで少なくとも1A を提供するATX電源装置を必要とします。構成オプション: [Disabled] [Enabled]

PS/2キーボードによる電源オン「Disabled]

このパラメータにより、キーボードの特定のキーを使用してシステムの電源をオ ンにできます。この機能は、+5VSB リードで少なくとも1Aを提供するATX電源 装置を必要とします。構成オプション: [Disabled] [Enabled]

## 2.5.7 ハードウェアモニタ

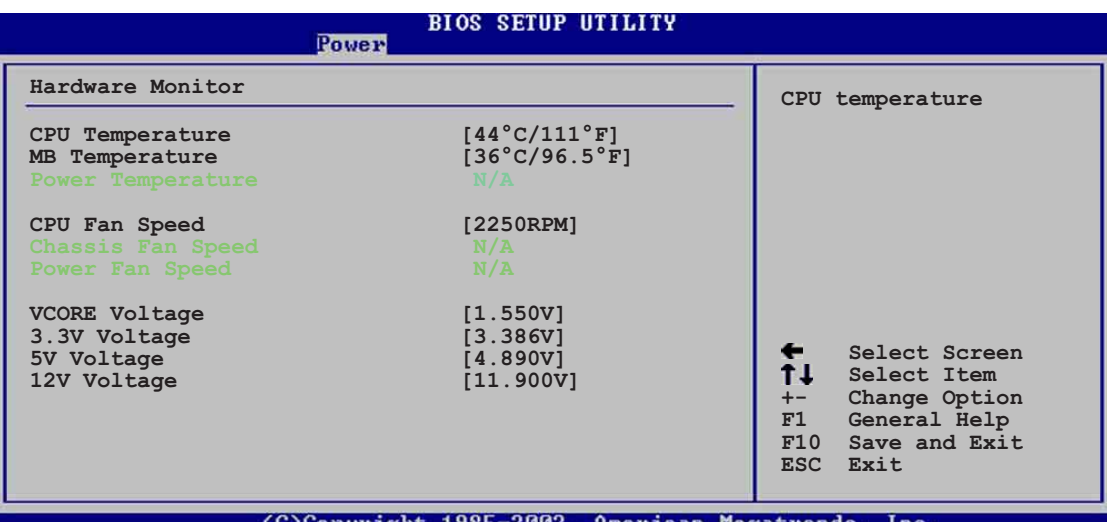

CPU 温度 [xxxC/xxxF] MB 温度 [xxxC/xxxF] POWER 温度 [N/A]

オンボードのハードウェアモニタは、マザーボード、CPU、雷源装置の温度を自 動的に検出して表示します。検出された温度を表示したくない場合は、無効を選 択してください。

CPU ファン速度 [xxxxRPM] または [N/A] シャーシファン速度 [xxxxRPM] または [N/A]

オンボードハードウェアモニタは、CPU、シャーシ、電源ファンの毎分の回転速 度(RPM)を自動的に検出して表示します。ファンのどれかがマザーボードに接続 されていない場合、特定のフィールドがN/Aを表示します。

VCORE 雷圧、 +3.3V 雷圧、 +5V 雷圧、 +12V 雷圧

オンボードハードウェアモニタは、オンボード電圧レギュレータを通して電圧出 力を自動的に検出します。

マザーボードアイテムのどれかが範囲から外れていると、次のエラーメッセー ジが表示されます:「ハードウェアモニタがエラーを検出しました。詳細は、電 源セットアップYメニューに入ってください」。次に、「F1を押して続行する か、DELを押してセットアップに入ってください」という指示メッセージが表 示されます。

# 2.6 ブートメニュー

ブートメニューアイテムによって、システムのブートオプションを変更できます。 アイテムを選択しEnterを押すと、サブメニューが表示されます。

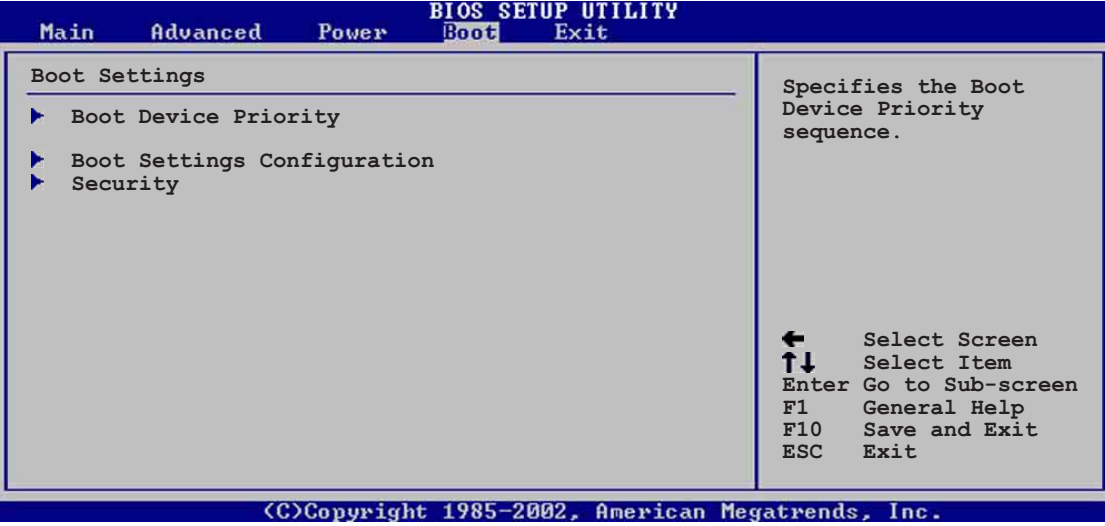

## 2.6.1 ブートデバイスのプライオリティ

### **BIOS SETUP UTILITY**

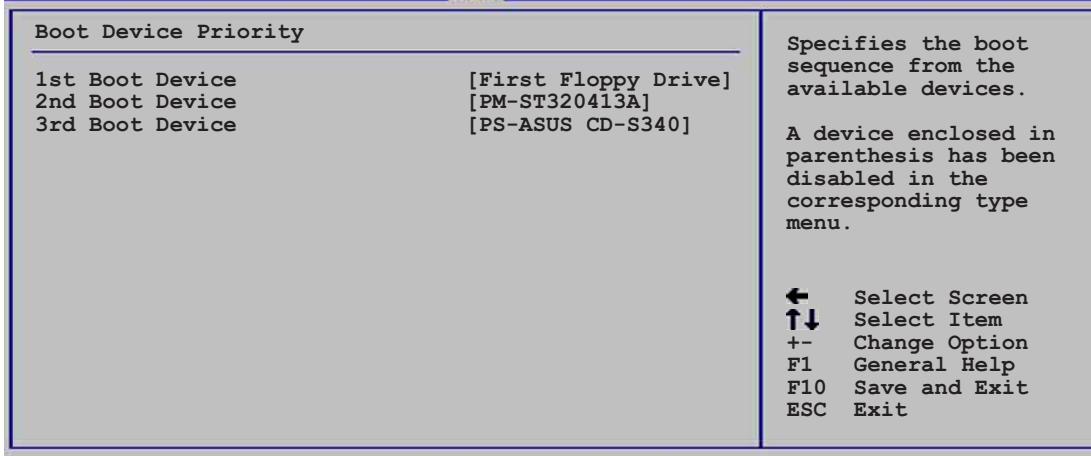

(C)Copyright 1985-2002. American

#### 1st ~ xxth ブートデバイス [1st Floppy Drive]

これらのアイテムは、利用可能なデバイスからブートデバイスの優先順位を指定 します。画面に表示されるデバイスアイテムの数は、システムに取り付けられて いるデバイスの数によって異なります。 構成オプション: [xxxxx Drive] **[Disabled]** 

## 2.6.2 ブート設定構成

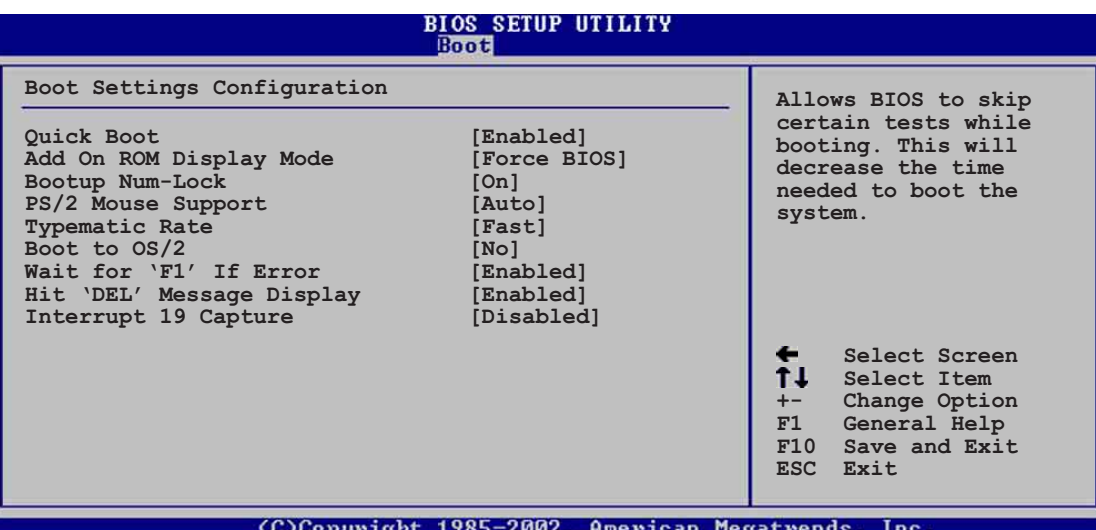

#### クイックブート [Enabled]

このアイテムを有効にすることによって、BIOSはブートしながら一部のパワーオ ンセルフテスト(POST)をスキップして、システムのブートに必要な時間を削減で きます。「Disabled]に設定していると、BIOSは全てのPOSTアイテムを実施しま す。構成オプション: [Disabled] [Enabled]

#### アドオンROM 表示モード [Force BIOS]

オプションROMに対して、表示モードを設定します。構成オプション: [Force **BIOS**] [Keep Current]

#### 起動Num-Lock [On]

NumLockの電源オン状態を選択できます。構成オプション: [Off] [On]

#### PS/2 マウスサポート [Auto]

PS/2マウスのサポートの有効/無効を切り替えることができます。構成オプショ ン: [Disabled] [Enabled] [Auto]

#### タイプマティックレート [Fast]

キーボードのタイプマティックレートを選択できます。構成オプション: [Slow] [Fast]

OS/2にブート「Nol

OS/2互換モードを指定できます。構成オプション: [No] [Yes]

#### エラー時に"F1"を待つ [Enabled]

有効に設定していると、システムはエラーが発生したときにF1が押されるのを待 ちます。構成オプション: [Disabled] [Enabled]

"DEL"を押すというメッセージの表示「Enabled1

有効に設定されていると、システムはPOSTの間「DELを押してセットアップを実 行」というメッセージを表示します。構成オプション: [Disabled] [Enabled]

割り込み 19 のキャプチャ「Disabled]

「Enabled]に設定しているとき、この機能によってオプションROMは割り込み19 にトラップできます。構成オプション: [Disabled] [Enabled]

### 2.6.3 セキュリティ

セキュリティメニューアイテムによって、システムのセキュリティ設定を変更で きます。アイテムを選択してEnterを押すと、構成オプションが表示されます。

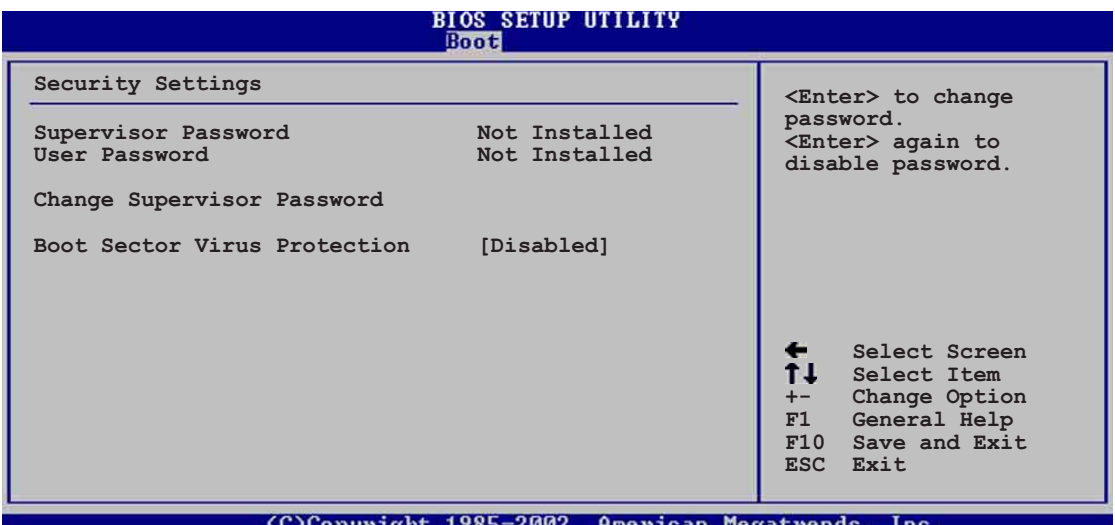

管理者パスワードを設ける

この相手区を選択するか、管理者パスワードを変更します。画面の上部にある管 理者パスワードは、デフォルトのインストールされていないを表示します。パ スワードを設定した後、このアイテムはインストール済みを表示します。

管理者パスワードを設定するには、次の手順を実行します。

- 1. 管理者パスワードアイテムの変更を選択し、Enterを押します。
- 2. 表示されるパスワードボックスに、文字と数字から成るパスワードを入力し、 Enterを押します。パスワードは6文字以上でなければなりません。
- 3. 要求されたら、パスワードを確認します。 パスワードが正常に設定されたら、「パスワードが設定されました」という メッセージが表示されます。 管理者パスワードアイテムが、これでインストールされたことを示します。

管理者パスワードの変更

管理者パスワードを変更するには、ユーザーパスワードを設定するときと同じ手 順を実行します。

管理者パスワードを消去するには、管理者パスワードの変更を選択し、Enterを押 します。「パスワードが削除されました」というメッセージが表示されます。

管理者パスワードを設定すると、他のアイテムが表示され、他のセキュリティ設 定を変更できるようになります。

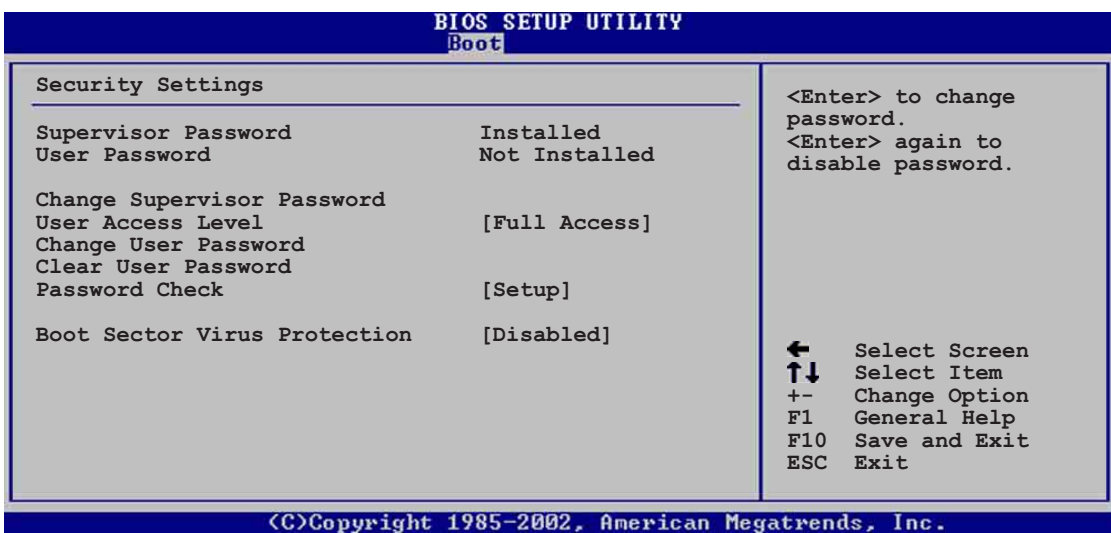

ユーザーアクセスレベル (Full Access]

このアイテムによって、セットアップアイテムへのアクセス制限を選択できま す。構成オプション: [No Access] [View Only] [Limited] [Full Access]

アクセスなしは、セットアップユーティリティへのユーザーアクセスを妨げます。 表示のみは、アクセスを許可しますが、フィールドの変更は一切許可しません。 制限付きは、日付や時間などの選択されたフィールドのみの変更を許可します。 フルアクセスは、セットアップユーティリティの全てのフィールドの表示と変更を 許可します。
ユーザーパスワードの変更

このアイテムを選択すると、ユーザーパスワードを設定したり変更できます。画 面上部のユーザーパスワードアイテムは、デフォルトの設定されていませんを 表示します。パスワードを設定した後、このアイテムは設定されましたを表示 します。

ユーザーパスワードを設定するには、次の手順を実行します。

- 1. ユーザーパスワードの変更アイテムを選択し、Enterを押します。
- 2. 表示されるパスワードボックスに、文字と数字から成るパスワードを入力し、 Enterを押します。パスワードは6文字以上でなければなりません。
- 3. 要求されたら、パスワードを確認します。 パスワードが正常に設定されたら、「パスワードが設定されました」という メッセージが表示されます。

ユーザーパスワードアイテムは、設定されましたを表示します。

ユーザーパスワードを変更するには、ユーザーパスワードを設定するときと同じ 手順を実行します。

ユーザーパスワードの消去

ユーザーパスワードを消去したい場合、このアイテムを選択します。

パスワードのチェック「Setup]

[Setup]に設定されていると、BIOSはセットアップユーティリティにアクセスす るときユーザーパスワードをチェックします。「Always]に設定されているとき、 BIOSはセットアップにアクセスしシステムをブートするとき、ユーザーパスワー ドをチェックします。構成オプション: [Setup] [Always]

#### ブートセクタウィルス保護「Disabled1

ブートセクタウィルス保護の有効/無効を切り替えることができます。構成オプ  $\dot{\triangleright}$  =  $\dot{\triangleright}$ : [Disabledc] [Enabled]

# 2.7 メニューの終了

終了メニューアイテムによって、BIOSアイテムに対して最適のまたはフェールセー フのデフォルト値をロードし、BIOSアイテムへの変更を保存したり破棄できます。

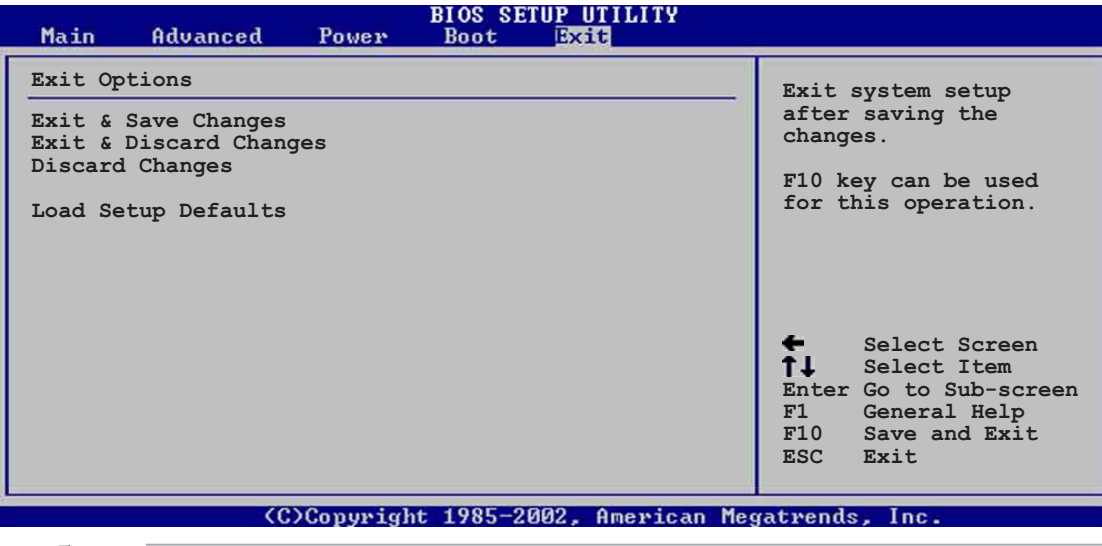

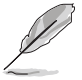

<Esc>を押しても、このメニューは直ちに終了しません。このメニューからどれ かのオプションを選択するか、ツールバーから<F10>を選択して終了します。

#### 変更を保存して終了

選択を終了したら、終了メニューからこのオプションを選択して、選択した値が CMOS RAMに保存されていることを確認します。CMOS RAMはオンボードのバッ クアップバッテリに保存され、PCの電源をオフにしても消えることはありませ ん。このオプションを選択すると、確認ウィンドウが表示されます。「Yes]を選択 すると、変更を保存して終了します。

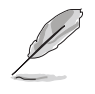

変更を保存せずにセットアッププログラムを終了しようとすると、プログラム は終了する前に変更を保存するかどうか尋ねるメッセージを表示します。 <Enter>を押すと、終了するときに変更を保存します。

#### 変更を破棄して終了

このオプションは、セットザッププログラムに行った変更を保存したくないとき だけ、選択します。システムの日付やシステムの時間、パスワード以外のフィー ルドを変更すると、BIOSは終了する前に確認を求めます。

#### 変更の破棄

このオプションによって、行った変更を破棄しそれまでに保存された値を復元し ます。このオプションを選択すると、確認が表示されます。「Yes]を選択すると、 変更を破棄しそれまでに保存した値をロードします。

セットアップデフォルトのロード

このオプションによって、セットアップメニューのそれぞれのパラメータに関す るデフォルト値をロードします。このオプションを選択すると、または<F5>を押 すと、確認ウィンドウが表示されます。「Yes]を押すと、デフォルト値がロードさ れます。値を不揮発性RAMに保存する前に、変更を保存して終了を選択するか、 他の変更を行ってください。

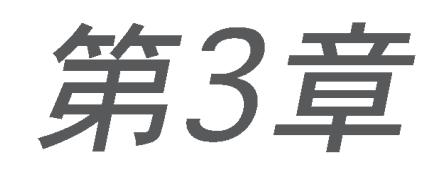

本章では、マザーボードパッケージに付属する<br>サポートCDの内容を説明しています。

# ソフトウェアのサポート

# 3.1 オペレーティングシステムのイン ストール

本マザーボードはWindows 98SE/ME/NT/2000/XP オペレーティングシステム<br>(OS)をサポートしています。ハードウェアの機能を最大限に利用できるように、 常に最新バージョンのOSと対応する更新をインストールしてください。

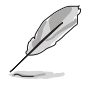

マザーボード設定とハードウェアオプションは異なるため、本章で説明する セットアップ手順は全般的な参照のためだけに使用してください。詳細は、OS マニュアルを参照してください。

# 3.2 サポートCD情報

マザーボードに付属するサポートCDには役に立つソフトウェアと、マザーボード 機能をアップさせるいくつかのユーティリティドライバが含まれています。

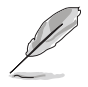

サポートCDの内容は、予告なしに変更することがあります。更新情報について は、ASUS Webサイトにアクセスしてください。

# 3.2.1 サポートCDを実行する

サポートCDを使用するには、CDをCD-ROMドライブに挿入します。CDは、 Autorunがコンピュータで有効になっていれば、自動的にドライバメニューを自 動的に表示します。

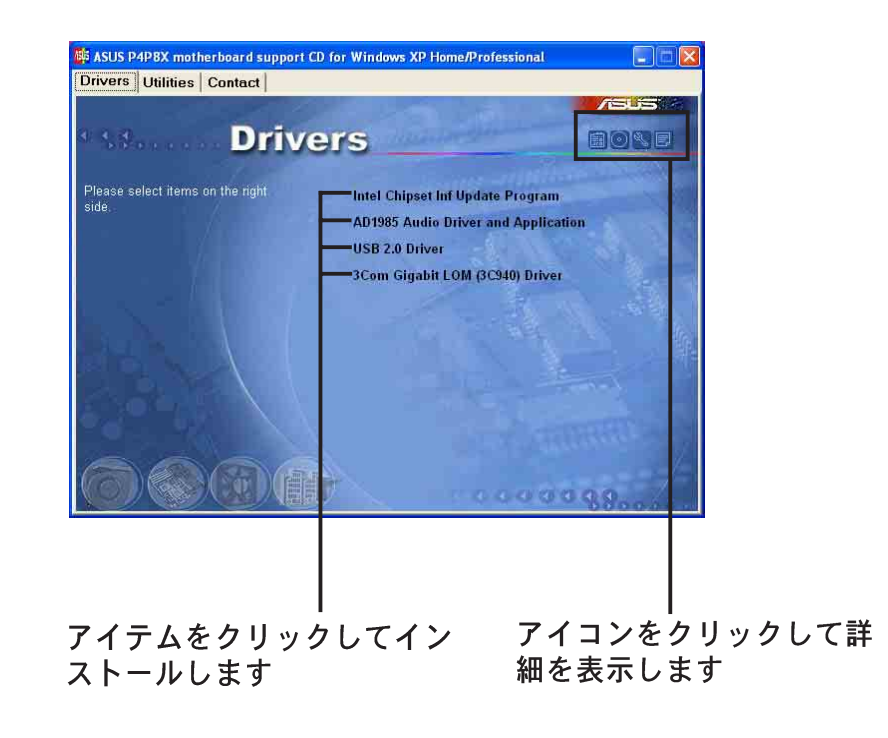

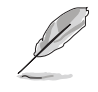

Autorunがコンピュータで有効になっていない場合、サポートCDの内容を検 索してBINフォルダからASSETUP.EXEというファイルを見つけてください。 ASSETUP.EXEをダブルクリックすると、CDを実行します。

# 3.2.2 ドライバメニュー

システムがインストールされたデバイスを検出すれば、ドライバメニューは利用可能なデバ イスドライバを表示します。必要なドライバをインストールして、デバイスをアクティブに してください。

IntelチップセットInf 更新プログラム このアイテムはIntel® チップセット INF更新プログラムをインストールして、Intelチップ セットコンポーネント用のプラグインプレイINFサポートを有効にします。このユーティリ ティはターゲットシステムにWindows INFファイルをインストールし、オペレーティングシ ステムにチップセットコンポーネントの構成方法を説明します。ユーティリティに付属する ヘルプやリードミーファイルを参照してください。

SoundMAX Audio Driver and Application

このアイテムは AC'97オーディオドライバとアプリケーションをインス トールして、6チャネルオーディオ機能を起動します。ドライバとアプリ ケーションをインストールした後、 SoundMAX統合オーディオアイコンがタス 9 12 D 5:18 PM クバーに表示されます。アイコンをダブルク リックして、SoundMAXコントロールパネ SoundMAX統合オーディオアイコン ルを表示すると、このパネルから6チャネル オーディオ設定に対する調整ができます。

USB 2.0 Driver

USB 2.0ドライバをインストールします。

3Com Gigabit LOM (3C940) Driver

1000Mbps Gigabit LAN 用の3Com Gigabit LOM (3C940)ドライバをインストー ルします。

# 3.2.3 ユーティリティメニュー

ユーティリティメニューは、マザーボードがサポートするアプリケーションとそ の他のソフトウェアを表示します。

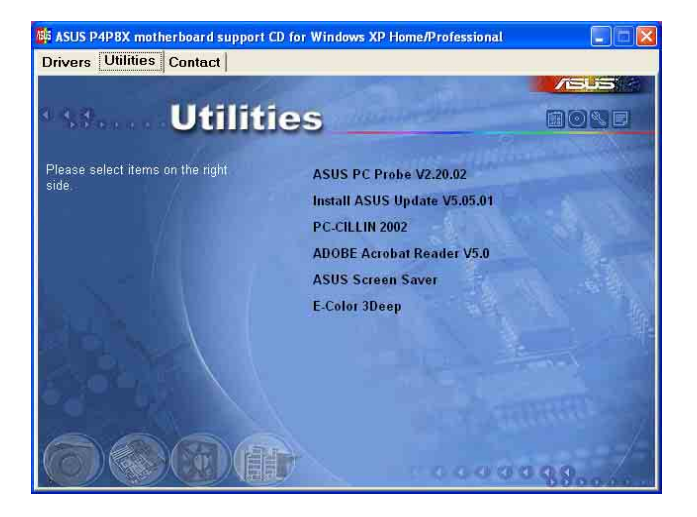

AUSU P4P8Xマザーボードガイド

#### **ASUS PC Probe**

このスマートユーティリティはファン速度、CPU温度、システム雷圧を監視し、 問題を検出すると警告を出します。このユーティリティにより、コンピュータは 常に正常な操作状態が保たれます。

#### ASUS更新のインストール

このプログラムは、ASUS WebサイトからBIOSの最新バージョンをダウンロード します。ASUS更新を使用する前に、ASUS Webサイトにアクセスできるように、 インターネットに接続していることを確認してください。ASUS更新をインストー ルすると、ASUS Mylogo2™もインストールされます。

#### Microsoft Direct X Driver

このアイテムは、Microsoft Direct X driverをインストールします。

#### PC-CILLIN 2002

このアイテムはPC-cillin 2002 抗ウイルスプログラムをインストールします。詳 細は、PC-cillinオンラインヘルプをご覧ください。

#### Adobe Acrobat Reader

このアイテムはAdobe Acrobat Readerをインストールします。Acrobat Reader ソフトウェアはPortable Document Format: ポータブルドキュメントフォー マット(PDF)で保存されたファイルを表示するためのものです。

ASUS スクリーンセーバー

このアイテムはASUSスクリーンセーバーをインストールします。

#### E-Color 3Deep

このアイテムは3Deepソフトウェアをインストールします。3Deepは、マルチプ レーヤー対戦をしているオンラインゲーマーに競争力を与える最初のアプリケー ションです。このアプリケーションは暗く、ぱっとしないグラフィックを取り除 いて真の明るく強烈な色を提供します。

### 3.2.4 ASUS 連絡先情報

ASUS連絡先情報タブをクリックすると、連絡先情報が表示されます。この情報 は、本書のviiiページにも記載されています。

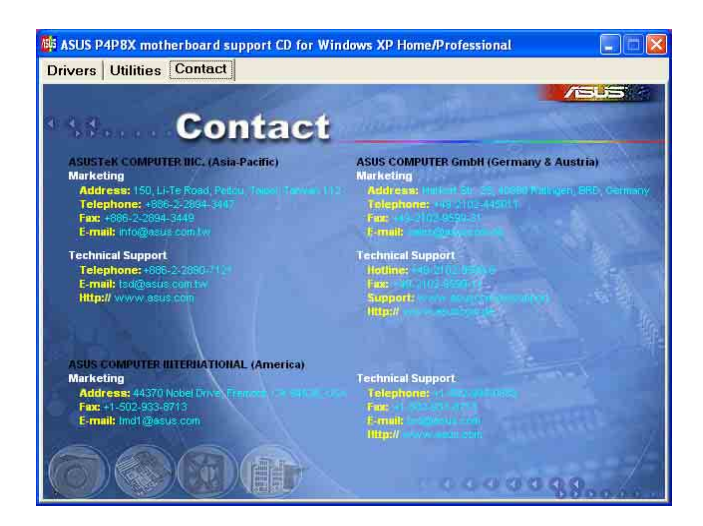

第3章:ソフトウェアのサポート

# 3.3 ソフトウェア情報

## 3.3.1 SoundMAX® 4 XL ソフトウェア

ADI AD1985 AC' 97 オーディオ CODEC は、AudioESP™ソフトウェアを組み込 んだSoundMAX4 XLを通して6チャネルのオーディオ機能を提供しながら、お使 いのPCに究極のオーディオ体験を実現させています。ソフトウェアは高品質の オーディオ合成/レンダリング、3Dサウンドポジショニング、高度なボイス入力 テクノロジを実装しています。

次のインストールウィザードに従って、マザーボードパッケージに付属するサ ポートCDからSoundMAXオーディオドライバとアプリケーションをインス トールして、6チャネルのオーディオ機能をアクティブにしてください。

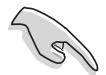

このセットアップでは、4チャネルまたは6チャネルのスピーカーを使う必要が あります。

SoundMAX 4 XLでは、Microsoft Winodws 98SE/ME/2000/XPが必要となり ます。SoundMAXをインストールする前に、これらのオペレーティングシステ ムのどれかがインストールされていることを確認してください。

SoundMAX4 XLソフトウェアが正しくインストールされ れば、タスクバーにSoundMAX4 XLアイコンが表示され ます。

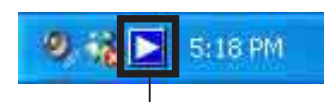

SoundMAX4 XL アイコン

タスクバーから、SoundMAX4 XLアイコンをダブルク リックすると、SoundMAX コントロールパネルが表 示されます。

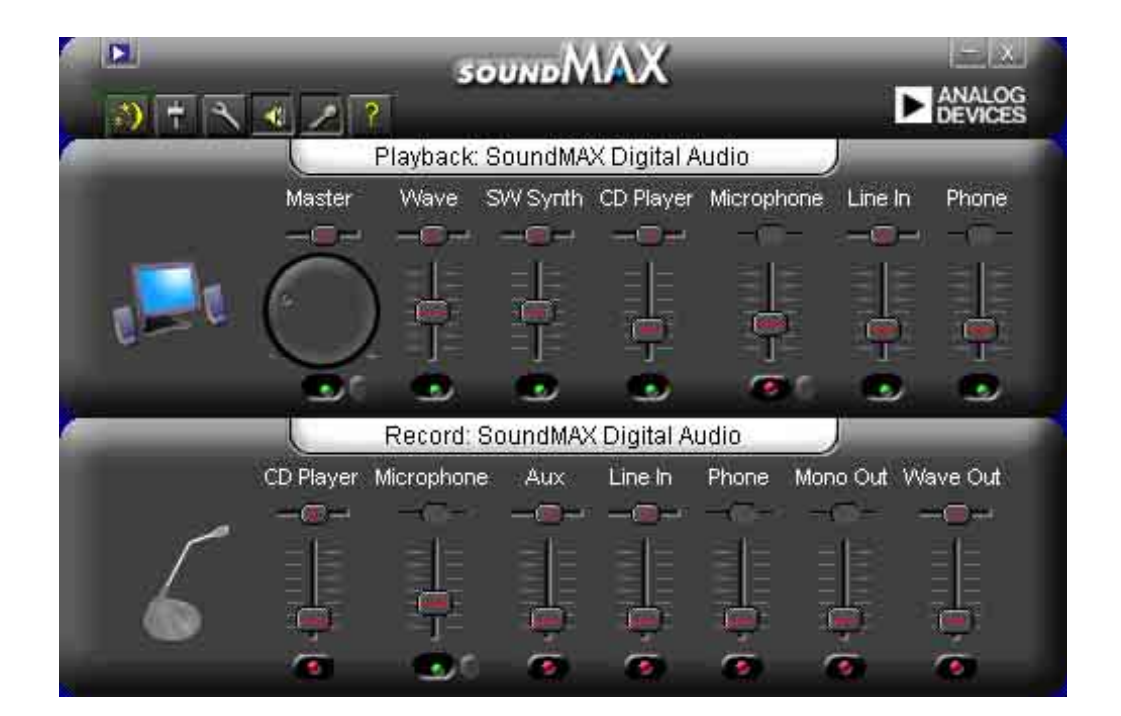

セットアップウィザード

スピーカーとマイクのセットアップウィザードを使用しながら、入出力の増幅/減 衰を微調整して最適のオーディオ性能を引き出します。AudioESPが新しく接続さ れた周辺装置を検出して確認したら、構成ボタンをクリックすることによって、

またはSoundMAXコントロールパネルの 3 アイコンをクリックすることによっ てセットアップウィザードを起動できます。

スピーカーウィザード

画面の指示に従って、希望する設定にスピーカーを構成してください。

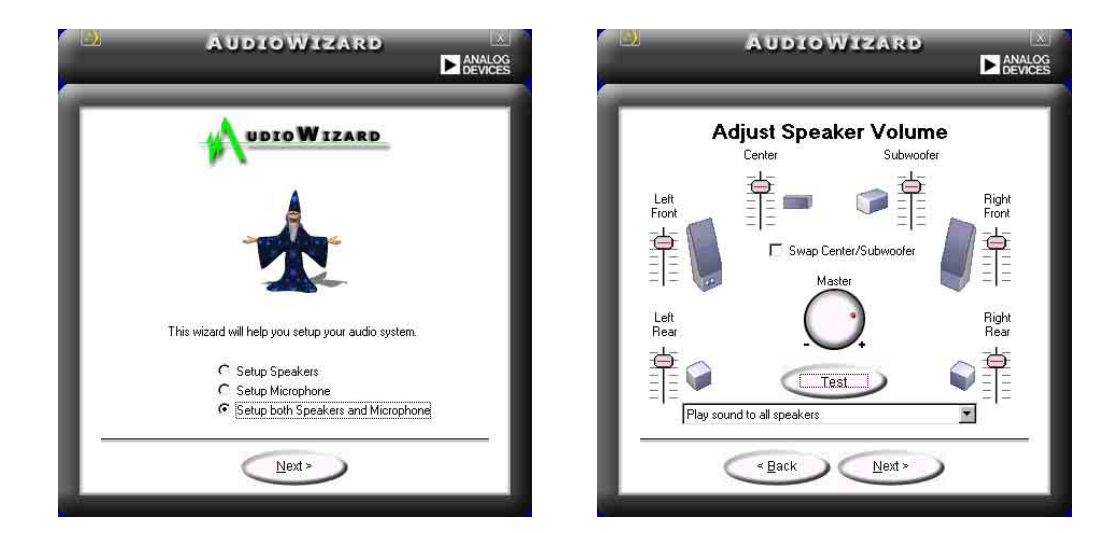

マイクウィザード

画面の指示に従って、希望する設定にマイクを構成してください。

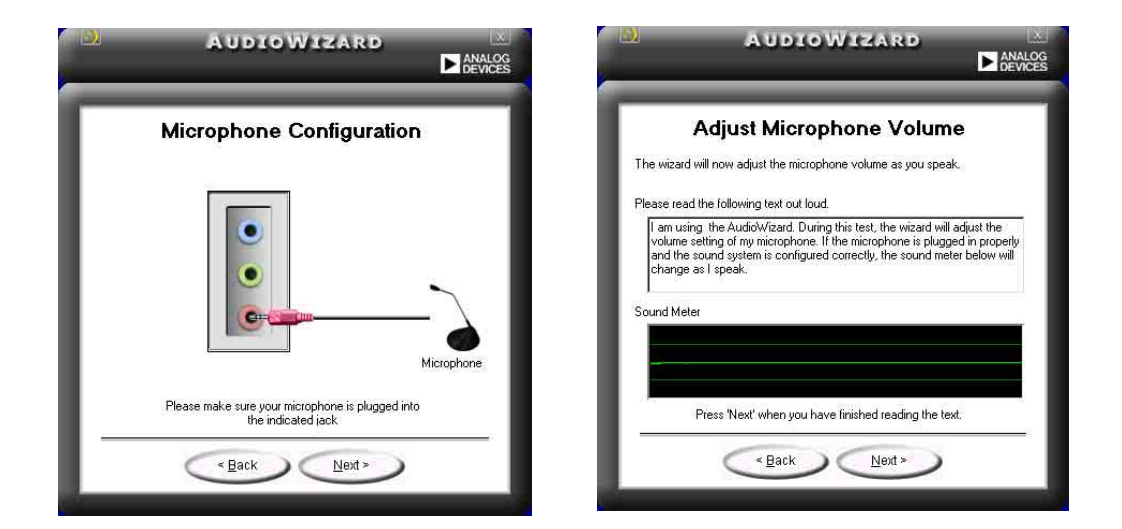

### オーディオプレファランス

SoundMAX4 XLのプレファランスページによって、さまざまなオーディオ設定を 変更できます。

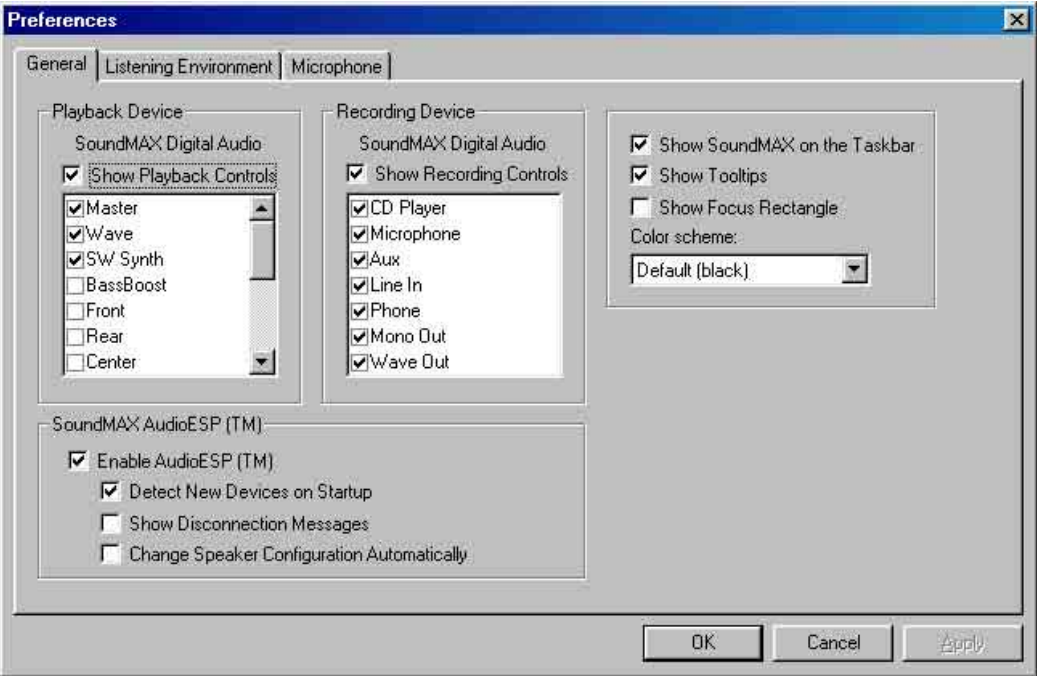

### リスニング環境オプション

oundMAX4 XL( t SoundMAX SPX™ Animated Audio, 3DPA™ MultiDrive™ 5.1, EnvironmentFC™、MacroFX/ZoomFX™仮想シアターサラウンドなどのいくつか のオーディオテクノロジをサポートしています。

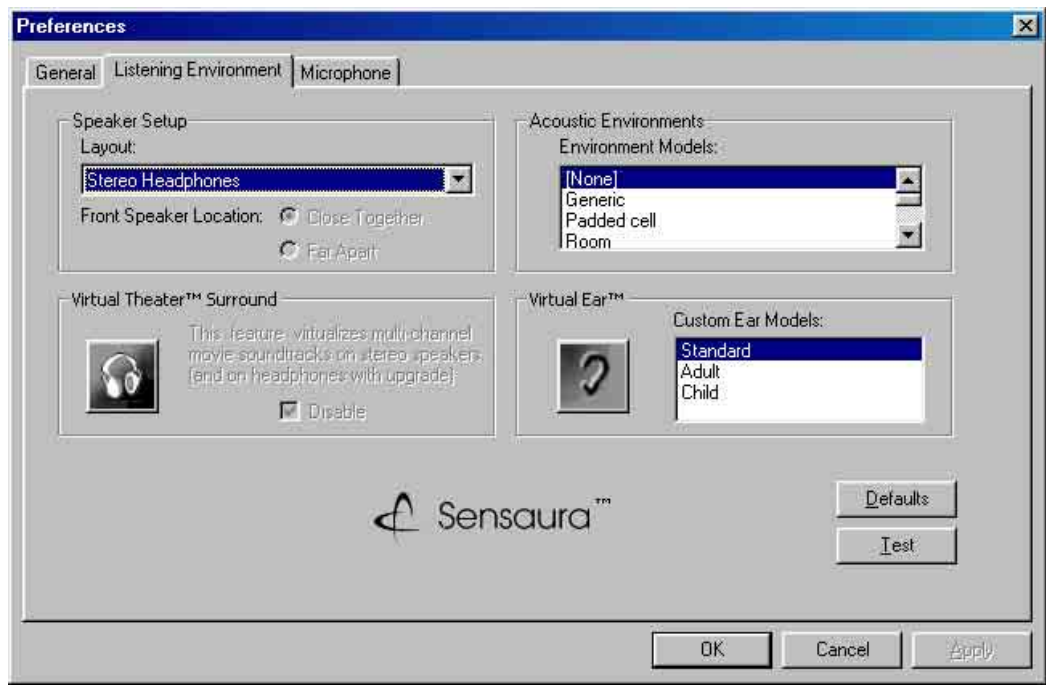

#### リアパネルオーディオポート機能のバリエーション

リアパネルのラインアウト (ライム色)、ラインイン (青)、Mic (ピンク) の機 能は、次の表で示すように、4チャネルまたは6チャネルのオーディオ構成を選択 するときに、変更できます。

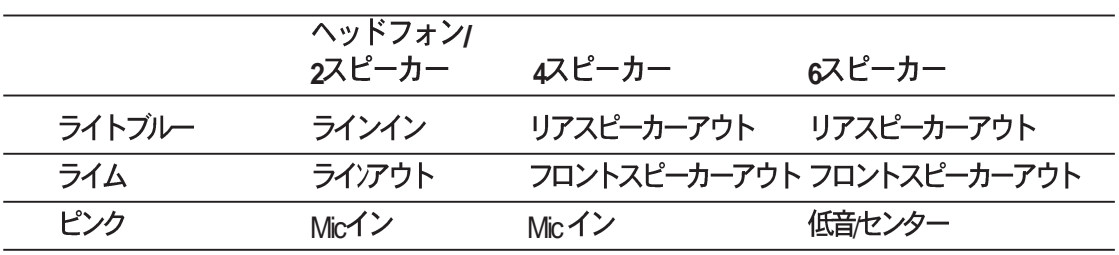

## 3.3.2 Marvell<sup>®</sup> 仮想ケーブルテスタテクノロジ

マザーボードは、Marvell 仮想ケーブルテスタ(VCT)テクノロジをサポート します。VCTは、タイムドメイン反射計(TDR)を使用して、ケーブル障害 を仮想的に診断して報告します。VCTテクノロジは最大1メートルの精度 で、オープンケーブルと短いケーブルの検出し報告します。これはまた、 電気抵抗の不一致、ペアスワップ、ペア極性の問題、最大64nsのペアス キュー問題も検出します。

VCT はきわめて管理しやすくまた制御可能なネットワークシステムを補 完しながら、ネットワークとサポートコストを削減しています。また、こ のツールはネットワークシステムソフトウェアを組み込むことによって、 フィールドのサポートだけでなく、開発診断に理想的なものとなっていま す。

#### 仮想ケーブルテスタを使用する

- 1. デスクトップで、マイコンピュータアイコンを右クリックします。 ポップアップメニューで、プロパティをクリックすると、システム プロパティダイアログボックスが表示されます。
- 2. ネットワークアダプタをクリックし、一覧から3Com Gigabit LOM **(3C940)**  す。
- 3. **3Com Gigabit LOM (3C940)**断タブを選択します。

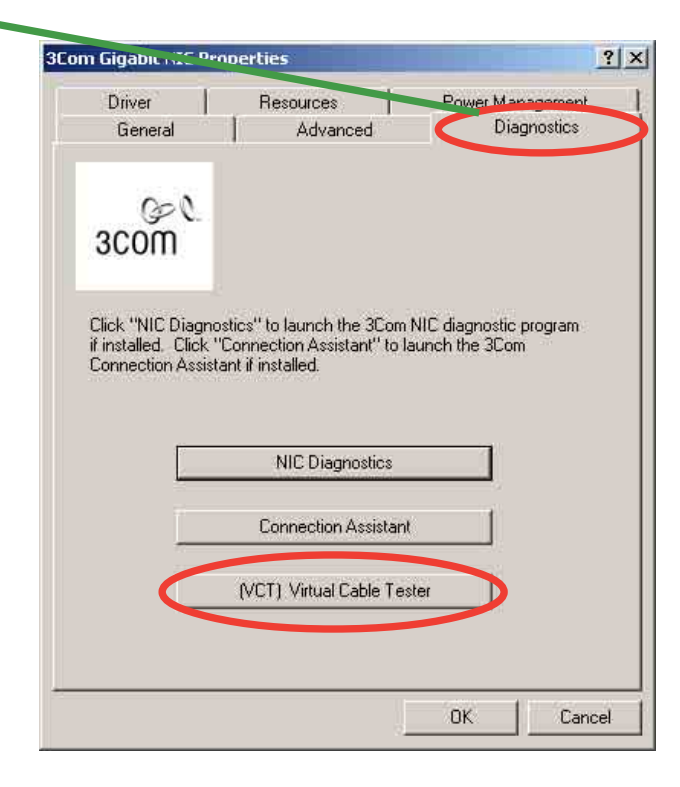

[(VCT) Virtual Cable Tester] ボタンをクリックします。次の  $\overline{4}$ . 画面ディスプレイが表示されます。

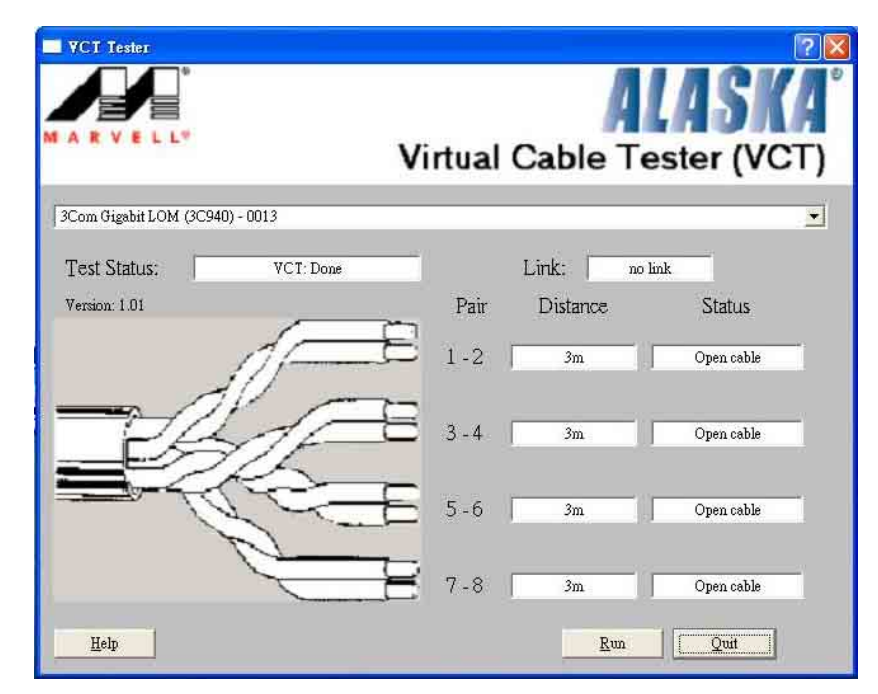

- [ファイル名を指定して実行]をクリックして、テストを実行しま 5. す。
	- Virtual Cable TesterTM(VCT) 機能は、Windows® XPTMとWindows® 2000™ペレーティングシステムでのみサポートされています。
		- [VCT Tester] ダイアログボックスの「ファイル名を指定して実行] は、ネットワークに問題が検出されなければ、無効にされます。

18